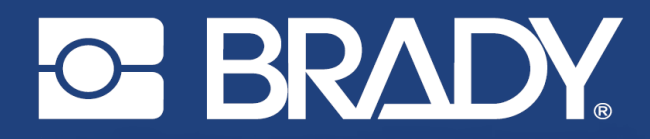

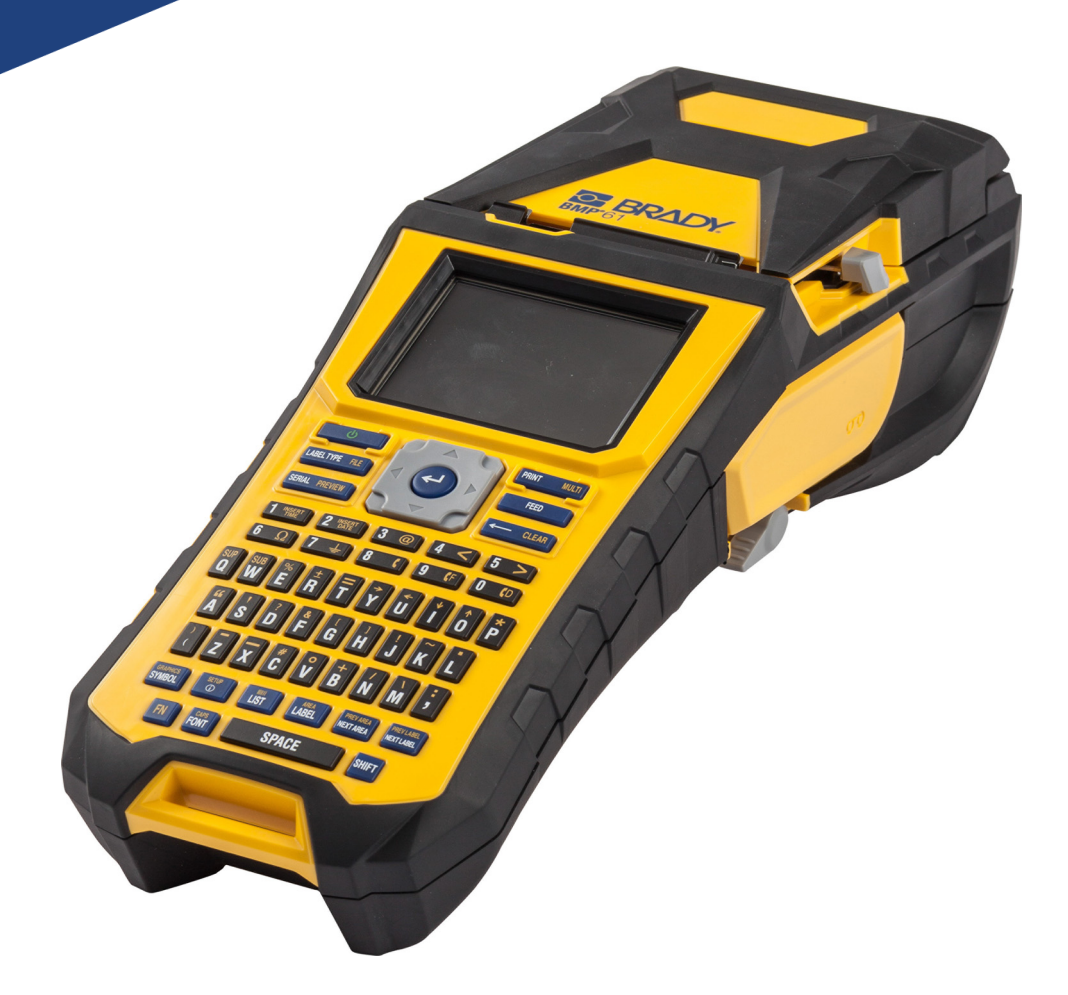

# **BMP®61**<br>LABEL PRINTER

Benutzerhandbuch

## **Copyright und Marken**

#### **Haftungsbeschränkung**

Dieses Handbuch ist Eigentum von **Brady** Worldwide, Inc. (im Folgenden "**Brady**") und kann jederzeit ohne vorherige Ankündigung geändert werden. **Brady** lehnt jegliche Ansprüche auf automatische Zusendung von Neuauflagen ab.

Dieses Handbuch ist urheberrechtlich mit allen vorbehaltenen Rechten geschützt. Keine Teile dieses Handbuchs dürfen ohne vorherige schriftliche Einwilligung von **Brady** kopiert oder wiedergegeben werden.

Obwohl alle möglichen Vorsichtsmaßnahmen bei der Erstellung dieses Dokuments ergriffen wurden, übernimmt **Brady** niemandem gegenüber jedwede Haftung für Verluste oder Schäden, die durch Fehler oder Unterlassungen entstehen oder die aus Aussagen resultieren, die auf Fahrlässigkeit, Unfall oder anderem Grund basieren. Ferner übernimmt **Brady** keine Haftung für die Anwendung oder Benutzung aller hierin beschriebenen Produkte oder Systeme, noch eine Haftung für beiläufig entstandene oder Folgeschäden, die bei der Verwendung dieses Dokuments entstehen. **Brady** lehnt jegliche Gewährleistung der Handelsüblichkeit oder Eignung für einen bestimmten Zweck ab.

**Brady** behält sich das Recht vor, an den hierin genannten Produkten oder Systemen ohne Vorankündigung Änderungen vorzunehmen, um die Zuverlässigkeit, die Funktionalität oder die Konzeption zu verbessern.

#### **Marken**

BMP®61 ist eine Marke von **Brady** Worldwide, Inc.

Microsoft, Windows, Excel, Access und SQL Server sind eingetragene Marken der Microsoft Corporation.

Die in diesem Handbuch erwähnten Marken- oder Produktnamen sind Marken (™) bzw. eingetragene Marken (<sup>®</sup>) der jeweiligen Inhaber.

© 2019 **Brady Worldwide, Inc.** Alle Rechte vorbehalten.

Mai 2019

Version B

**Brady Corporation** 6555 West Good Hope Road PO Box 2131 Milwaukee, WI 53201-2131, USA www.bradycorp.com

**Verkauf/Kundendienst:** 888-250-3082

## **Brady-Garantie**

Beim Verkauf unserer Produkte gehen wir davon aus, dass der Kunde diese in der Praxis anwendet und testet, um sich ihrer Eignung für seine beabsichtigten Anwendungszwecke zu vergewissern. Brady garantiert dem Käufer, dass seine Produkte frei von Material- und Fertigungsmängeln sind, beschränkt seine Haftung im Rahmen dieser Garantieverpflichtungen allerdings auf den Ersatz des Produkts, wenn besagtes Produkt nachweislich bereits zum Zeitpunkt des Verkaufs durch Brady beschädigt war. Diese Garantie erstreckt sich nicht auf irgendwelche Personen, die das Produkt vom Käufer erhalten.

DIESE GARANTIE ERSETZT ALLE SONSTIGEN AUSDRÜCKLICHEN ODER STILLSCHWEIGENDEN GARANTIEN, EINSCHLIESSLICH, JEDOCH NICHT BESCHRÄNKT AUF STILLSCHWEIGENDE GARANTIEN DER MARKTFÄHIGKEIT ODER EIGNUNG FÜR EINEN BESTIMMTEN ZWECK, UND SONSTIGE VERPFLICHTUNGEN ODER VERBINDLICHKEITEN SEITENS BRADY. IN KEINEM FALL HAFTET BRADY FÜR VERLUSTE, SCHÄDEN, KOSTEN ODER FOLGESCHÄDEN JEGLICHER ART, DIE SICH AUS DER BENUTZUNG ODER DER UNFÄHIGKEIT DER BENUTZUNG DER BRADY-PRODUKTE ERGEBEN.

## **Sicherheit und Umgebung**

Bevor Sie den BMP®61 Drucker zum ersten Mal in Betrieb nehmen, müssen Sie dieses Handbuch lesen und verstehen. Dieses Handbuch beschreibt alle Hauptfunktionen des BMP<sup>®</sup>61 Druckers.

#### **Vorsichtshinweise**

Lesen Sie sich vor der Verwendung des BMP<sup>®</sup>61 Druckers unbedingt die folgenden Vorsichtsmaßnahmen durch:

- Bevor Sie den Drucker bedienen und ein Verfahren durchführen, lesen Sie bitte sorgfältig alle Anweisungen.
- Stellen Sie das Gerät auf keinen Fall auf eine instabile Oberfläche oder einen Ständer.
- Stellen Sie nichts oben auf das Gerät.
- Halten Sie die Oberseite frei.
- Betreiben Sie den Drucker an einem gut belüfteten Ort. Die der Be- und Entlüftung dienenden Schlitze und Öffnungen des Geräts dürfen nicht blockiert werden.
- Verwenden Sie nur die am Typenschild angegebene Netzspannung.
- Verwenden Sie nur das mit dem Gerät mitgelieferte Netzkabel.
- Stellen Sie nichts auf das Netzkabel.

## **Technischer Support und Registrierung**

#### **Kontaktinformationen**

Sollten Sie Reparaturen oder technische Hilfe benötigen, lokalisieren Sie Ihre regionale Niederlassung für technischen Kundendienst von Brady, indem Sie folgende Website besuchen:

- **USA:** www.bradyid.com/techsupport
- **Europa:** www.bradyeurope.com/services
- **Asiatisch-pazifischer Raum:** www.brady.co.uk/landing-pages/global-landing-page
- **Australien[:](http://www.bradyid.com.au)** www.bradyid.com.au/en-au/supportlanding
- **Kanada:** www.bradycanada.ca
- **Lateinamerika:** www.bradylatinamerica.com

#### **Registrierungsinformationen**

Wenn Sie sich außerhalb der USA befinden und Ihren Drucker registrieren möchten, besuchen Sie die folgende Webseite:

• www.bradycorp.com/register

Zur Registrierung des Druckers innerhalb der USA scannen Sie den folgenden Code:

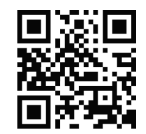

#### **Reparatur und Einsendung ins Werk**

Falls Sie aus irgendeinem Grund das Produkt zur Reparatur einsenden müssen, wenden Sie sich zwecks Informationen zur Reparatur und zum Ersatz an den technischen Support von **Brady**.

## **Schreibweise und Konventionen**

Bei der Nutzung dieses Dokuments ist es wichtig, dass Sie die verwendeten Konventionen verstehen.

- Das Drücken einer Taste auf der Tastatur wird durch **fettgedruckten** Text angezeigt.
- Verweise auf Menüs, Dialogfelder und Bildschirme sind durch *Kursivdruck* gekennzeichnet.

# **Inhalt**

#### 1 · Einleitung

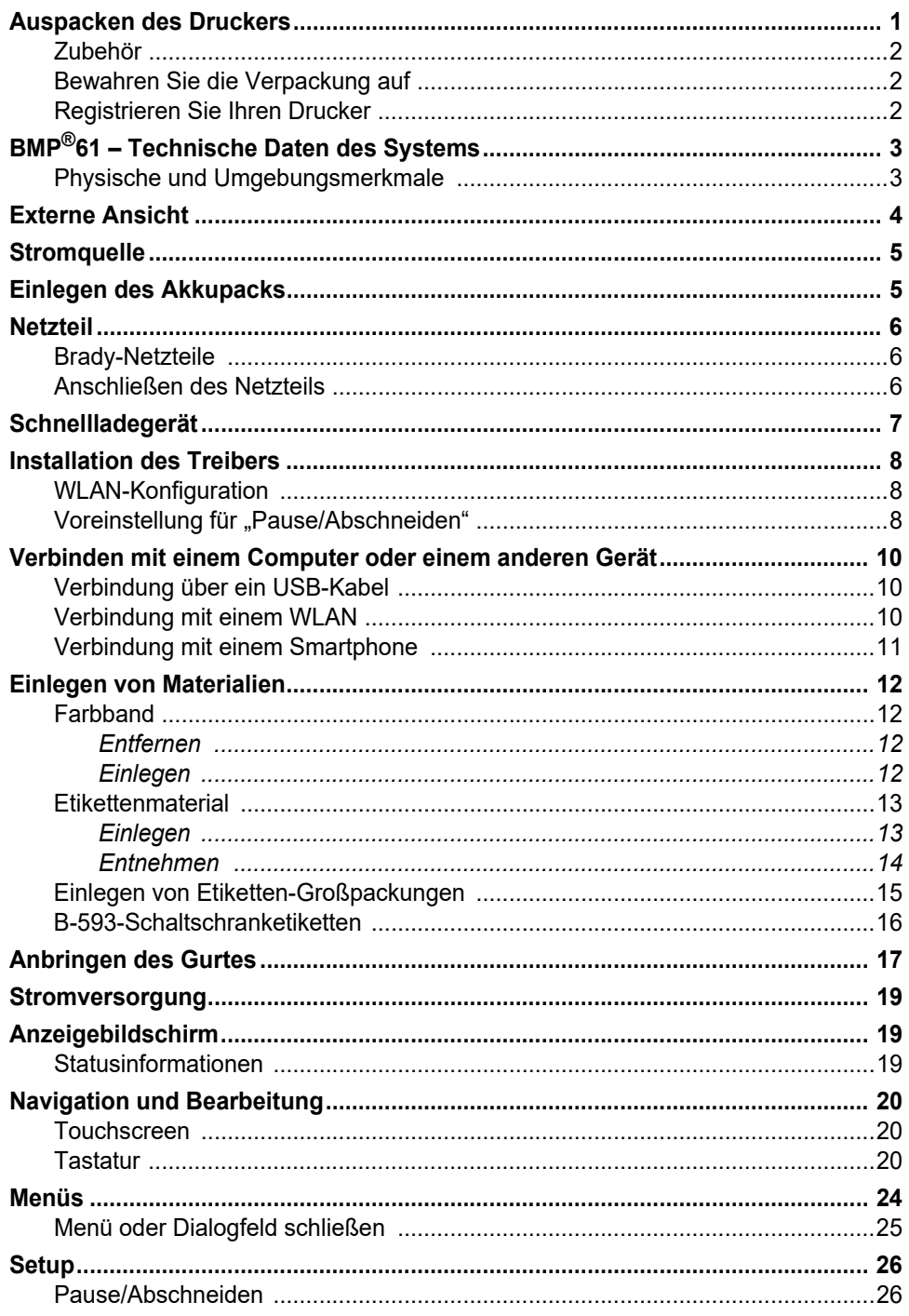

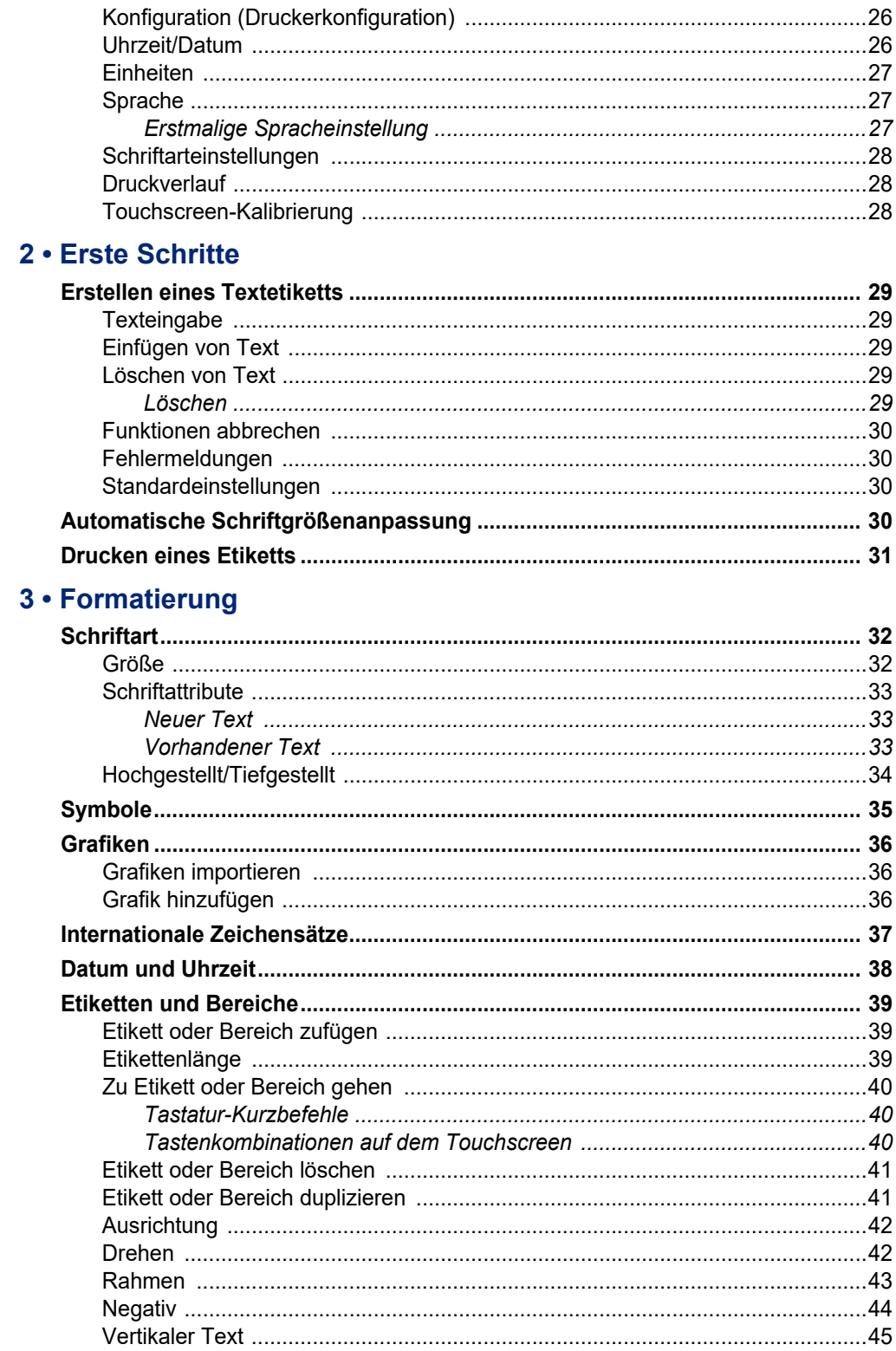

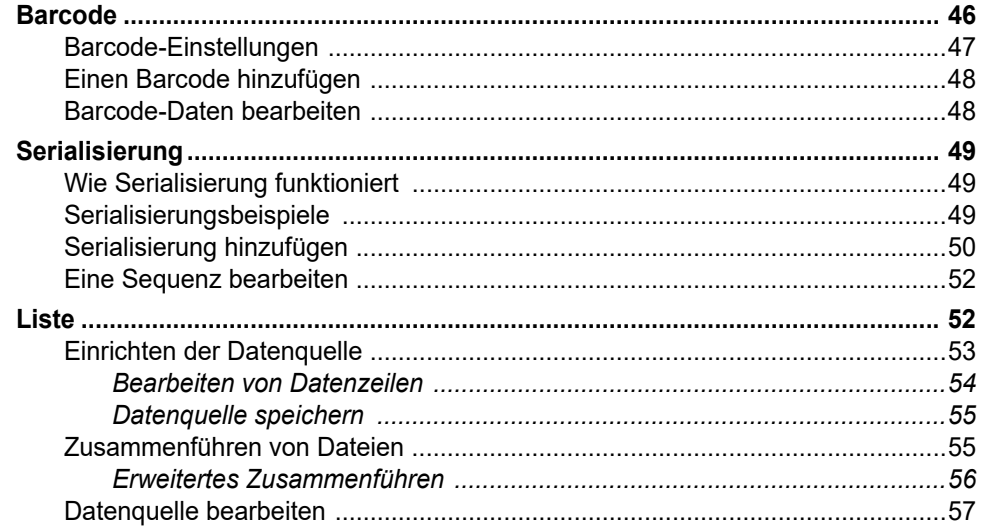

#### 4 · Dateimanagement

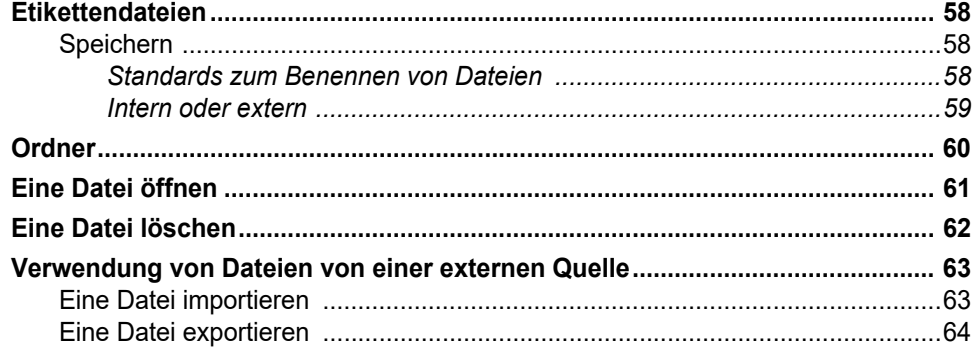

#### 5 · Drucken von Etiketten

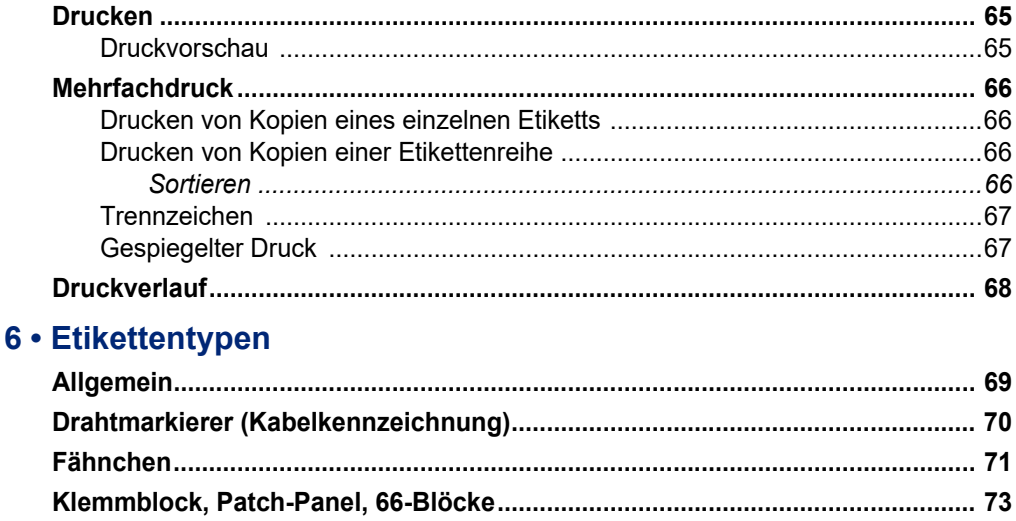

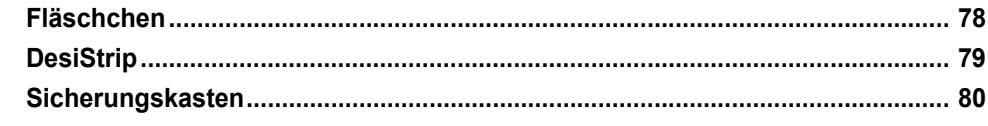

#### 7 . Wartung und Fehlerbehebung

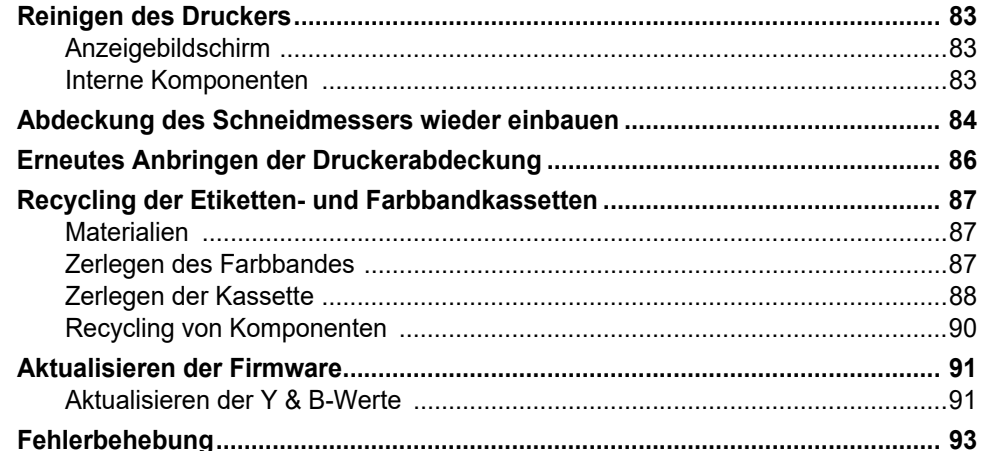

#### A · Tastaturkonfigurationen

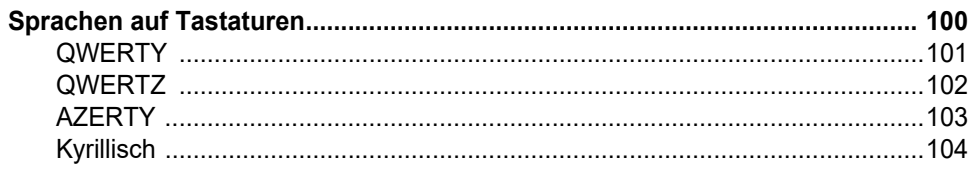

#### **B** • Symbole

#### **C** . Einhaltung von Vorschriften

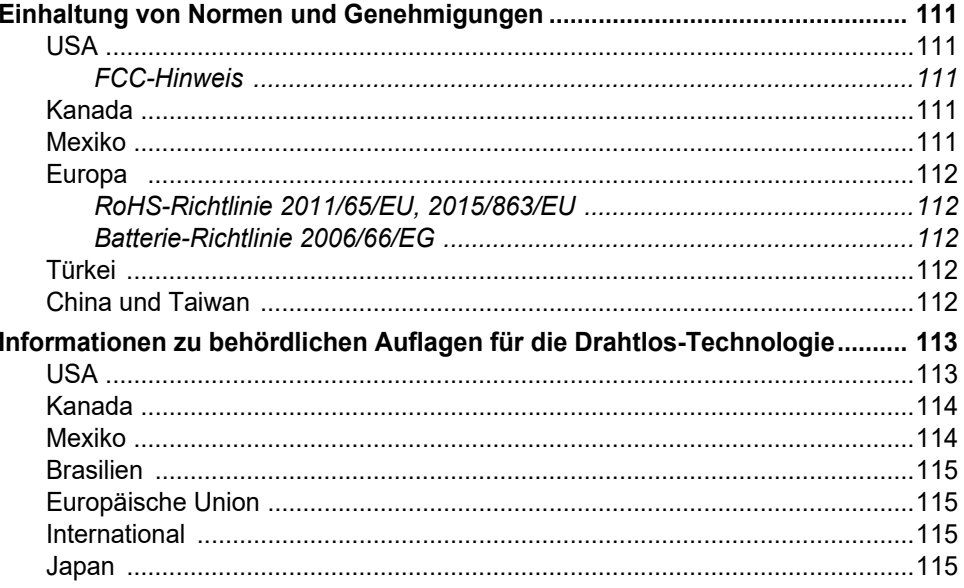

# <span id="page-8-0"></span>**1 Einleitung**

Mit dem BMP<sup>®</sup>61 Etikettendrucker lassen sich zahlreiche vorgestanzte und Endlosetiketten bedrucken. Der Drucker zeichnet sich durch folgende Merkmale aus:

- Gezielte Anwendungen zur einfacheren Erstellung bestimmter Etikettenarten
- Akkubetrieb 1.000 oder mehr Brady-Standardetiketten können mit einem vollständig aufgeladenen Brady-Akkupack gedruckt werden
- Der Drucker kann verwendet werden, während der NiMH-Akkupack aufgeladen wird
- Berührungsempfindliches Farbdisplay
- Einfach zu verwendende Benutzeroberfläche
- USB 2.0 und USB-Flash-Laufwerk
- Einfaches Einlegen von Farbband und Material
- Smart-Cell-Technologie, die intelligent mit Brady-Verbrauchsmaterialien zusammenarbeitet
- Drahtlose Konnektivität (optional ab Werk installiert)
- Dateien können von einem Computer oder von anderen externen Geräten übertragen werden

### <span id="page-8-1"></span>**Auspacken des Druckers**

Zum standardmäßigen Lieferumfang des BMP®61 Druckers gehören die folgenden Komponenten:

- BMP®61 Etikettendrucker
- Hartschalenkoffer
- NiMH-Akkupack
- Netzteil und Netzkabel (USA oder Europa)
- USB-Kabel
- Ein Farbband
- Eine Rolle weißes Polyester-Etikettenmaterial (25,4 mm (1 Zoll) x 25,4 mm x 25,4 mm)
- USB-Stick mit Benutzerhandbuch und Windows-Druckertreiber
- Gedruckte Kurzanleitung
- Haltegurt

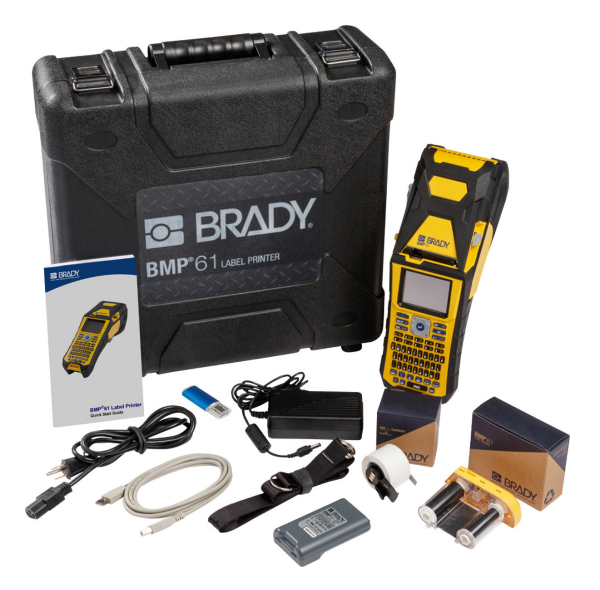

#### <span id="page-9-0"></span>**Zubehör**

Die folgenden Zubehörteile sind für den BMP<sup>®</sup>61 Etikettendrucker erhältlich und können separat von Ihrem Fachhändler erworben werden:

- Akku (BMP41-BATT)
- Akkuabdeckung (BMP61-BATCOV)
- Schneider (BMP61-Cutter)
- Reinigungsset (PCK-5) für die Innenreinigung
- Reinigungsset (PCK-6) für die Außenreinigung
- Hartschalenkoffer (BMP-HC-1)
- Magnet (BMP-MAGNET-1)
- Schnellladegerät (BMP-41-QC)
- Gurt (BMP-Strap-1)
- USB-Kabel (BMP41-USB)
- Verschiedene Etikettenmaterialien und Farbbänder

#### <span id="page-9-1"></span>**Bewahren Sie die Verpackung auf**

Die Verpackung, die den BMP®61 Drucker umgibt, sollte aufbewahrt werden, falls Sie den Drucker und das Zubehör einmal zurückschicken müssen.

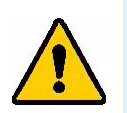

**WARNUNG!** Wenn der BMP®61 Drucker und der Akku zusammen versendet werden, darf der NiMH-Akkupack NICHT entfernt werden.

> Falls der Drucker oder der Akkupack separat verschickt werden, den Artikel vor dem Transport in das Originalverpackungsmaterial legen. Batterien/Akkus müssen in Übereinstimmung mit staatlichen, Bundes- oder Ortsvorschriften versandt werden. Wenden Sie sich an Ihren Spediteur, bevor Sie NiMH-Akkupacks versenden.

#### <span id="page-9-2"></span>**Registrieren Sie Ihren Drucker**

[Registrieren Sie Ihren Drucker online unter w](www.bradyid.com/bmp71)ww.bradycorp.com/register, damit Sie kostenlosen Produkt-Support und Updates erhalten!

## <span id="page-10-0"></span>**BMP®61 – Technische Daten des Systems**

Der BMP®61-Drucker hat die folgenden technischen Daten:

- Gewicht 1,6 kg (3,55 lb) (mit Akkupack und Materialien)
- Thermotransferdruckmechanismus 300 dpi
- Optisches Registriersystem für präzise Druckregistrierung
- Elastomer-Tastatur
- Kundenspezifische True-Type-Schriftarten
- Druckbreite 51 mm (2 Zoll) maximale Etikettenbreite
- Maximale Drucklänge für Etiketten: 990,6 mm (40 Zoll)
- Pro Akkuladung können bis zu 1.000 Etiketten mit Abmessungen von 25,4 mm x 51 mm (1 x 2 Zoll) gedruckt werden.

#### <span id="page-10-1"></span>**Physische und Umgebungsmerkmale**

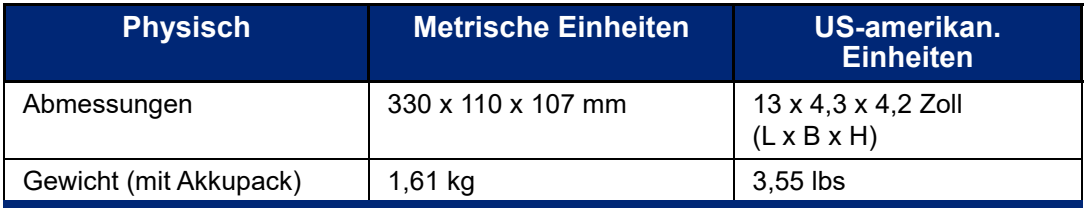

Der BMP<sup>®</sup>61-Drucker hat die folgenden physischen und Umgebungsmerkmale:

**Anmerkung:** Die nachstehende Tabelle bezieht sich nur auf den BMP®61-Drucker. Die Leistungsfähigkeit der Verbrauchsmaterialien kann variieren.

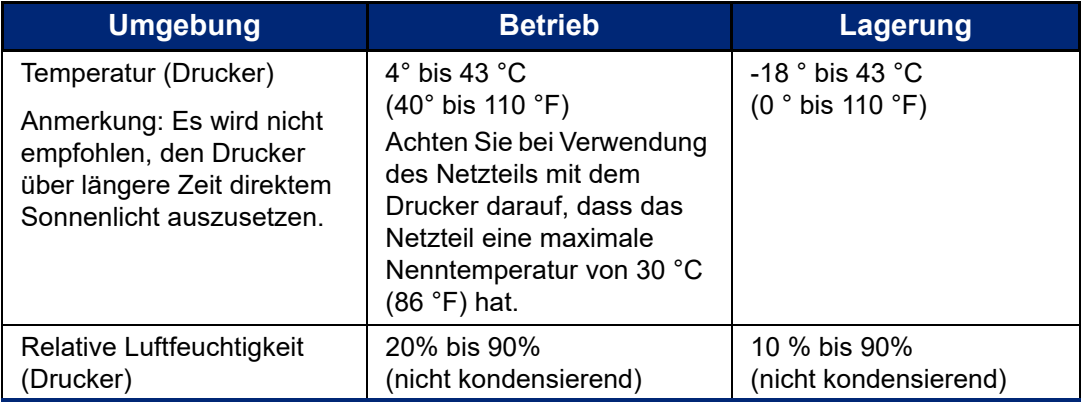

## <span id="page-11-0"></span>**Externe Ansicht**

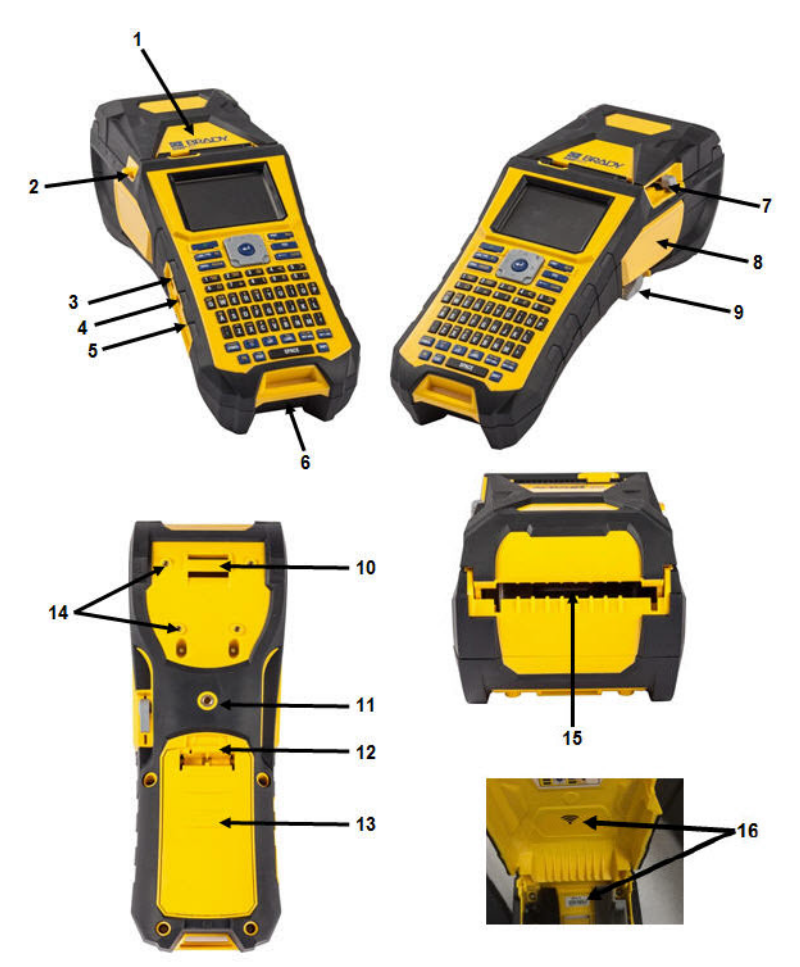

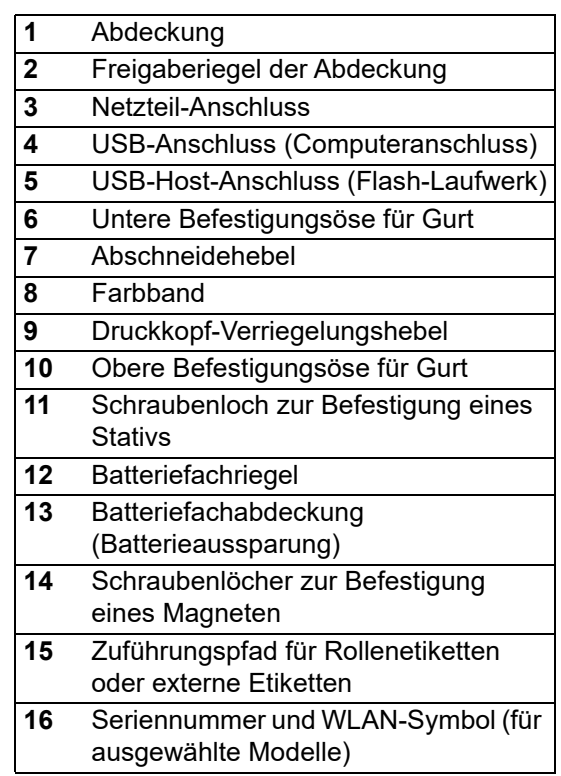

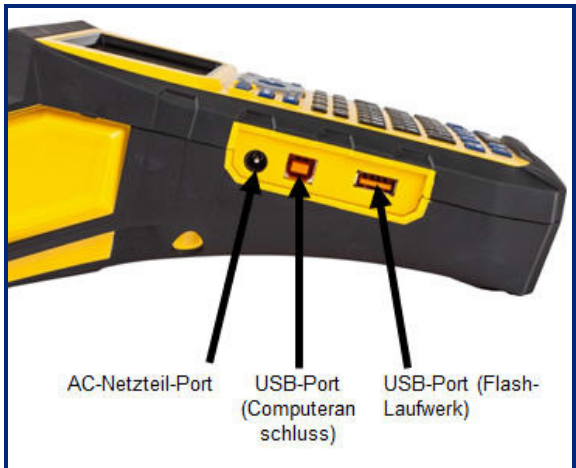

## <span id="page-12-0"></span>**Stromquelle**

Der BMP<sup>®</sup>61 Etikettendrucker wird über einen NiMH-Akkupack oder ein Netzteil mit Strom versorgt.

#### **WARNUNG!**

- Akkus dürfen keinen Temperaturen über 60 °C (140 °F) ausgesetzt werden.
- Den Akkupack nicht auseinandermontieren oder beschädigen.
- Nicht versuchen, Komponenten im Akkupack auszutauschen.
- Nur die wiederaufladbare BMP41-BATT-Akkueinheit im BMP®61-Drucker verwenden.
- Darauf achten, dass kein Metall oder andere leitfähige Materialien die Akku-Pole berühren.
- Nur das Ladegerät verwenden, das speziell zur Benutzung mit dem Akkupack bereitgestellt wurde.
- Es darf nur das Netzteil verwendet werden, das speziell für diesen Drucker geliefert wurde.

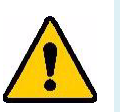

#### **WARNUNG!**

- Den Akkupack von Wärmequellen fernhalten.
- Die Akkueinheit von Wasser fernhalten.
- Niemals Objekte auf den Akkupack auflegen.
- Den Akku nur an einem kühlen, trockenen Ort aufbewahren.
- Die Akkueinheit von Kindern fernhalten.
- Die Akkueinheit muss gemäß den maßgeblichen nationalen und regionalen Vorschriften recycelt oder entsorgt werden.

## <span id="page-12-1"></span>**Einlegen des Akkupacks**

- 1. Auf der Rückseite des Druckers den Freigaberiegel nach unten drücken und die Abdeckung des Akkufachs nach oben und außen bewegen.
- 2. Während das Akkuetikett nach außen weist, die Akkustifte in die Stiftschlitze oben am Gehäuse einführen; dann den Akku nach unten in Position kippen.
- 3. Die Laschen an der Akkuabdeckung unten in das Fach einsetzen und einrasten lassen.

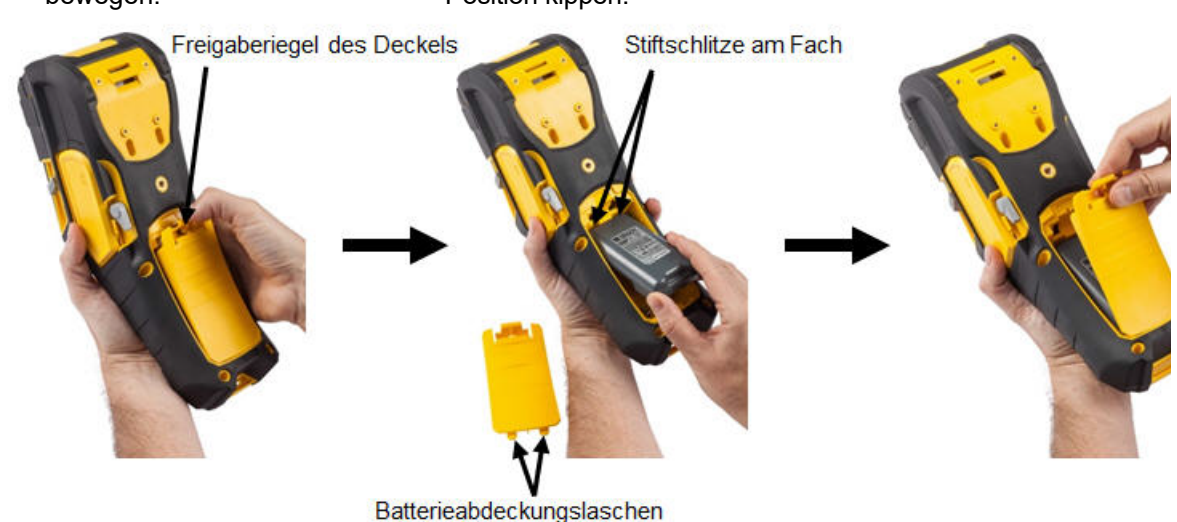

## <span id="page-13-0"></span>**Netzteil**

Der Drucker kann über ein AC/DC-Netzteil betrieben werden. Wenn das Netzteil angeschlossen ist, wird auch der Akku geladen (sofern eingelegt).

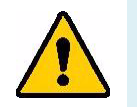

**WARNUNG!** Nur das Brady AC/DC-Netzteil mit 18 V DC (siehe unten) verwenden, um den BMP®61 mit Strom zu versorgen.

#### <span id="page-13-1"></span>**Brady-Netzteile**

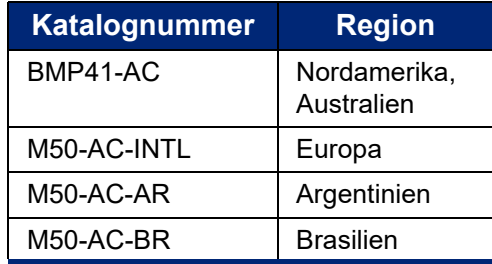

#### <span id="page-13-2"></span>**Anschließen des Netzteils**

- 1. Das runde Ende des Adapterkabels in den 2. Das Buchsenende des Netzkabels in die Steckanschluss auf der linken Seite des Druckers einführen.
	- entgegengesetzte Seite des Netzteils einstecken. Das Steckerende des Netzkabels in eine Netzsteckdose einstecken.

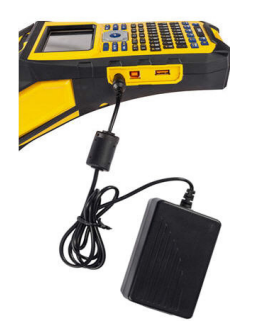

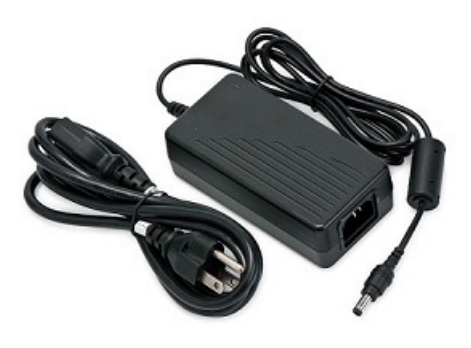

## <span id="page-14-0"></span>**Schnellladegerät**

Das Akku-Schnellladegerät ist ein Zubehörteil, das über Ihren BMP®61-Fachhändler bezogen werden kann. Der Akku wird zwar im Drucker selbst aufgeladen, während dieser am Netzteil angeschlossen ist, aber es kann vorkommen, dass Sie einen weiteren Akku voll aufladen möchten, sodass er betriebsbereit ist, wenn kein Netzteil zur Verfügung steht. Um einen Akku extern aufzuladen, verwenden Sie das BMP-41-QC-Schnellladegerät. Im Lieferumfang des Schnellladegeräts sind das Ladegerät, ein Netzteil und ein Stromkabel enthalten.

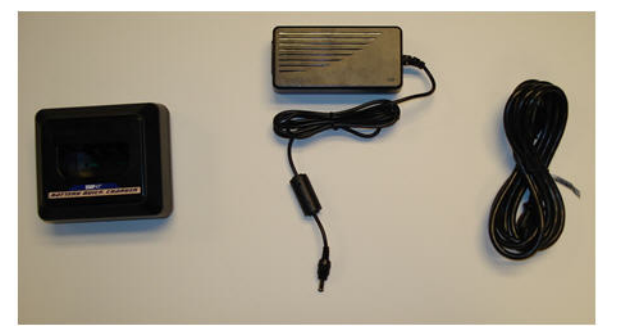

- 1. Das runde Ende des Adapterkabels in den Steckanschluss auf der Rückseite des Schnellladegeräts einführen.
- 2. Das Buchsenende des Netzkabels in die entgegengesetzte Seite des Netzteils einstecken. Das Steckerende des Stromkabels in eine Netzsteckdose einstecken.

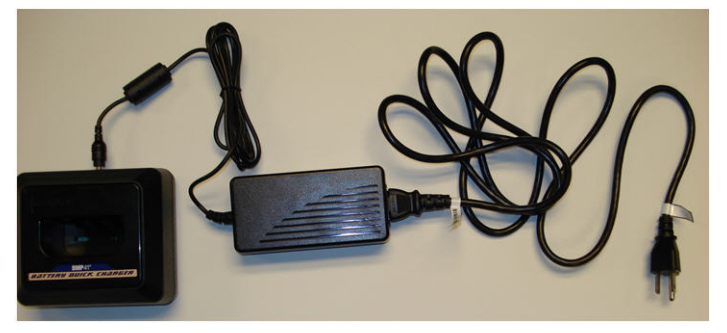

3. Den Akku so in das Ladegerät einführen, dass das Etikett in Richtung Vorderseite des Ladegeräts weist.

Die Lampe an der Vorderseite des Ladegeräts leuchtet rot, wenn der Akku nicht aufgeladen ist. Sie wechselt auf grün, wenn der Akku voll aufgeladen ist.

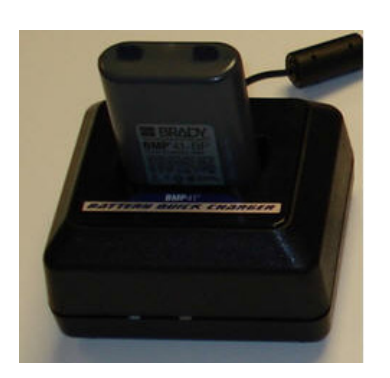

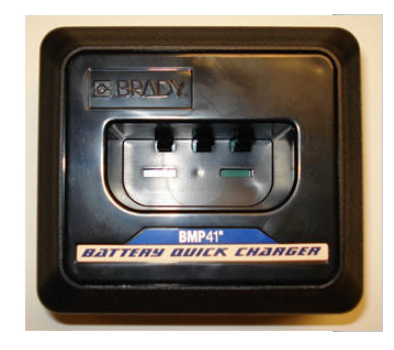

## <span id="page-15-0"></span>**Installation des Treibers**

Damit Daten von einem Kennzeichnungsprogramm eines Drittanbieters an den BMP®61 Drucker gesendet werden können, müssen Sie den Windows-Druckertreiber auf dem Computer installieren, auf dem sich dieses Programm befindet. Der Treiber befindet sich auf dem USB-Stick, der mit dem Drucker geliefert wird.

#### <span id="page-15-1"></span>**WLAN-Konfiguration**

Der BMP<sup>®</sup>61 Drucker kann mit zwei verschiedenen Methoden konfiguriert werden:

**Wi-Fi Direct** – Dies ist die werkseitige Standardeinstellung des Druckers, die keine Konfiguration mit einem Computer erfordert. Diese Methode eignet sich am besten für Drucker, die im Außendienst eingesetzt werden. Der Drucker wird als WLAN-Hotspot konfiguriert und erhält einen eigenen Netzwerknamen und ein eigenes Passwort. Andere drahtlose Geräte können sich per Tethering über denselben Netzwerknamen und dasselbe Passwort direkt mit diesem WLAN-Hotspot verbinden. Anwender haben NUR Zugriff auf den Drucker, nicht aber auf das Internet.

**WLAN** – Diese Methode eignet sich am besten für Drucker, die normalerweise in einem Gebäude bleiben und mit einem lokalen Netzwerk (LAN) verbunden sind, beispielsweise mit einem unternehmenseigenen oder privaten Netzwerk. Der Drucker wird mit dem Namen und dem Passwort des Netzwerks konfiguriert. Nach der Konfiguration steht der Drucker als Peripheriegerät allen Anwendern zur Verfügung, die mit dem jeweiligen Netzwerk verbunden sind. Die meisten LANs ermöglichen auch eine Internetverbindung, sodass Anwender auf den Drucker und auf das Internet zugreifen können.

Zum Verbinden des Druckers mit einem LAN schließen Sie den im Lieferumfang des Druckers enthaltenen USB-Stick an einen USB-Anschluss eines Computers an und doppelklicken Sie auf den Windows-Treiber. Folgen Sie dann den Anleitungen auf dem Computerbildschirm.

Wenn Sie den USB-Stick, der mit dem Drucker geliefert wurde, nicht zur Hand haben, können Sie den Treiber auch von der Brady-Webseite herunterladen: www.bradyid.com/owner/bmp61.

- 1. Schließen Sie den USB-Stick an den Computer an.
- 2. Doppelklicken Sie auf den Ordner "Instructions" (Anweisungen) und dann auf die Datei "Windows Driver.exe", um den Installationsassistenten zu öffnen.
- 3. Folgen Sie den Anleitungen auf dem Computerbildschirm.

#### <span id="page-15-2"></span>**Voreinstellung für "Pause/Abschneiden"**

Mit der Funktion "Pause/Abschneiden" können Sie ein Etikett vom Drucker entfernen, bevor ein weiteres Etikett gedruckt wird. Wenn diese Funktion eingeschaltet ist, leitet das Abschneiden eines Etiketts beim Drucken einer Reihe von Etiketten den Druck des nächsten Etiketts ein. Wenn die Funktion deaktiviert ist, kann das Etikett ohne Schneiden zugeführt werden.

Nach Installation des Druckertreibers greifen Sie auf den Drucker zu und legen die Voreinstellung für Pause/Abschneiden fest.

1. Klicken Sie in Windows XP auf "Start" und wählen Sie dann "Einstellungen > Drucker und<br>Faxgeräte".

ODER

Klicken Sie in Windows 7 auf "Start", und wählen Sie dann "Geräte & Drucker" aus.

ODER

Suchen Sie in Windows 8 oder Windows 10 mit der Suchfunktion in der Charms-Leiste nach "Geräten und Druckern".

2. Klicken Sie in der Liste der verfügbaren Drucker mit der rechten Maustaste auf den BMP<sup>®</sup>61 und wählen Sie "Druckeinstellungen".

Die Registerkarte "Layout" für die Druckeinstellungen wird eingeblendet.

- 3. Klicken Sie auf die Schaltfläche "Erweitert".
- 4. Klicken Sie auf dem Bildschirm "Erweiterte Optionen" auf die Schaltfläche "Eigenschaften" für "Benutzerdefinierte Einstellungen".

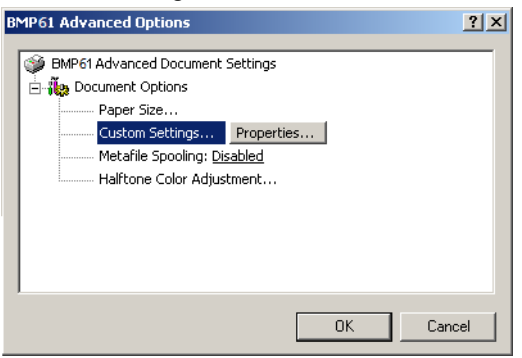

- 5. Klicken Sie auf dem Bildschirm "Benutzerdefinierte Einstellungen" im Feld mit den Optionen für den Schneider auf den Abwärtspfeil. Wählen Sie dann eine der folgenden Optionen:
	- Drucker pausieren, um nach jedem Etikett zu schneiden
	- Drucker pausieren, um nach dem Druckauftrag zu schneiden
	- Drucker nicht zum Schneiden pausieren (diese Option eignet sich gut für Klemmblöcke, Patch-Panels und 66-Blöcke)
- 6. Klicken Sie auf "OK", um die Änderungen zu akzeptieren. (Sie müssen eventuell mehrere Male auf "OK" klicken, während Sie aus den Bildschirmen "Druckeinstellungen" zurück navigieren.)
- 7. Drücken Sie auf dem BMP®61 Drucker die Tasten **FN** und **Setup** (Einrichtung).
- 8. Stellen Sie sicher, dass "Pause/Abschneiden" auf *Ein* eingestellt ist.

## <span id="page-17-0"></span>**Verbinden mit einem Computer oder einem anderen Gerät**

Etiketten können direkt auf dem Drucker, in Brady Workstation oder einer Drittanbietersoftware auf einem Computer oder mit der Brady-App "Express-Etiketten" auf einem Mobilgerät erstellt werden. Außerdem können Daten und Grafiken zwischen Druckern übertragen werden.

- **Computer:** Verbinden Sie den Drucker mit dem USB-Kabel oder über ein WLAN mit dem Computer.
- **Mobilgerät:** Senden Sie Etiketten über das WLAN an den Drucker.
- **Drucker:** Übertragen Sie Datendateien und Grafiken mithilfe eines USB-Laufwerks zwischen verschiedenen Druckern.

#### **Verbindung über ein USB-Kabel**

<span id="page-17-1"></span>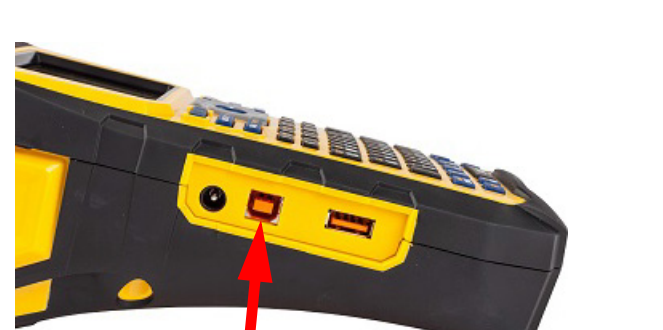

USB-Kabel an diesen Anschluss

anschließen

1. Schließen Sie das Kabel an den Drucker und an den Computer an.

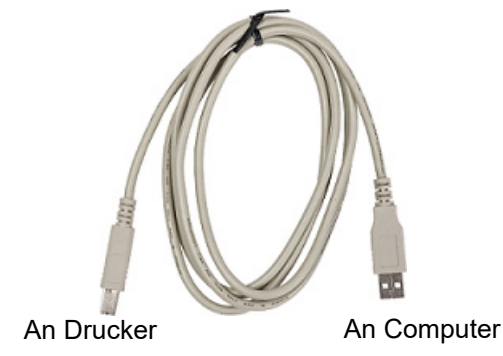

2. Schalten Sie den BMP<sup>®</sup>61 ein und folgen Sie den Anleitungen im Etikettenprogramm, um die Etiketten zu übertragen.

#### <span id="page-17-2"></span>**Verbindung mit einem WLAN**

Die WLAN-Funktionalität ist eine werkseitig vorinstallierte Option und kann nicht per Upgrade hinzugefügt werden. Um festzustellen, ob Ihr Drucker WLAN-fähig ist, suchen Sie nach dem entsprechenden Symbol unter der oberen Abdeckung.

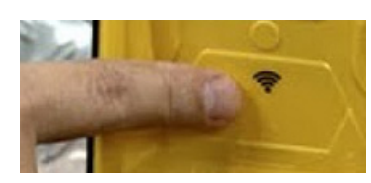

**Anmerkung:** Bei WLAN-fähigen Druckern kann die WLAN-Funktion nicht deaktiviert werden.

#### <span id="page-18-0"></span>**Verbindung mit einem Smartphone**

Mit den mobilen Brady Workstation-Apps können Sie von einem Smartphone aus direkt auf den BMP61 Drucker drucken.

- 1. Laden Sie die entsprechende Brady Workstation-App (Android oder Apple Store) auf ein Smartphone herunter.
- 2. Öffnen Sie die WLAN-Einstellungen auf dem Smartphone.
- 3. Wählen Sie den Drucker aus.

Wenn mehr als ein BMP®61 verfügbar ist, wählen Sie die Info-Schaltfläche, um die vollständige Seriennummer anzuzeigen.

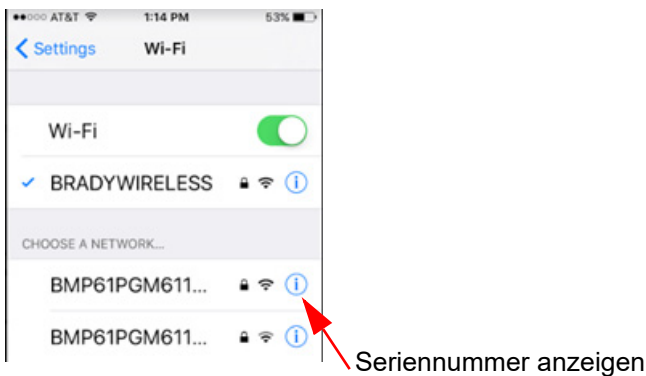

4. Stellen Sie eine Verbindung mit dem Gerät her. Verwenden Sie dazu das Standardpasswort 1234567890.

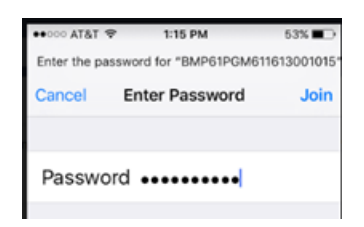

Der Drucker ist nun verbunden und Sie können Etiketten mit den mobilen Brady-Apps erstellen.

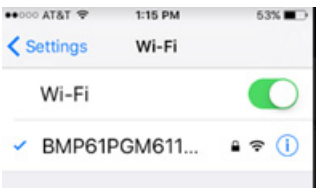

## <span id="page-19-1"></span><span id="page-19-0"></span>**Einlegen von Materialien**

#### **Farbband**

Bei Lieferung ist das Farbband bereits im BMP®61 Drucker eingelegt.

#### <span id="page-19-2"></span>*Entfernen*

- 1. Den Druckkopf-Verriegelungshebel nach hinten (nach rechts) kippen, um den Druckkopf zu lösen.
- 2. Das Farbband greifen und vorsichtig aus dem Drucker herausschieben.

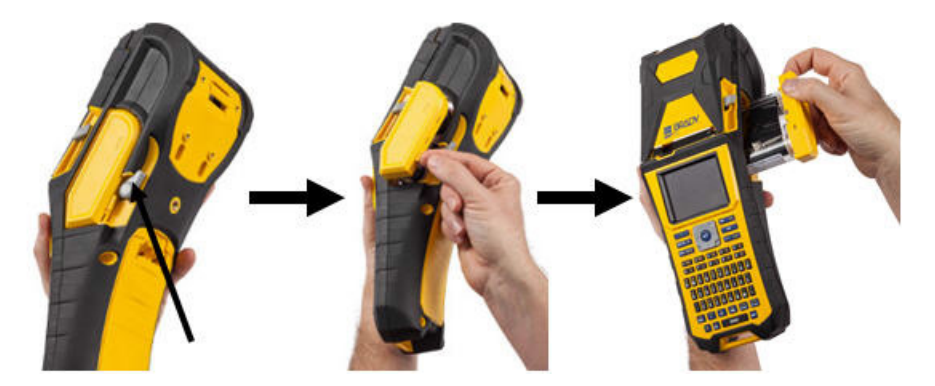

#### <span id="page-19-3"></span>*Einlegen*

- **WICHTIG!** Das Farbband muss VOR dem Etikettenmaterial eingelegt werden, um Schäden am Farbband zu vermeiden.
- 1. Vor dem Einlegen den Durchhang im Farbband entfernen, indem das Ende der Aufnahmespule im Uhrzeigersinn gedreht wird.

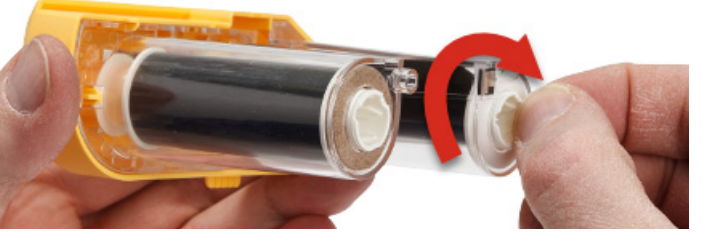

2. Die Farbbandkassette vorsichtig in den Drucker schieben, bis sie fest am Metallrahmen sitzt. Den Druckkopf-Verriegelungshebel dann nach vorne (nach links) kippen, damit der Druckkopf wieder einrastet.

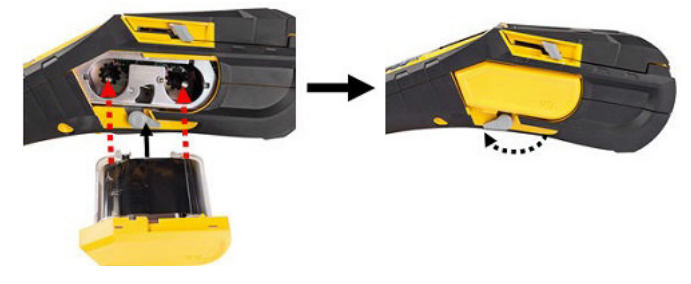

#### <span id="page-20-0"></span>**Etikettenmaterial**

Brady-Etiketten sind mit der Smart-Cell-Technologie ausgestattet, über die der Drucker den Etikettentyp erkennen und Formatierungsdetails automatisch einstellen kann.

Für eine optimale Leistung wird empfohlen, dass Sie echte Brady BMP®61-Etiketten verwenden. Zum Einlegen von Etiketten kann der Drucker ein- oder ausgeschaltet sein.

**Anmerkung:** Das TLS2200-Etikettenmaterial ist mit dem BMP®61 und mit den BMP71 Druckern kompatibel. Das TLS2200-Etikettenmaterial kann weiterhin mit TLS2200 und PC-Link verwendet werden.

Vor dem Einführen von Etiketten muss sichergestellt werden, dass das Schutzklebeband am Anfang der Etikettenrolle entfernt wurde.

#### *Einlegen*

- <span id="page-20-1"></span>1. Zum Öffnen der Druckerabdeckung den Daumen unter die Abdeckung legen und nach oben drücken.
- 2. Wenn die Etiketten oben aus der Spule austreten, den Smart-Cell-Griff anfassen und die Etiketten gerade in das Smart-Cell-Lesegerätefach einführen. Den Griff vorsichtig drücken, bis er einrastet.

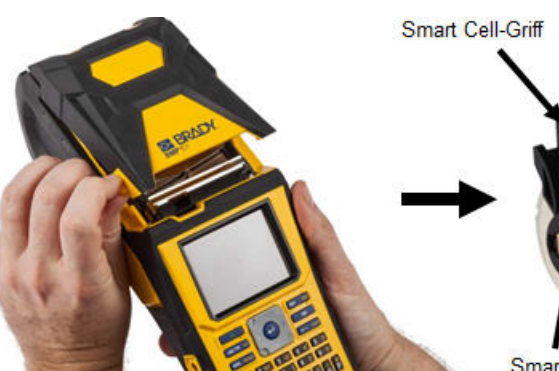

3. Wenn Sie Etikettenmaterialien verwenden, die eine andere Breite als 51 mm (2 Zoll) haben, die Medienführung nach links schieben, bis sie eng an der Etikettenrolle anliegt und einrastet.

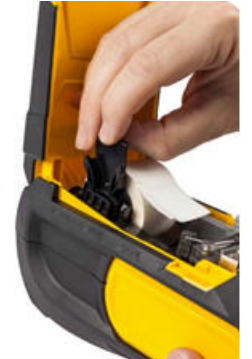

Smart cell

4. Die Führungskante der Etikettenrolle durch die Führungsschlitze bis zum Anschlag einfädeln.

Anmerkung: Sicherstellen, dass der Druckkopf eingerastet ist, indem Sie den Druckkopf-Verriegelungshebel nach vorne (nach links) kippen, bevor Etiketten in die Führungen eingelegt werden.

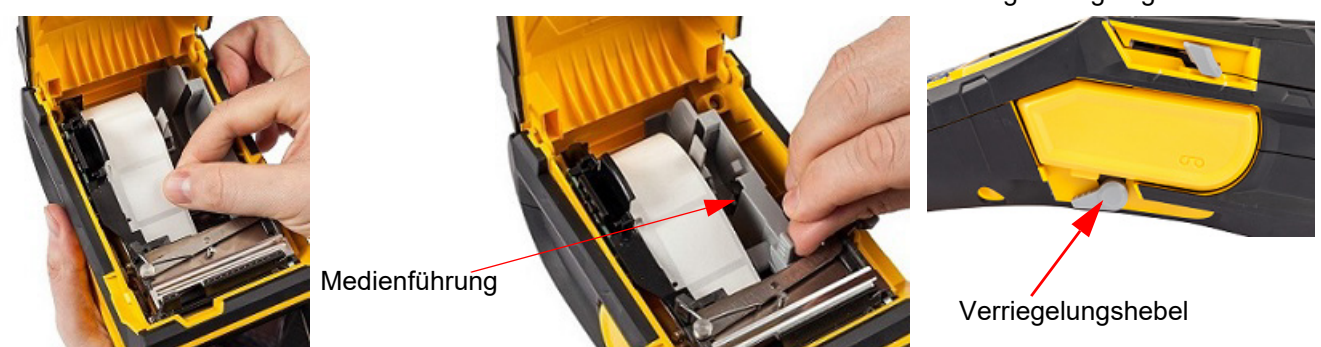

- 5. Bei eingeschaltetem Gerät einmal die Feed-Taste drücken, um das Etikettenmaterial unter den Druckkopf zu führen.
- 6. Die Abdeckung schließen, indem Sie sie nach unten drücken, bis sie einrastet.

#### <span id="page-21-0"></span>*Entnehmen*

1. Um die Druckerabdeckung zu öffnen, mit dem Daumen unter der Fingerlasche diese nach oben drücken.

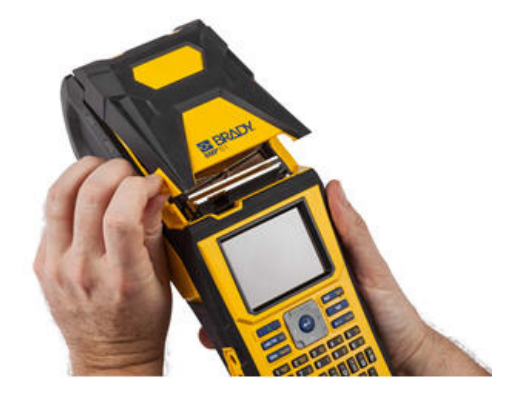

3. Wenn die Etikettenspule nicht leer ist, die Spule vorsichtig mit dem Finger aufwickeln, um die unbenutzten Etiketten rückwärts aus dem Druckkopf herauszuführen.

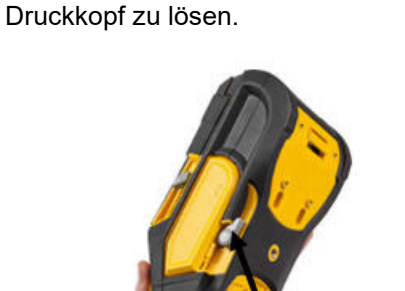

2. Den Druckkopf-Verriegelungshebel nach hinten (nach rechts) kippen, um den

4. Den Smart-Cell-Griff anfassen und vorsichtig nach oben herausziehen.

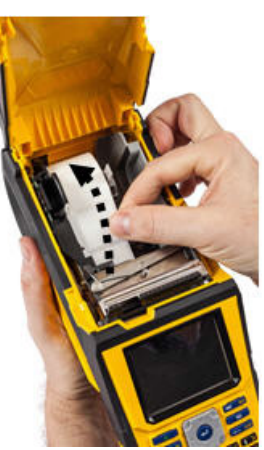

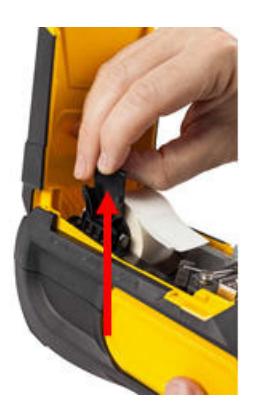

5. Wenn kein Etikettenmaterial mehr eingelegt werden soll, die Druckerabdeckung schließen, indem Sie auf die Abdeckung drücken, bis sie einrastet.

#### **Einlegen von Etiketten-Großpackungen**

<span id="page-22-0"></span>1. Die Etikettenspule und die Etikettenzuführungsrampe des BMP®61 aus dem Karton nehmen.

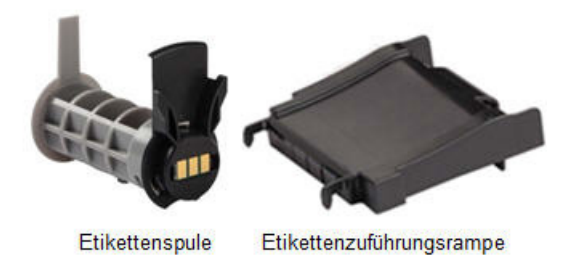

3. Die Etikettenzuführungsrampe so an der Unterseite der Perforierung anbringen, dass sich die Rampenarme auf der Außenseite des Kartons befinden.

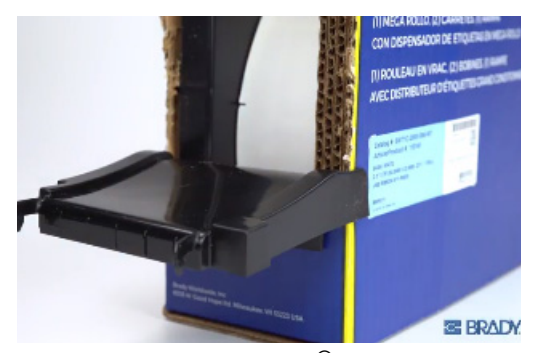

5. Die Etikettenspule des BMP®61 in den Drucker einsetzen (die Smart-Cell zeigt nach links). Die Medienführung nach Bedarf anpassen.

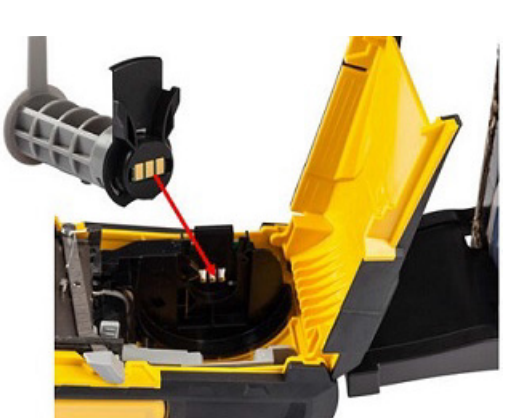

2. Lasche B und C auf der Großpackung eindrücken, dann den perforierten Steg nach unten ziehen und abreißen.

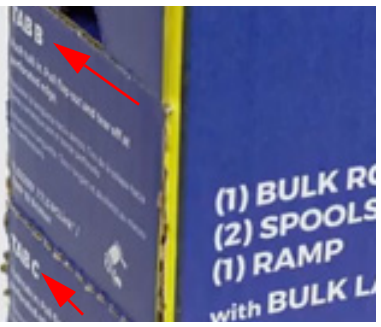

4. Die Rampenhaken an der Außenseite des Zuführungspfads für Rollenetiketten am Drucker befestigen.

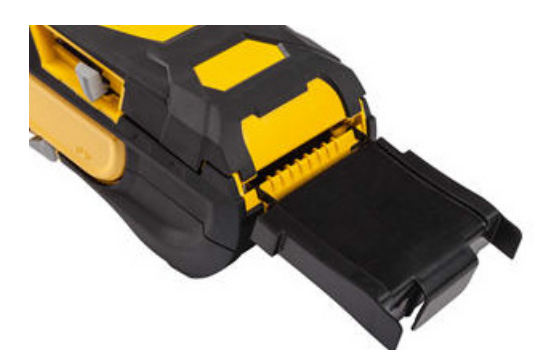

6. Das lose Ende der Großpackung aus dem ausgestanzten Teil des Kartons herausziehen und über das Fach in den Zuführungspfad für Großpackungen am Drucker einfädeln.

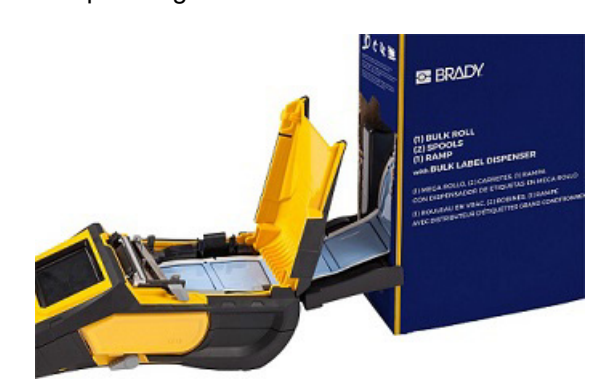

- 7. Die Führungskante der Etikettenrolle weiter über die Spule und durch die Führungsschlitze führen, bis sie einrastet.
- 8. Den Drucker einschalten und **FEED** (Zufuhr) drücken, um das Etikettenmaterial durch den Drucker zu führen.
- 9. Die Abdeckung schließen.

#### **B-593-Schaltschranketiketten**

- <span id="page-23-0"></span>1. Den Drucker öffnen und eine leere BMP®61- Etikettenspule in den Drucker einsetzen. (Anleitungen finden Sie unter "Etikettenmaterial" auf [Seite 13.](#page-20-0))
- 2. Das Etikettenmaterial im Karton belassen, den Karton hinter den Drucker legen und dann die Führungskante der B-593-Etiketten durch den externen Zuführungspfad, über die Etikettenspule und durch die Führungsschlitze bis zum Anschlag führen.

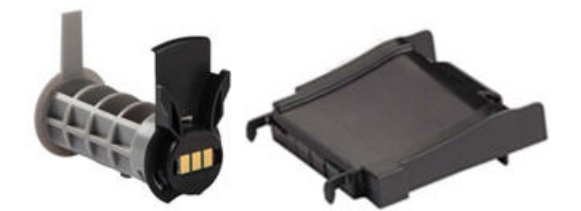

- 3. Den Strom einschalten.
- 4. Die Taste **FEED** (Zufuhr) drücken.
- 5. Während des Druckvorgangs die Rollenabdeckung geöffnet lassen.

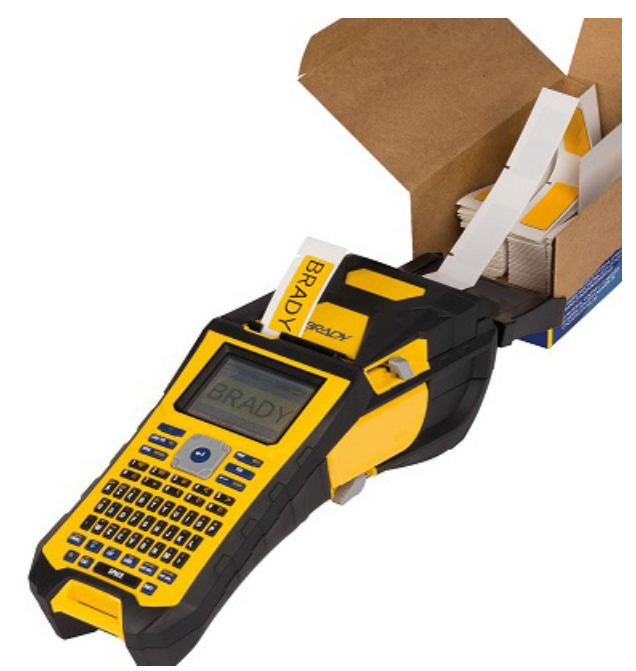

## <span id="page-24-0"></span>**Anbringen des Gurtes**

Der Gurt kann an der Rückseite des Druckers angebracht werden, damit ein sicherer Halt gewährleistet ist, wenn Sie den Drucker in der Hand halten oder an einem Haken aufhängen.

1. Zunächst das Etikettenmaterial entfernen. Dann den Tragegurt mit dem Doppel-D-Ring durch die Schlaufe unten an der Druckerrückseite einfädeln (der Klettverschluss muss nach unten zeigen).

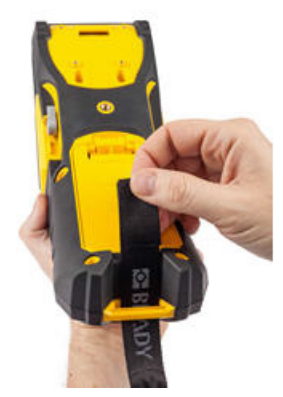

2. Den Gurt auf der Rückseite des Druckers unter der Schlaufe am oberen Teil des Druckers direkt in den Drucker einführen.

Den Drucker dann umdrehen und den Gurt von innen durch den oberen Teil der Schlaufe nach außen führen.

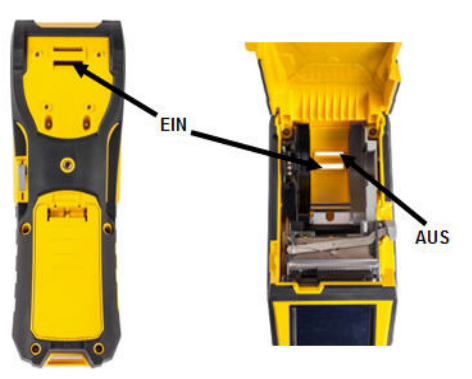

- 3. Das lose Ende des Gurtes nach unten und durch beide D-Ringe hindurch ziehen.
	- Die beiden D-Ringe voneinander trennen, damit genügend Platz vorhanden ist, um den Gurt zwischen ihnen durchzufädeln.

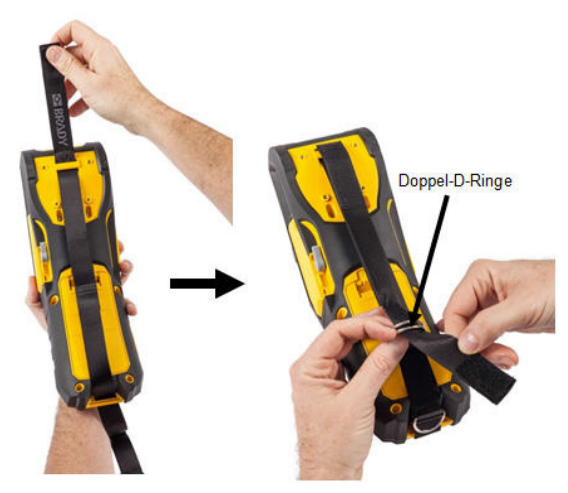

5. Das lose Ende des Gurts zurück über den unteren Ring und dann unter und durch den oberen Ring führen.

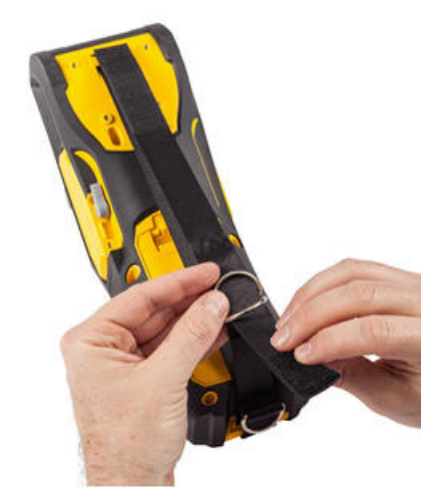

6. Am losen Ende des Gurtes ziehen, bis er sich fest gespannt anfühlt, und den Klettverschluss gegen den Gurt drücken, damit dieser flach liegt.

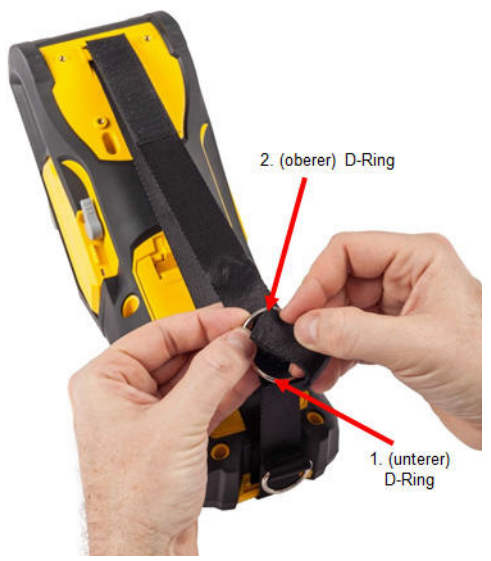

7. Die Hand durch den Gurt schieben, damit beim Festhalten des Druckers ein sicherer Halt gewährleistet ist.

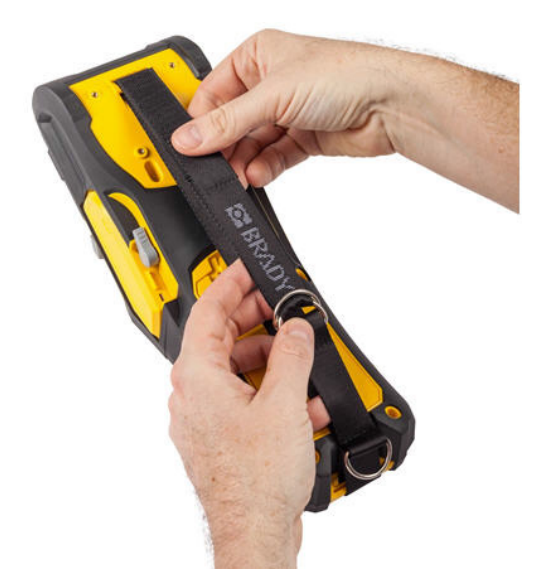

8. Oder den dritten D-Ring an der Unterseite des Druckers verwenden, um den Drucker an einer Stange oder einem Gerät mit Haken aufzuhängen.

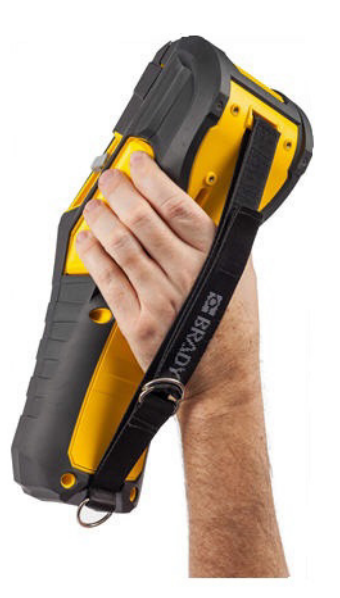

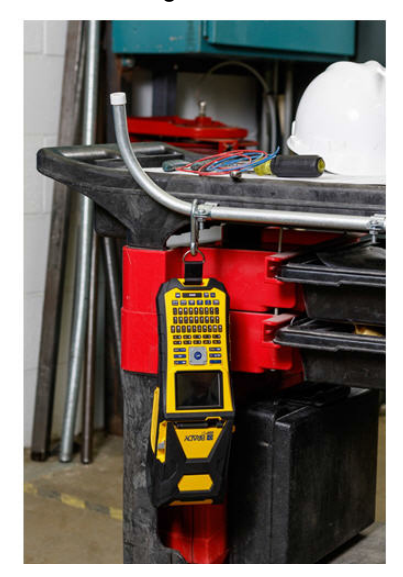

## <span id="page-26-0"></span>**Stromversorgung**

Wenn Sie den Drucker zum ersten Mal einschalten, wählen Sie die Sprache aus, in der die Bildschirmelemente angezeigt werden. (Nähere Informationen finden Sie unter ["Sprache" auf Seite 27.](#page-34-1))

Immer wenn der Drucker eingeschaltet wird, führt das System eine Initialisierung durch. Dabei wird das eingelegte Etikettenmaterial erkannt. Es ist zwar möglich, den Drucker einzuschalten, ohne Etiketten einzulegen, doch in diesem Fall übernimmt der Drucker die Einstellungen des zuletzt eingelegten Etikettenmaterials.

Wenn der Drucker einen Zeitraum ohne Aktivität feststellt, schaltet er sich automatisch aus, um Akkustrom zu sparen. Alle Daten, die sich zum Zeitpunkt des automatischen Ausschaltens auf dem Bildschirm befinden, werden gespeichert und sind verfügbar, wenn der Drucker mithilfe der Einschalttaste wieder gestartet wird. Wenn Sie den Netzadapter verwenden, ist die Stromversorgung konstant, sodass kein Batteriestrom verbraucht wird. In diesem Fall wird der Drucker nicht automatisch ausgeschaltet. Informationen über die Einstellung der Ausschaltverzögerungszeit finden Sie unter ["Konfiguration \(Druckerkonfiguration\)" auf Seite 26](#page-33-2).

## <span id="page-26-1"></span>**Anzeigebildschirm**

Auf dem Bildschirm können Sie Schrifteigenschaften und andere Formatierungsfunktionen direkt auf dem Bildschirm sehen, während Sie Daten eingeben und bearbeiten. Der Bildschirm zeigt jeweils ein Etikett oder einen Bereich auf einem Etikett mit mehreren Bereichen. Bei Etiketten mit mehreren Bereichen verwenden Sie die Druckvorschau, um alle Bereiche zusammen anzuzeigen (siehe ["Druckvorschau" auf Seite 65](#page-72-3)).

#### **Statusinformationen**

Die Kopfzeilenleiste (oben) und Statusleiste (unten) werden dauerhaft auf dem Bildschirm angezeigt und enthalten folgende Informationen:

<span id="page-26-2"></span>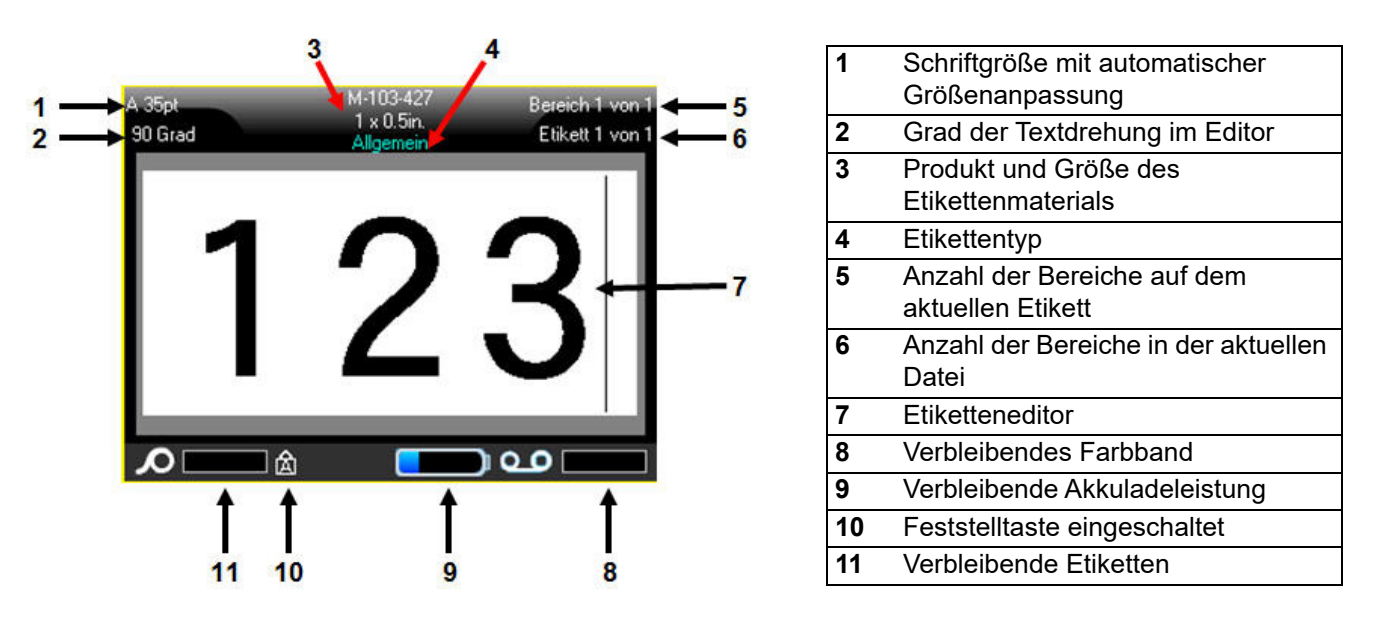

## <span id="page-27-1"></span><span id="page-27-0"></span>**Navigation und Bearbeitung**

#### **Touchscreen**

Der BMP®61-Drucker verwendet eine Touchscreen-Technologie zum Aufrufen von Menüs und Daten. Tippen Sie auf dem Bildschirm mit dem Finger oder einem Eingabestift auf die gewünschte Option.

#### <span id="page-27-2"></span>**Tastatur**

Die folgenden Beschreibungen basieren auf der QWERTY-Tastatur. Wenn Sie eine andere Tastatur verwenden (z. B. Azerty oder Kyrillisch), können einige der Tasten anders sein. Eine vollständige Beschreibung anderer Tastaturlayouts finden Sie unter ["Tastaturkonfigurationen" auf Seite 100](#page-107-2).

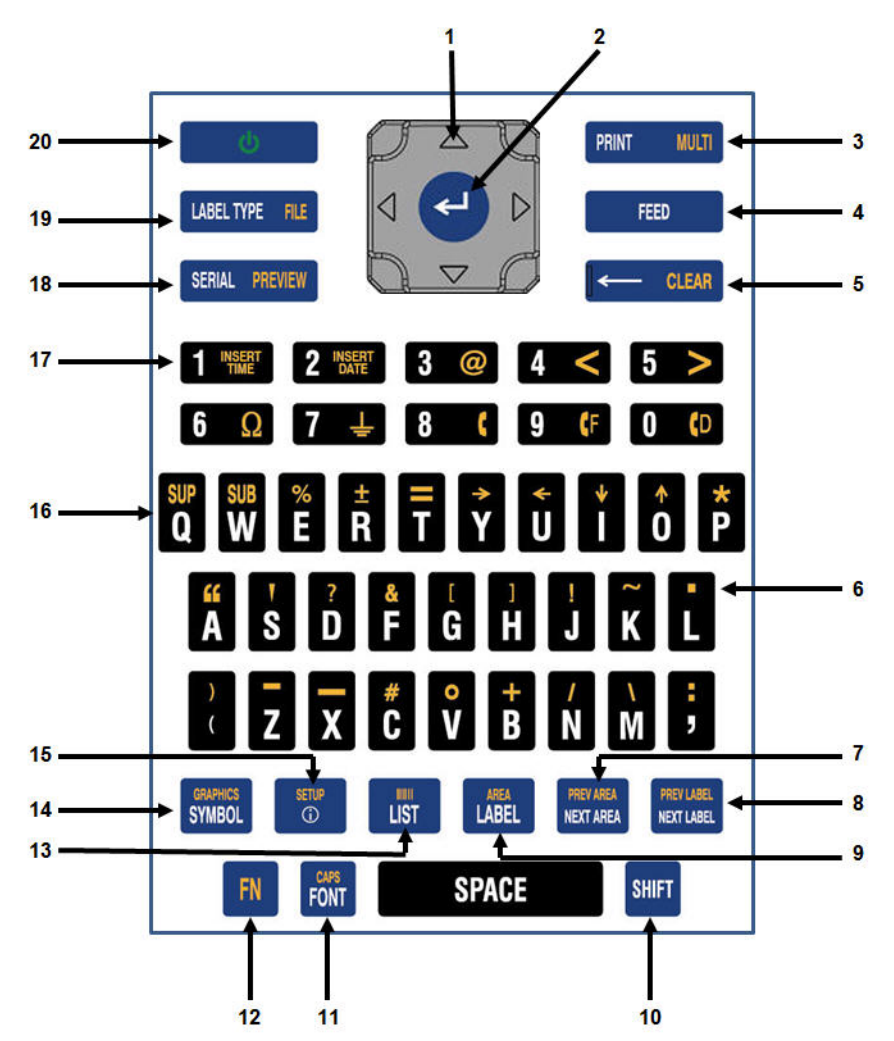

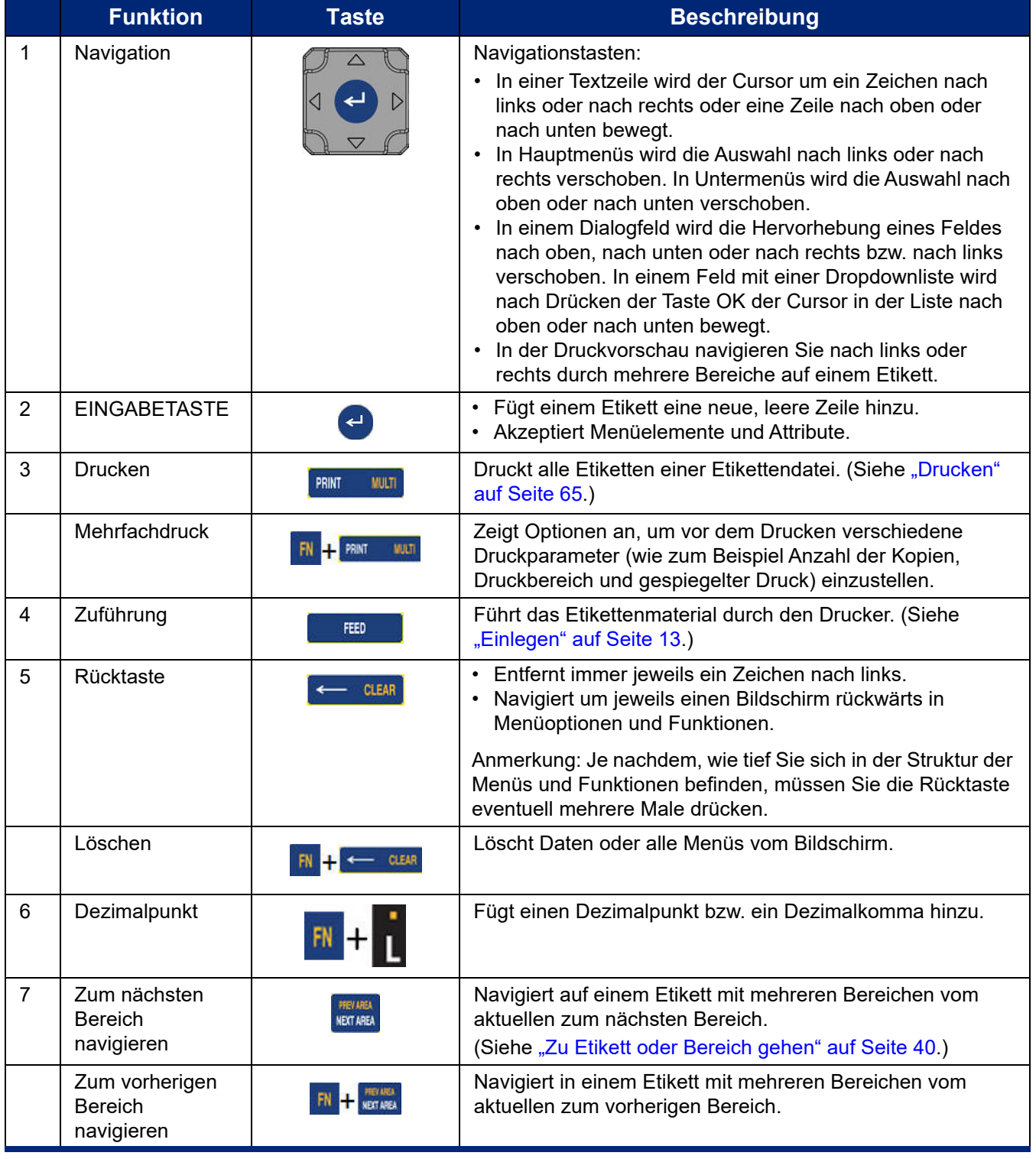

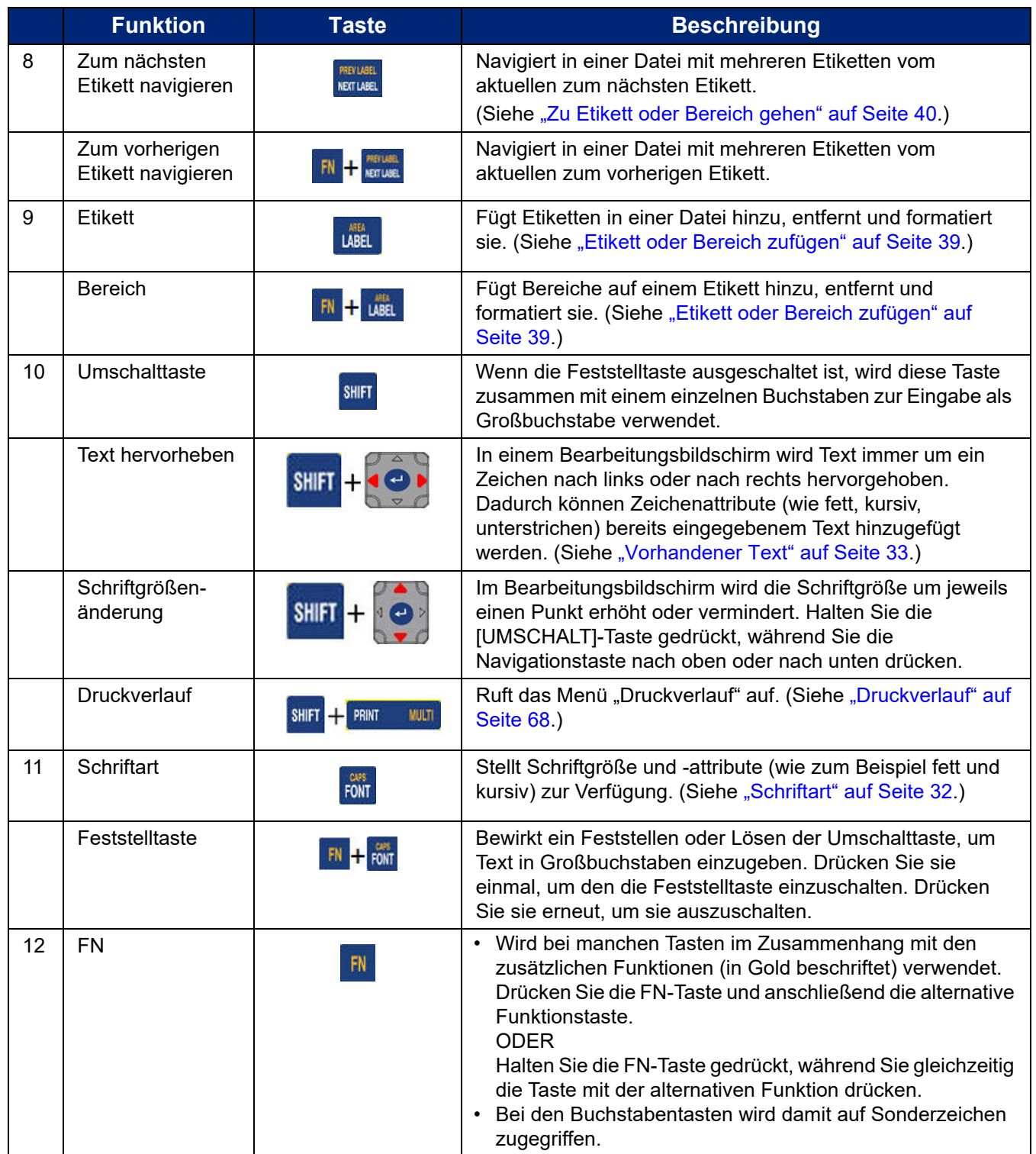

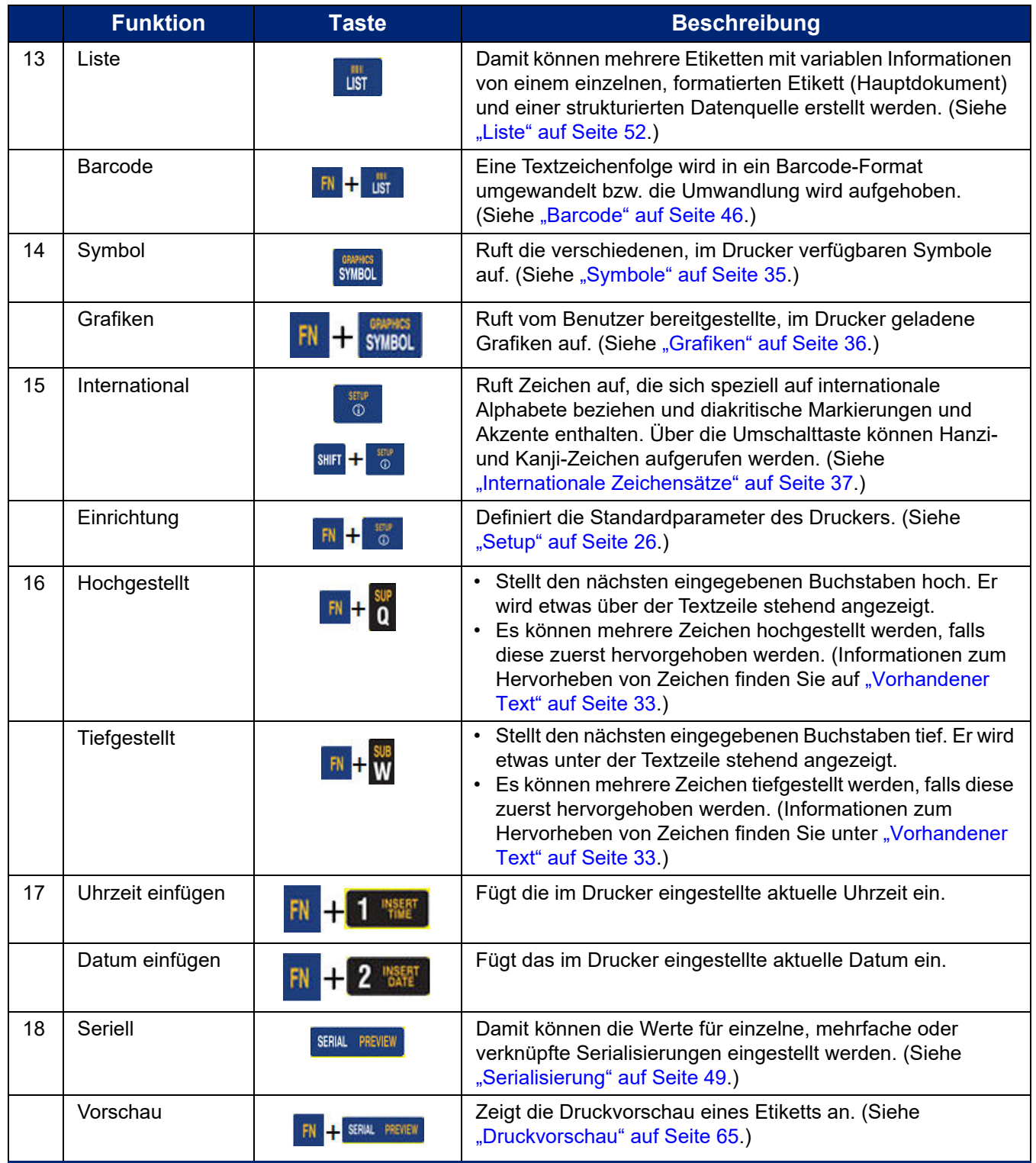

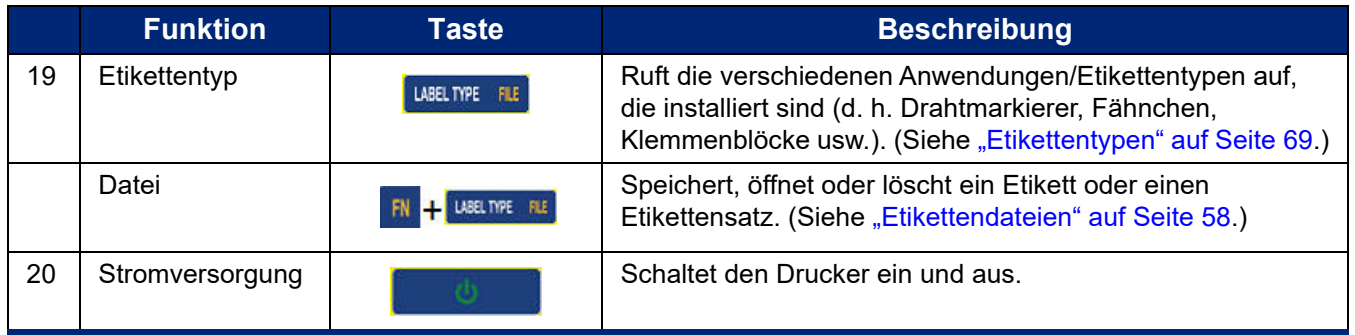

## <span id="page-31-0"></span>**Menüs**

Die Menüs werden unten am Bildschirm angezeigt und mit den Funktionstasten aktiviert. Verwenden Sie die Navigationstasten oder den Touchscreen, um auf die verschiedenen Menüelemente zuzugreifen. Betätigen Sie die Navigationstasten erneut, um auf die Overflow-Menüs zuzugreifen, oder scrollen Sie mit dem Finger durch die Menüs. Wenn Sie das letzte angezeigte Menüelement erreicht haben, springen die Menüs wieder zum ersten Menüelement.

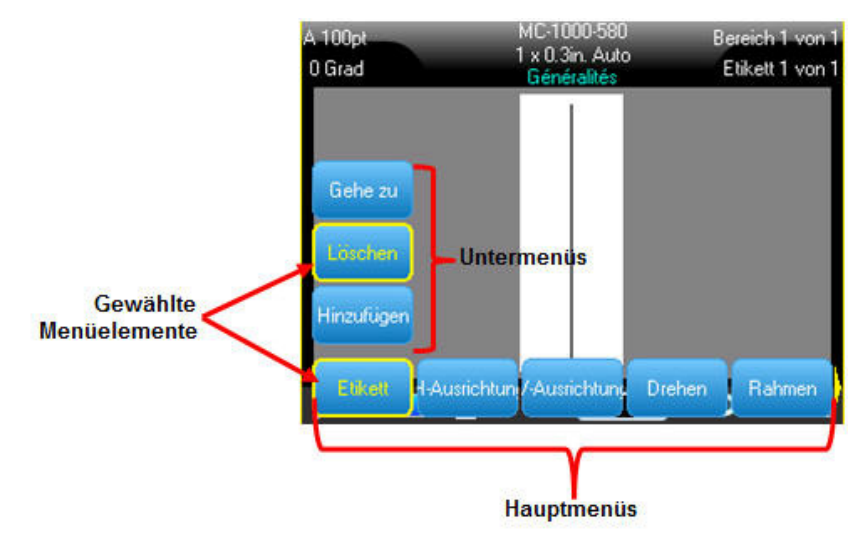

*Abbildung 1-1. Menüs*

#### **So rufen Sie Menüs mit der Tastatur auf:**

- 1. Drücken Sie die Funktionstaste (FN) und die jeweilige Taste für die gewünschten Menüs. Die Menüoptionen für diese Funktion werden angezeigt.
- 2. Drücken Sie die Navigationstasten nach links/nach rechts, um auf die Hauptmenüelemente zuzugreifen.

Wenn für ein Menüelement ein Untermenü vorhanden ist, wird dieses sofort angezeigt, wenn Sie zu diesem Menüelement navigieren.

#### **So greifen Sie auf ein Untermenü zu:**

- 1. Drücken Sie die Navigationstasten nach oben/nach unten. Ein aufgerufenes Menü wird mit einer gelben Umrandung angezeigt.
- 2. Um das hervorgehobene Untermenü zu aktivieren, drücken Sie die Eingabetaste.

Eine Menüoption bleibt aktiv, bis eine andere Menüoption ausgewählt wird.

#### **So rufen Sie Menüs über den Touchscreen auf:**

- 1. Drücken Sie die Funktionstaste (FN) und die jeweilige Taste für die gewünschten Menüs.
- 2. Tippen Sie auf die gewünschte Option im Hauptmenü.
- 3. Wenn Untermenüs vorhanden sind, tippen Sie auf die gewünschte Option.

Die verschiedenen Funktionen und Menüs werden unter ["Formatierung" auf Seite 32](#page-39-4) näher erläutert.

#### <span id="page-32-0"></span>**Menü oder Dialogfeld schließen**

**So schließen Sie mithilfe der Tastatur ein Menü oder ein Dialogfeld, ohne die Änderungen zu übernehmen:**

1. Drücken Sie die Rücktaste.

**Anmerkung:** Sie müssen die Rücktaste eventuell mehrere Male drücken, um alle Menüs zu beenden.

#### **So schließen Sie über den Touchscreen ein Menü oder ein Dialogfeld, ohne die Änderungen zu übernehmen:**

1. Führen Sie in der Kopfzeile des Dialogfeldes eine Streichbewegung nach unten aus.

## <span id="page-33-0"></span>**Setup**

Mit der Setup-Funktion werden die Standardeinstellungen des Druckers festgelegt. Unter dieser Funktion befinden sich die folgenden Einstellungen:

- [Pause/Abschneiden](#page-33-1)
- [Konfiguration \(Druckerkonfiguration\)](#page-33-2)
- [Uhrzeit/Datum](#page-33-3)
- [Einheiten](#page-34-0)
- [Sprache](#page-34-1)
- [Schriftarteinstellungen](#page-35-0)
- [Druckverlauf](#page-35-1)
- [Touchscreen-Kalibrierung](#page-35-2)

**Zum Aufrufen der Setup-Funktionen drücken Sie die Funktionstaste (FN) und die Setup-Taste gleichzeitig.**

#### <span id="page-33-1"></span>**Pause/Abschneiden**

Mit der Funktion "Pause/Abschneiden" legen Sie fest, ob der Drucker am Ende des Druckauftrags oder nach dem Drucken eines einzelnen Etiketts zum Schneiden pausiert. Wenn die Funktion eingeschaltet ist, wird der Druck nach jedem Etikett pausiert. Wenn die Funktion ausgeschaltet ist, wird der Druck am Ende des Auftrags pausiert.

Zum Einschalten oder Ausschalten der Funktion "Pause/Abschneiden" drücken Sie die Funktions- und Setup-Tasten.

#### <span id="page-33-2"></span>**Konfiguration (Druckerkonfiguration)**

• Die **Ausschaltverzögerung** legt die zeitliche Verzögerung für das automatische Ausschalten fest. Dieser Wert definiert, nach wie vielen Minuten Inaktivität der Drucker automatisch ausgeschaltet wird.

Wenn Sie den Netzadapter verwenden, ist die Stromversorgung konstant, sodass kein Batteriestrom verbraucht wird. In diesem Fall können Sie die Ausschaltverzögerung ausschalten, indem Sie "Keine Ausschaltung (AC)" wählen.

- Mit der Einstellung **Helligkeit** wird die Helligkeit des Bildschirms erhöht oder verringert.
- Die Schaltfläche **Drucker reinigen** wird zusammen mit der elektronischen Reinigungskarte verwendet, die separat erhältlich ist. (Unter ["Interne Komponenten" auf Seite 83](#page-90-4) in diesem Handbuch wird beschrieben, wie Sie den Drucker reinigen.)
- Die derzeit installierte **Firmware-Version** wird unten links auf dem Bildschirm angezeigt.
- Die derzeit installierte **Y- und B-Version** wird rechts auf dem Bildschirm angezeigt.

#### <span id="page-33-3"></span>**Uhrzeit/Datum**

Zum Zugriff auf das Dialogfeld für Uhrzeit und Datum drücken Sie die Funktions- und Setup-Tasten. Stellen Sie das Datum und die Uhrzeit sowie das Anzeigeformat ein.

#### <span id="page-34-0"></span>**Einheiten**

Die Einstellung "Einheiten" wird zum Konfigurieren von Messwerten für Etikettenparameter für den Drucker verwendet. Die Einheiten sind:

- Zoll
- Millimeter

Nach der Konfiguration müssen Sie bei der Eingabe von Zahlen in Datenfeldern nicht mehr "Zoll" oder "Millimeter" (oder die global anerkannten Abkürzungen oder Markierungen) angeben. Dementsprechend wird in Feldern für Größen- oder Abmessungsbereiche automatisch die Einheit verwendet, die über die Setup-Funktion ausgewählt wurde.

#### <span id="page-34-1"></span>**Sprache**

Die folgenden Sprachen sind unter dem Menü "Sprache" in der Setup-Funktion zu finden. (Nähere Informationen über die verschiedenen Tastaturtypen finden Sie unter "Tastaturkonfigurationen" auf [Seite 100](#page-107-2).)

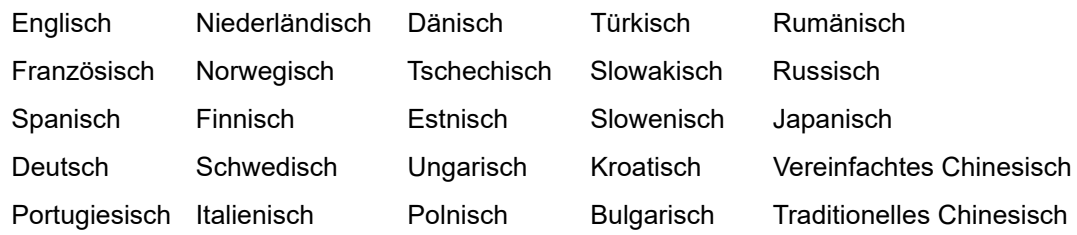

#### <span id="page-34-2"></span>*Erstmalige Spracheinstellung*

Wenn Sie den Drucker zum ersten Mal einschalten, drücken Sie die FN- und Setup-Tasten und wählen Sie die Sprache aus, in der alle Menüs, Funktionen und Daten auf dem Drucker angezeigt werden sollen.

#### <span id="page-35-0"></span>**Schriftarteinstellungen**

Mit den Schriftarteinstellungen können Sie Typ, Größe, Einheiten und Stil ändern, die dann bei Bedarf als Standard verwendet werden können.

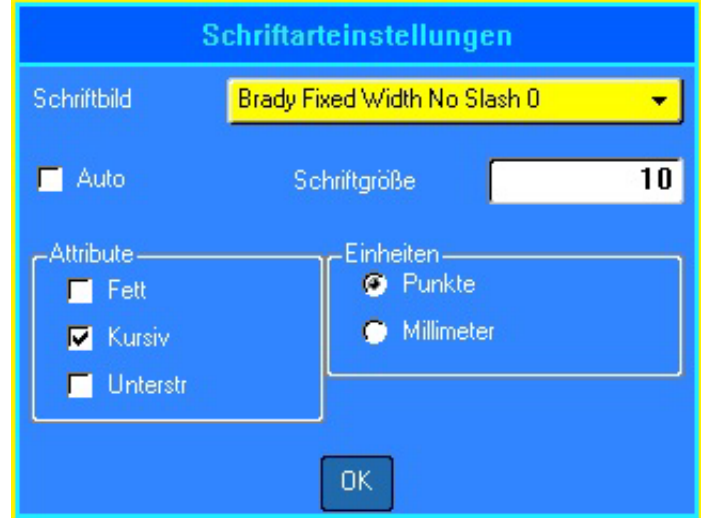

*Abbildung 1-2. Schriftarteinstellungen in der Setup-Funktion*

#### <span id="page-35-1"></span>**Druckverlauf**

"Druckverlauf" ist eine praktische Funktion, die einen leichten Zugriff auf zuletzt verwendete Dateien ermöglicht. Wenn der Druckverlauf eingeschaltet ist, behält er die Übersicht über die letzten 10 gedruckten Etikettendateien. Drücken Sie die FN- und Setup-Tasten, um den Druckverlauf einoder auszuschalten und den Verlauf zu löschen. Wenn das Menü nicht auf dem Bildschirm angezeigt wird, scrollen Sie nach rechts, bis es erscheint.

#### <span id="page-35-2"></span>**Touchscreen-Kalibrierung**

Der Touchscreen kann kalibriert werden, wenn die Genauigkeit nicht Ihre Erwartungen erfüllt.

- 1. Drücken Sie die Tasten **FN** und **Setup**.
- 2. Tippen Sie auf **Touchscrn-Kalibr.** und folgen Sie den Anweisungen auf dem Bildschirm.
- **Anmerkung:** Die Einstellung für die Touchscreen-Kalibrierung befindet sich rechts neben den Schriftarteinstellungen. Navigieren Sie nach rechts, um auf die Schaltfläche "Touchscrn-Kalibr." zuzugreifen.
# **2 Erste Schritte**

## **Erstellen eines Textetiketts**

In diesem Abschnitt wird beschrieben, wie man ein Textetikett mit minimaler Formatierung und grundlegenden Bearbeitungstechniken erstellt und wie man das Etikett druckt.

### <span id="page-36-0"></span>**Texteingabe**

Der vertikale Balken auf dem Bildschirm ist der Cursor, der die Stelle angibt, an der die Daten eingegeben werden. Der Cursor verschiebt sich bei der Eingabe von Daten auf dem Bildschirm. Drücken Sie die Eingabetaste, um zur nächsten Zeile zu wechseln.

### **Einfügen von Text**

#### **So fügen Sie weiteren Text innerhalb einer Textzeile ein:**

- 1. Positionieren Sie den Cursor an der Stelle, an der Text eingefügt werden soll, indem Sie die Navigationstasten verwenden oder auf den Bildschirm tippen.
- 2. Geben Sie den Text ein.

Vorhandene Daten, die sich rechts vom Cursor befinden, werden nach rechts verschoben, um Platz für den eingefügten Text zu machen. Wenn einer Textzeile mehr Daten hinzugefügt werden, wird die Schriftgröße um jeweils einen Punkt vermindert, bis die kleinste Schriftgröße erreicht ist. Wenn die maximale Zeichenanzahl erreicht ist, wird eine Fehlermeldung angezeigt. Um die Fehlermeldung zu entfernen, drücken Sie die **Eingabetaste** oder tippen Sie auf den Bildschirm mit der Fehlermeldung.

3. Drücken Sie die Eingabetaste, um eine weitere Textzeile zu beginnen.

### **Löschen von Text**

Drücken Sie die Rücktaste, um Zeichen nacheinander ab der Cursorposition NACH LINKS (rückwärts) zu entfernen.

#### *Löschen*

Mit der Taste CLEAR (Löschen) können Sie Daten vom Bildschirm entfernen oder eine Funktion abbrechen.

#### **So entfernen Sie Daten:**

- 1. Drücken Sie **FN** und **Clear** (Löschen).
	- Etikettendaten löschen: Hiermit werden alle Daten vom Etikett entfernt, die Formatierung bleibt jedoch erhalten (beispielsweise Schriftgröße und Anzahl der Bereiche).
	- Alles löschen: Hiermit werden alle Daten und die gesamte Formatierung vom Etikett entfernt.
- 2. Wählen Sie die gewünschte Option aus oder brechen Sie den Löschvorgang ab, indem Sie die Rücktaste drücken.

### **Funktionen abbrechen**

Mit der Rücktaste können Sie auch Funktionen abbrechen sowie Menüs und Dialogfelder schließen. Wenn Sie die Rücktaste mitten in einer Funktion drücken, werden Sie Bildschirm für Bildschirm aus der Funktion geleitet. Sie müssen eventuell mehrere Male die Rücktaste drücken, um die Funktion vollständig zu beenden. (Unter ["Menü oder Dialogfeld schließen" auf Seite 25](#page-32-0) wird beschrieben, wie Sie Funktionen mit dem Touchscreen abbrechen.)

## <span id="page-37-0"></span>**Fehlermeldungen**

Falls eine Funktion unter den derzeitigen Bedingungen nicht funktioniert, wird eine Fehler- oder Informationsmeldung eingeblendet, die Informationen über das Problem sowie Lösungsvorschläge enthält. Lesen Sie die Meldung sorgfältig durch und befolgen Sie die Anweisungen. Drücken Sie die Eingabetaste oder tippen Sie auf dem Bildschirm auf die Fehlermeldung, um sie zu entfernen.

### **Standardeinstellungen**

Die Standardeinstellungen werden vom Drucker für das eingelegte Etikettenmaterial bestimmt. Wenn Etiketten und/oder der Anwendungsetikettentyp nachgeladen werden, kehrt der Drucker zu diesen Einstellungen zurück. Die Schriftart und ihre Attribute können auch über die Schriftarteinstellungen als Standard festgelegt werden.

## **Automatische Schriftgrößenanpassung**

Wenn Sie keine Standardschriftgröße festgelegt haben, beginnt die automatische Größenanpassung mit der größten Schrift, die auf das Etikett passt. Wenn einer Textzeile weitere Daten hinzugefügt werden, wird die Schriftgröße um jeweils einen Punkt verringert, bis eine neue Zeile beginnt oder die kleinste Schriftgröße erreicht ist. Wenn Sie mit der automatischen Größenanpassung arbeiten und mehrere Textzeilen haben, haben alle Zeilen des Etiketts dieselbe Größe.

Die automatische Größenanpassung wird für alle Etiketten eingeschaltet und wird oben links in der Kopfzeilenleiste als 'A' angezeigt.

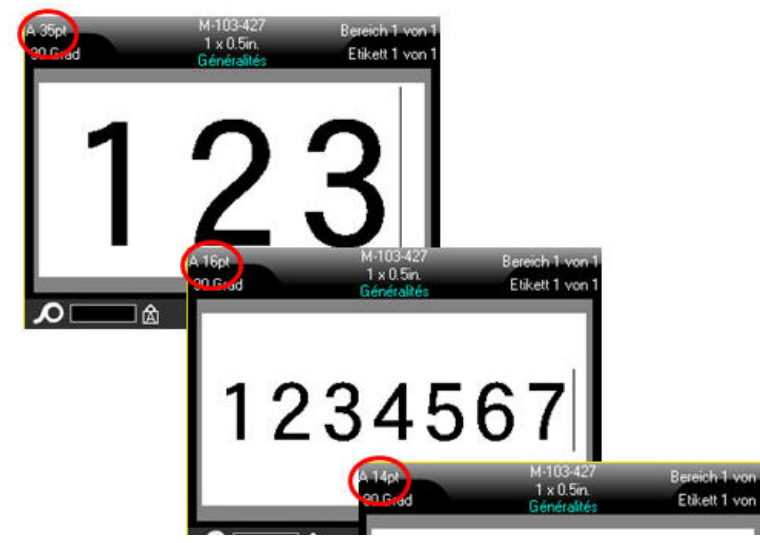

*Abbildung 2-1. Mit automat. Größenanpassung eingegebener Text*

## **Drucken eines Etiketts**

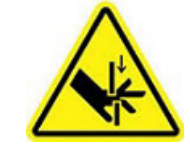

VORSICHT! Nicht die Finger in die Nähe des Schneiders bringen. Andernfalls können Sie sich Quetsch- oder Schnittverletzungen zuziehen.

#### **So drucken Sie ein Etikett:**

Drücken Sie die Taste "Print" (Drucken).

#### **Nach dem Drucken schneiden Sie das Etikett wie folgt:**

Den Abschneidehebel so weit wie möglich nach vorne (zu sich) ziehen.

Das Drucken mit dem BMP*®*61-Drucker findet im Hintergrund statt, was bedeutet, dass Sie während des Druckens eines Etiketts Etiketten weiter bearbeiten oder neue Etiketten erstellen können.

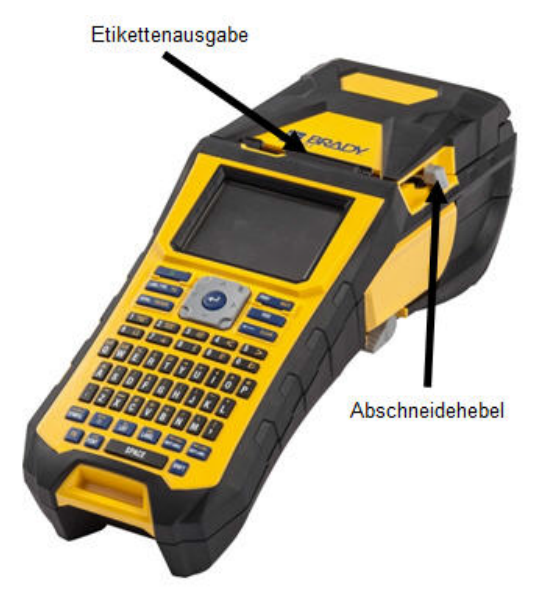

# **3 Formatierung**

Formatierung bezieht sich auf das Layout, die Struktur und das Erscheinungsbild eines Etiketts. Unter den Funktionen Schriftart, Etikett und Bereich befinden sich verschiedene Formatierungsmerkmale.

## **Schriftart**

Zeichen-/Zeilenformate werden als Attribute bezeichnet, die das Erscheinungsbild der Schrift verändern – z. B. Größe, Breite (Fettdruck), Winkel (kursiv), unterstrichen sowie Erweitern oder Reduzieren des Textes.

Mithilfe der beiden Schriften Brady Fixed Width und Brady Alpine können Sie eine Null mit oder ohne Schrägstrich (0 oder Ø) darstellen. Darüber hinaus sind auch Hanzi- und Kanji-Schriften verfügbar.

**WICHTIG!** Die standardmäßige Schriftart und Schriftgröße sowie die Standardattribute können bei der Konfiguration des Druckers geändert werden. Einzelheiten dazu finden Sie unter ["Schriftarteinstellungen" auf Seite 28](#page-35-0).

**Anmerkung:** Schriften können nicht auf den Drucker heruntergeladen werden.

### **Größe**

Die Schriftgröße gilt jeweils für eine ganze Datenzeile und wird laut Einstellung in der Setup-Funktion in Punktgröße oder Millimeter gemessen.

#### **So ändern Sie die Größe der ausgewählten Schriftart:**

1. Drücken Sie **Font** (Schriftart).

In einem Popup-Menü werden die Schriftgrößen angezeigt, die für das eingelegte Etikettenmaterial verfügbar sind.

2. Navigieren Sie durch das Menü *Größe*, um die gewünschte Schriftgröße auszuwählen.

Alternativ können Sie die Größe auch manuell über das Menü *Benutzerdefiniert* eingeben. Der Minimal-/Maximalbereich wird unterhalb des Eingabefeldes angezeigt. Wenn Sie diese Werte überschreiten, wird ein Fehler angezeigt.

3. Nachdem Sie die Größe ausgewählt oder eingegeben haben, drücken Sie die **Eingabetaste**.

## **Schriftattribute**

Schriftattribute (**fett**, *kursiv*, unterstrichen, erweitert oder reduziert) können auf eine ganze Textzeile oder auf einzelne Zeichen innerhalb einer Textzeile angewendet werden. Die Attribute können vor oder nach der Eingabe des Textes aktiviert werden.

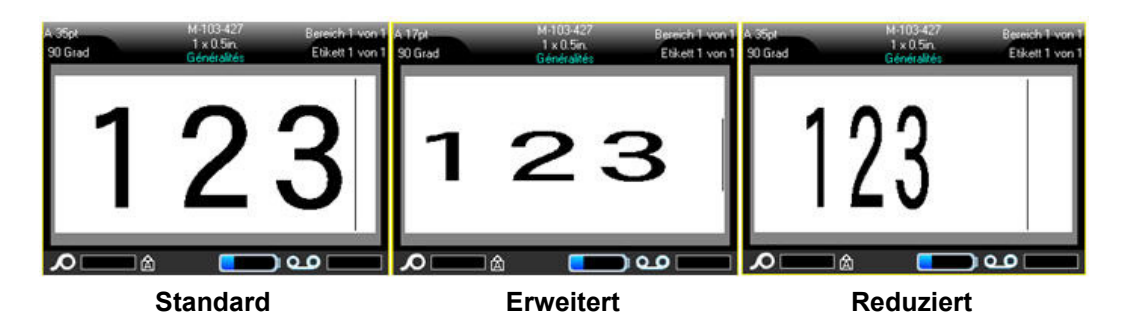

#### *Neuer Text*

**So aktivieren Sie ein Attribut vor der Texteingabe:**

- 1. Setzen Sie den Cursor an die Stelle, an der das Attribut in Kraft treten soll.
- 2. Drücken Sie **Font** (Schriftart).
- 3. Wählen Sie das gewünschte Attribut aus und wählen Sie dann *EIN* (fett, kursiv, unterstrichen) oder den Prozentsatz des erweiterten oder reduzierten Textes.
- 4. Geben Sie den Text ein, auf den das Attribut angewendet werden soll.

Wenn Sie das Attribut während der Eingabe auf Text anwenden, bleibt es aktiviert, bis Sie es wieder deaktivieren oder zu einem neuen Bereich oder Etikett navigieren.

### *Vorhandener Text*

#### **So wenden Sie ein Attribut auf einen zuvor eingegebenen Text an:**

Halten Sie **SHIFT** (Umschalttaste) gedrückt und bewegen Sie gleichzeitig den Cursor mithilfe der Navigationstasten über die Zeichen, auf die das Attribut angewendet werden soll.

ODER

- 1. Berühren Sie am Anfang der Zeichenfolge, auf die das Attribut angewendet wird, den Bildschirm und halten Sie ihn kurz gedrückt, bis der Cursor ausgeblendet wird.
- 2. Markieren Sie die Daten, indem Sie den Finger über den Bildschirm bis zum Ende der Zeichenfolge ziehen, auf die das Attribut angewendet wird.

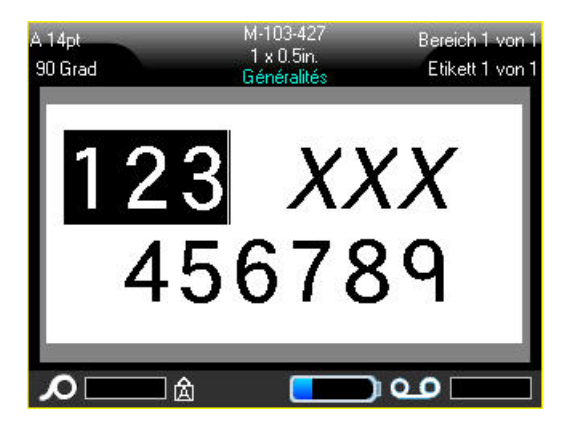

- **Anmerkung:** Eine Hervorhebung funktioniert zeilenweise. Sie können jeweils immer nur eine Zeile hervorheben.
- 3. Drücken Sie **Font** (Schriftart).

4. Wählen Sie das Attribut aus und wählen Sie dann *EIN* (fett, kursiv, unterstrichen) oder den Prozentsatz des erweiterten oder reduzierten Textes.

Der hervorgehobene Text erscheint nun mit dem Attribut.

Drücken Sie eine beliebige Navigationstaste oder berühren Sie den Bildschirm an einer beliebigen Stelle, um die Hervorhebung von den Zeichen zu entfernen.

#### **So entfernen Sie ein Attribut, das zuvor auf Text angewandt wurde:**

Wiederholen Sie die Schritte, mit denen das Attribut angewendet wurde, wählen Sie aber stattdessen *AUS*.

## **Hochgestellt/Tiefgestellt**

Mit "Hochgestellt" wird ein Zeichen knapp über die Schriftzeile und mit "Tiefgestellt" wird ein Zeichen knapp unter die Schriftzeile gestellt. Das hoch- oder tiefgestellte Zeichen wird außerdem etwas kleiner als der Rest der Zeile dargestellt. Die Funktionen "Hochgestellt/Tiefgestellt" befinden sich auf der numerischen Tastatur. Durch Drücken einer der Tasten wird das jeweilige Format auf das nächste eingegebene Zeichen angewendet. Hochgestellt/Tiefgestellt wird sofort nach Eingabe des Zeichens ausgeschaltet und Sie gelangen zurück zur normalen Schriftzeile.

#### **So wenden Sie das Hoch- oder Tiefstellen auf ein einzelnes Zeichen an:**

- 1. Positionieren Sie den Cursor in der Textzeile, wo das hoch- oder tiefgestellte Zeichen erscheinen soll.
- 2. Drücken Sie zum Hochstellen **FN** und **Sup** oder zum Tiefstellen **FN** und **Sub**.
- 3. Geben Sie das Zeichen ein, das hoch- oder tiefgestellt erscheinen soll.

#### **So wenden Sie das Hoch- oder Tiefstellen auf mehrere Zeichen an:**

- 1. Positionieren Sie den Cursor am Anfang der Zeichenfolge, die hoch- oder tiefgestellt erscheinen soll.
- 2. Halten Sie **SHIFT** (Umschalttaste) gedrückt, während Sie den Cursor mithilfe der Navigationstasten über die Zeichen bewegen, die hoch- oder tiefgestellt werden sollen. Dadurch werden die Zeichen hervorgehoben.

Um eine Reihe von Zeichen gleichzeitig hoch- oder tiefgestellt darzustellen, geben Sie zunächst den Text ein, und heben Sie dann die entsprechenden Zeichen hervor.

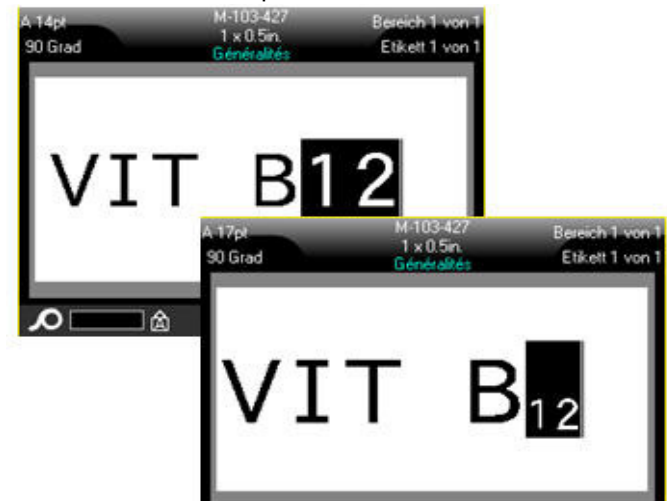

*Abbildung 3-1. Anwendung von "Tiefgestellt" auf mehrere Zeichen*

## **Symbole**

Der BMP®61 Drucker enthält Hunderte von Symbolen für eine Vielzahl von Anwendungen. Die folgenden Symbolkategorien sind verfügbar:

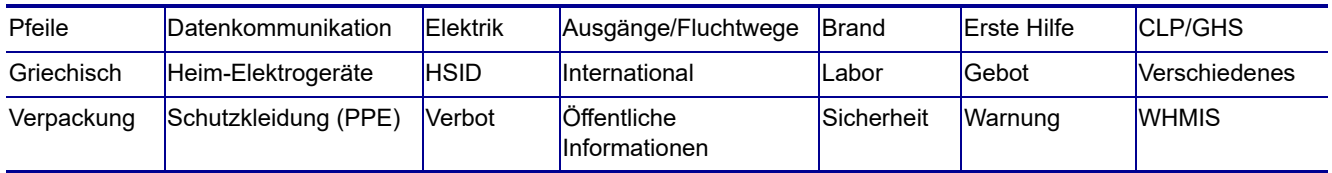

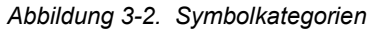

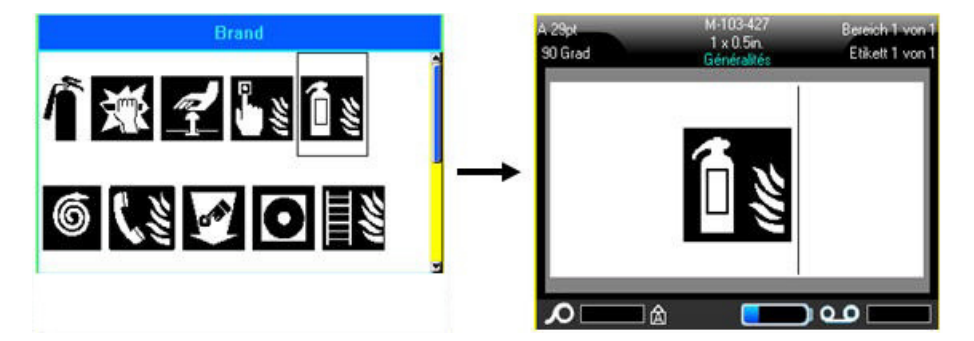

#### **So fügen Sie dem Etikett ein Symbol hinzu:**

- 1. Positionieren Sie den Cursor an der Stelle, an der das Symbol erscheinen soll.
- 2. Drücken Sie **Symbol**. ODER

Tippen Sie auf die Kopfzeile oder auf die Statusleiste und dann auf *Symbol*.

3. Wählen Sie die Symbolkategorie.

Ein Raster mit Symbolen erscheint. In den längeren Rastern müssen Sie mithilfe der Bildlaufleisten navigieren, um alle Symbole zu sehen.

- 4. Wählen Sie das gewünschte Symbol aus.
- 5. Drücken Sie die **Eingabetaste**. ODER

Doppeltippen Sie auf das gewünschte Symbol.

Das Symbol wird in derselben Schriftgröße dargestellt, die derzeit verwendet wird.

#### **So entfernen Sie ein Symbol vom Etikett:**

- 1. Positionieren Sie den Cursor rechts vom Symbol.
- 2. Drücken Sie die **Rücktaste**.

## **Grafiken**

Grafiken sind Symbole, Logos und sonstige Vorlagen, die von einer externen Quelle stammen, z. B. einem Computer. Diese Grafiken müssen als Bitmap-Dateien (\*.bmp) bereitgestellt werden und im Schwarzweiß-Format vorliegen. Der BMP<sup>®</sup>61 Drucker passt die Größe der Grafik automatisch an, aber die Größe muss in etwa der gedruckten Ausgabe entsprechen (ca. 51 mm x 51 mm bzw. 2 x 2 Zoll). Die Größe der importierten Grafikdatei darf 40 KB nicht überschreiten.

## **Grafiken importieren**

Grafiken werden dem BMP®61 Drucker über die Importfunktion hinzugefügt. Diese Funktion wird im Menü "Datei" angezeigt, wenn ein externes Speichergerät angeschlossen wird.

#### **So importieren Sie Grafiken in den Drucker:**

- 1. Laden Sie eine Grafik vom Computer auf ein USB-Laufwerk herunter.
- 2. Schließen Sie das USB-Laufwerk an den Drucker an.
- 3. Drücken Sie **FN** und dann **File** (Datei).
- 4. Tippen Sie auf *Importieren*.
- 5. Wählen Sie *Grafik*, um die zu importierende Grafik auszuwählen, und drücken Sie dann die **Eingabetaste**.

Die Grafikdateien (.bmp) werden in einem speziellen Ordner gespeichert, der von der Grafikfunktion verwendet wird. Dieser Ordner ist für den Benutzer nicht verfügbar. Daher wird der Zielbildschirm nicht angezeigt, wenn eine Grafik importiert wird. Anders als Symbole werden importierte Grafiken nicht in Kategorien eingeteilt. Allerdings wird immer die zuletzt verwendete Grafik im Fenster angezeigt.

Ausführlichere Informationen über das Importieren von Dateien finden Sie unter "Verwendung von [Dateien von einer externen Quelle" auf Seite 63](#page-70-0).

### **Grafik hinzufügen**

#### **So fügen Sie einem Etikett eine spezielle Grafik hinzu:**

- 1. Positionieren Sie den Cursor an der Stelle, an der die Grafik erscheinen soll.
- 2. Drücken Sie **FN** und **Graphics** (Grafiken), um die auf dem Drucker gespeicherten Grafiken anzuzeigen.

ODER

Tippen Sie auf die Kopfzeile oder auf die Statusleiste und dann auf *Grafik*.

Im Raster mit den Grafiken wird die zuletzt verwendete Grafik an erster Stelle angezeigt.

3. Wählen Sie die gewünschte Grafik aus und drücken Sie die **Eingabetaste** oder doppeltippen Sie einfach auf die Grafik.

**Anmerkung:** Die Grafik wird in der gleichen Größe wie die Schrift dargestellt.

## **Internationale Zeichensätze**

Der BMP®61 Drucker enthält Hunderte von international anerkannten Buchstaben, einschließlich der diakritischen Zeichen.

#### **So fügen Sie einem Etikett ein internationales Zeichen hinzu:**

- 1. Positionieren Sie den Cursor an der Stelle, an der das internationale Zeichen erscheinen soll.
- 2. Drücken Sie die Taste **International**, um Buchstaben mit Akzenten und diakritischen Zeichen anzuzeigen. ODER

Drücken Sie **SHIFT** (Umschalttaste) und **International**, um Kanji- und Hanzi-Zeichen anzuzeigen.

Eine Liste mit internationalen Zeichen wird eingeblendet.

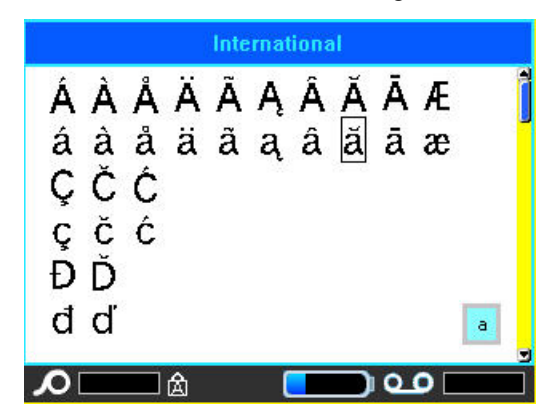

- 3. Navigieren Sie durch die Liste, bis Sie das gewünschte Zeichen finden.
- 4. Navigieren Sie zu dem Zeichen und drücken Sie die **Eingabetaste** oder doppeltippen Sie einfach auf das Zeichen. Das Zeichen wird in derselben Schriftgröße dargestellt, die derzeit verwendet wird.

## **Datum und Uhrzeit**

Der BMP®61-Drucker fügt die aktuellen Daten für Datum oder Uhrzeit ein und verwendet dazu den aktuellen Wert der Systemuhr zum Zeitpunkt des Drucks sowie das in der Setup-Funktion definierte Datum/Uhrzeit-Format. (Nähere Informationen finden Sie unter ["Uhrzeit/Datum" auf Seite 26.](#page-33-0))

Das Datum oder die Uhrzeit werden im ausgewählten Format auf dem Bearbeitungsbildschirm angezeigt (z. B. mm/tt/jj oder HH:MM). Verwenden Sie Druckvorschau (siehe "Druckvorschau" auf [Seite 65\)](#page-72-0), um das aktuelle Datum oder die Uhrzeit zu sehen.

#### **So fügen Sie auf jedem Etikett das aktuelle Datum und/oder die Uhrzeit ein:**

- 1. Positionieren Sie den Cursor an der Stelle des Etiketts, an der das Datum und/oder die Uhrzeit eingefügt werden sollen.
- 2. Zum Einfügen des Datums oder der Uhrzeit drücken Sie **FN** und **Insert Date** (Datum einfügen) bzw. **Insert Time** (Uhrzeit einfügen). ODER

Tippen Sie auf die Kopfzeile oder auf die Statusleiste und dann im Popup-Menü auf das Datum oder die Uhrzeit.

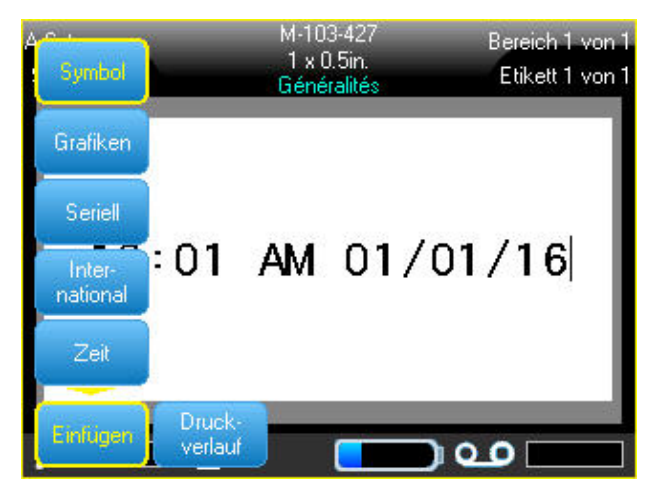

*Abbildung 3-3. Popup-Menü nach dem Tippen auf die Kopfzeile*

## **Etiketten und Bereiche**

Mehrere Etiketten können in einer Etikettendatei erstellt werden, wobei jedes neue Etikett unmittelbar nach dem aktuellen Etikett eingefügt wird.

Bereiche werden verwendet, um unterschiedliche Formatierungen (wie Ausrichtung, Drehung und Rahmen) auf verschiedene Teile eines Etiketts anzuwenden. Bereiche können nur Endlosetiketten hinzugefügt werden, die auf den Modus für die automatische Länge eingestellt wurden. Allerdings kann die Bereichsformatierung auf gestanzte Etiketten angewandt werden, die vordefinierte Bereiche haben.

**Anmerkung:** Sie können bei einem Etikett mit mehreren Bereichen keine feste Länge für einen Bereich festlegen. Die Größe des Bereichs hängt von der Menge der eingegebenen Daten und der Schriftgröße der Daten ab.

## **Etikett oder Bereich zufügen**

**So fügen Sie ein Etikett einer Etikettendatei hinzu:**

- 1. Drücken Sie **Label** (Etikett).
- 2. Wählen Sie *Hinzufügen*.

Das neue Etikett wird unmittelbar nach dem aktuellen Etikett eingefügt und seine Nummer wird auf der rechten Seite der Kopfzeile angezeigt. Jedes hinzugefügte Etikett hat dieselbe Anwendung und denselben Etikettentyp.

#### **So fügen Sie einem einzelnen Etikett einen Bereich hinzu:**

- 1. Drücken Sie **FN** und **Area** (Bereich).
- 2. Wählen Sie *Hinzufügen*.

Ein neuer Bereich wird unmittelbar nach dem aktuellen Bereich eingefügt und auf der rechten Seite der Kopfzeile angezeigt. Die auf der ersten Zeile des vorherigen Bereichs verwendete Schriftgröße wird auf den neuen Bereich übertragen.

## **Etikettenlänge**

Der Modus für die automatische Länge ist bei Endlosetiketten die Standardeinstellung. Mit "Automat. Länge" hat das Etikett die für die eingegebenen Daten erforderliche Länge, maximal 101,6 cm (40 Zoll). Sie können allerdings eine feste Länge für ein Etikett festlegen. Für jedes Etikett in einer Datei kann eine andere Länge eingegeben werden.

Anmerkung: Unter ["Einheiten" auf Seite 27](#page-34-0) wird beschrieben, wie Sie die Maßeinheit für die Länge ändern.

#### **So ändern Sie die Länge des Etiketts:**

- 1. Drücken Sie die Taste **Label** (Etikett).
- 2. Wählen Sie **Länge** > **Fest**.
- 3. Geben Sie die gewünschte Länge des Etiketts in das Eingabefeld ein.
- 4. Drücken Sie die **Eingabetaste**.

#### **Anmerkung:** Die Minimal- und Maximalwerte für das eingelegte Etikettenmaterial werden links und rechts neben dem Eingabefeld angezeigt.

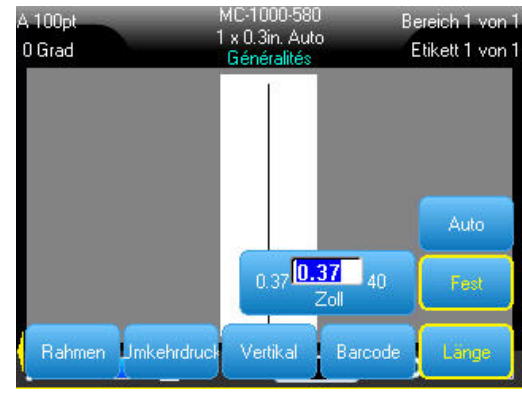

## **Zu Etikett oder Bereich gehen**

#### **So navigieren Sie zu einem anderen Etikett:**

- 1. Drücken Sie die Taste **Label** (Etikett).
- 2. Wählen Sie *Gehe zu* und geben Sie dann die Nummer des gewünschten Etiketts ein.

#### **So wechseln Sie auf einem Etikett, das mehrere Bereiche enthält, zu einem anderen Bereich:**

**WICHTIG!** Bereiche können nur auf Endlosetiketten verwendet werden.

- 1. Drücken Sie die Tasten **FN** und **Area** (Bereich).
- 2. Wählen Sie *Gehe zu* und geben Sie dann die Nummer des gewünschten Bereichs ein.
- 3. Drücken Sie die **Eingabetaste**.

#### *Tastatur-Kurzbefehle*

- Drücken Sie **Next Label** (Nächstes Etikett), um zum nächsten Etikett in der Datei zu wechseln.
- Drücken Sie **FN** und **Previous Label** (Vorheriges Etikett), um zum vorherigen Etikett in der Datei zu wechseln.
- Drücken Sie **Next Area** (Nächster Bereich), um in einem Etikett, für das mehrere Bereiche konfiguriert sind, zum nächsten Bereich zu wechseln.
- Drücken Sie **Previous Area** (Vorheriger Bereich), um in einem Etikett, für das mehrere Bereiche konfiguriert sind, zum vorherigen Bereich zu wechseln.

#### *Tastenkombinationen auf dem Touchscreen*

Navigieren Sie durch Etiketten oder Bereiche, indem Sie in der Kopfzeile auf die Etiketten tippen, damit die Bildlaufpfeile auf dem Bildschirm eingeblendet werden.

- Mit den Aufwärts- und Abwärtspfeilen können Sie auf das nächste bzw. das vorherige Etikett in der Reihenfolge zugreifen.
- Mit den Rechts- und Linkspfeilen greifen Sie auf den nächsten bzw. den vorherigen Bereich in der Reihenfolge zu.

Wenn ein Etikett nicht mehrere Bereiche bzw. eine Datei nicht mehrere Etiketten enthält, sind die Pfeile abgeblendet.

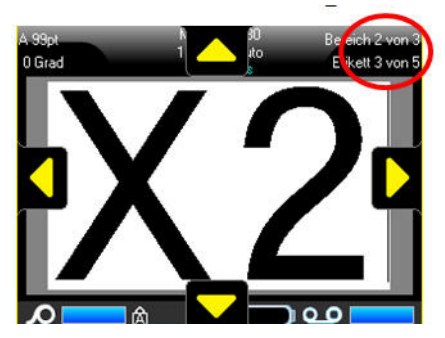

## **Etikett oder Bereich löschen**

Durch das Löschen eines Etiketts werden alle Daten und Formatierungsinformationen darauf entfernt. Wenn auf einem Etikett mehrere Bereiche vorhanden sind, werden beim Löschen dieses Etiketts alle mit diesem Etikett verknüpften Bereiche auch gelöscht. Durch das Löschen eines Bereichs werden alle Daten und Formatierungsinformationen dieses Bereichs auf einem bestimmten Etikett entfernt. Es löscht allerdings nicht diesen Bereich auf allen Etiketten.

#### **So löschen Sie ein Etikett oder einen Bereich:**

- 1. Navigieren Sie zum Etikett oder Bereich, den Sie löschen wollen.
- 2. Drücken Sie **Label** (Etikett), um ein Etikett zu löschen, oder drücken Sie **FN** und **Area** (Bereich), um einen Bereich zu löschen.
- 3. Wählen Sie **Löschen**. Eine Bestätigungsmeldung zum Löschen des Etiketts oder Bereichs wird eingeblendet.

#### **So löschen Sie das Etikett oder den Bereich über die Tastatur:**

- 1. Drücken Sie die **Eingabetaste**, um das Löschen zu bestätigen.
- 2. Drücken Sie die **Rücktaste**, um den Löschvorgang abzubrechen.

#### **So löschen Sie das Etikett oder den Bereich über den Touchscreen:**

- 1. Tippen Sie auf "Ja", um das Löschen zu bestätigen.
- 2. Tippen Sie auf "Nein", um den Löschvorgang abzubrechen.

### **Etikett oder Bereich duplizieren**

Wenn Sie ein Etikett duplizieren, werden alle Formatierungen und der gesamte Inhalt des Etiketts beibehalten. Wenn das Etikett mehrere Bereiche enthält, sind diese auch auf dem duplizierten Etikett vorhanden.

#### **So duplizieren Sie ein Etikett:**

- 1. Navigieren Sie zu dem Etikett, das Sie duplizieren möchten.
- 2. Drücken Sie **Label** (Etikett).
- 3. Tippen Sie auf *Dopp*.

## **Ausrichtung**

"Ausrichtung" bezieht sich auf die Ausrichtung der Daten zwischen den Begrenzungen (Rändern) auf einem Etikett oder in einem Bereich. Es gibt zwei Ausrichtungsarten: horizontal und vertikal. Mit der horizontalen Ausrichtung (H-Ausrichtung) werden Daten zwischen der linken und der rechten Begrenzung eines Etiketts oder Bereichs ausgerichtet, während mit der vertikalen Ausrichtung (V-Ausrichtung) die Daten zwischen der oberen und unteren Begrenzung eines Etiketts oder Bereichs ausgerichtet werden. Die Ausrichtung wird auf einen Bereich oder ein Etikett angewandt. Sie kann nicht Zeile für Zeile angewandt werden.

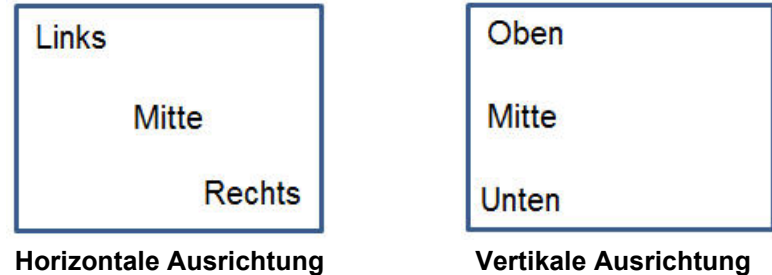

*Abbildung 3-4. Ausrichtungsbeispiele*

#### **So wenden Sie die Ausrichtung an:**

- 1. Navigieren Sie zu dem Etikett oder Bereich, das bzw. den Sie ausrichten möchten.
- 2. Wenn Sie ein Etikett ausrichten möchten, drücken Sie **Label** (Etikett). ODER

Wenn Sie einen Bereich ausrichten möchten, drücken Sie **FN** und **Area** (Bereich).

- 3. Wählen Sie *H-Ausrichtung* oder *V-Ausrichtung*.
- 4. Wählen Sie die gewünschte horizontale oder vertikale Ausrichtung.

Jede Datenzeile auf dem Etikett oder in einem Bereich wird gemäß der ausgewählten Option ausgerichtet. Wenn Sie ein neues Etikett hinzufügen, bleiben die derzeitigen Ausrichtungseinstellungen erhalten, bis Sie sie ändern. Sie können einzelne Etiketten in einer Datei mit mehreren Etiketten oder verschiedene Bereiche auf einem Etikett unterschiedlich ausrichten.

## **Drehen**

Mit der Funktion "Drehung" werden die Daten auf einem Etikett oder in einem Bereich in 90°-Schritten im Gegenuhrzeigersinn gedreht. "Drehung" wirkt sich auf alle Daten auf einem Etikett oder in einem Bereich aus.

| 123 | 23 | 123         | 123  |
|-----|----|-------------|------|
| ∘ר  |    | $180^\circ$ | ാ7∩∘ |

*Abbildung 3-5. Drehungsgrade auf einem gedruckten Etikett*

**Anmerkung:** Falls die Drehung einzeln auf Bereiche angewandt wird, können Sie die Drehung nicht auf das gesamte Etikett anwenden.

Daten können nicht Zeile für Zeile gedreht werden. Wenn Sie einen neuen Bereich oder ein neues Etikett hinzufügen, wird die Drehungseinstellung vom vorherigen Bereich oder Etikett übernommen.

#### **So drehen Sie Daten:**

- 1. Navigieren Sie zum Etikett oder Bereich, in dem Sie eine Drehung durchführen wollen.
- 2. Wenn Sie eine Drehung für das Etikett festlegen möchten, drücken Sie **Label** (Etikett). ODER

Wenn Sie eine Drehung für einen Bereich festlegen möchten, drücken Sie **FN** und **Area** (Bereich).

3. Wählen Sie *Drehen* und dann den Drehungsgrad.

Die Größe der gedrehten Daten wird automatisch angepasst, um der Höhe bzw. der Breite des Etiketts zu entsprechen.

Die Drehung wird nicht auf dem Bearbeitungsbildschirm angezeigt, obwohl der Drehungsgrad in der oberen linken Ecke des Bildschirms eingeblendet wird. Zur Anzeige der tatsächlichen Drehung verwenden Sie die Druckvorschau (siehe ["Druckvorschau" auf Seite 65\)](#page-72-0).

### **Rahmen**

**Anmerkung:** Diese Funktion kann nur mit Endlosetiketten verwendet werden.

Ein Rahmen (Rand) kann einem Bereich oder einem Etikett hinzugefügt werden, nicht jedoch einer Textzeile. Sie können für einzelne Etiketten in einer Datei mit mehreren Etiketten unterschiedliche Rahmen oder keine Rahmen haben. Sie können auch einen Rahmen auf ein Etikett setzen, das Bereiche mit Rahmen enthält.

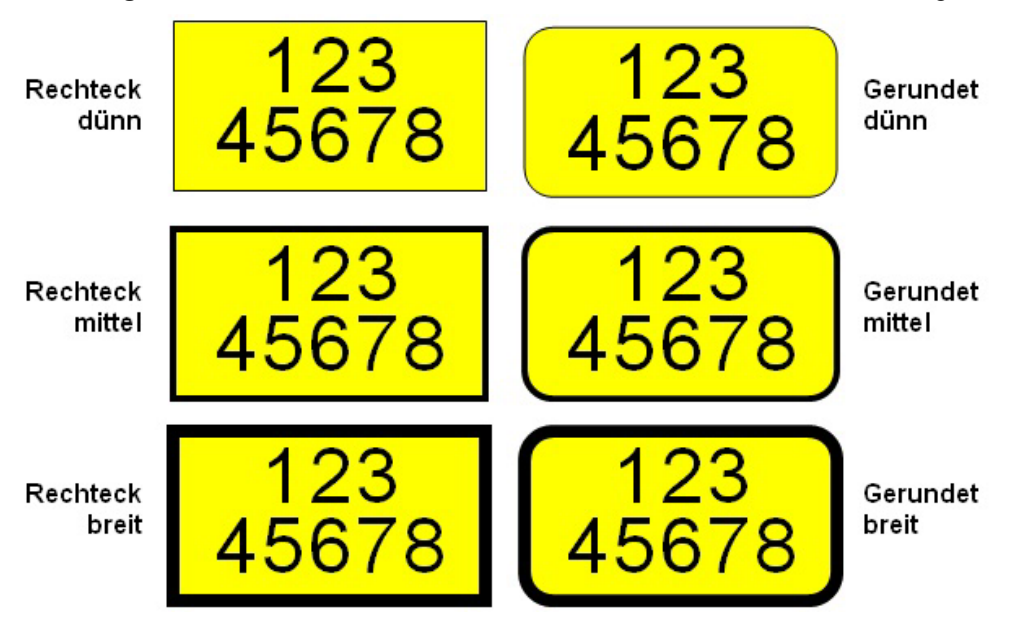

**Anmerkung:** Rahmen können nur auf Endlosetiketten, nicht auf Stanzetiketten gesetzt werden.

*Abbildung 3-6. Verfügbare Rahmenoptionen*

- 1. Wenn Sie einem Etikett einen Rahmen hinzufügen möchten, drücken Sie **Label** (Etikett). ODER Wenn Sie einem Bereich einen Rahmen hinzufügen möchten, drücken Sie **FN** und **Area** (Bereich).
- 2. Wählen Sie *Rahmen* und dann die Rahmenart.

Die Rahmen werden auf dem Bearbeitungsbildschirm nicht angezeigt. Zum Anzeigen der Rahmen von Etiketten oder Bereichen verwenden Sie die Druckvorschau (siehe ["Druckvorschau" auf Seite 65](#page-72-0)).

**Anmerkung:** Rahmen werden nicht von Kante zu Kante angezeigt, sondern erscheinen von der Etikettenkante leicht versetzt.

#### **So entfernen Sie den Rahmen:**

- 1. Navigieren Sie zum Etikett oder Bereich, das bzw. der den Rahmen enthält.
- 2. Drücken Sie **Label** (Etikett). ODER Drücken Sie **FN** und **Area** (Bereich).
- 3. Wählen Sie *Rahmen* > *Keine*.

#### **Negativ**

Mit der Funktion "Negativ" (Umkehrdruck) werden die Vorder- und Hintergrundfarben der Daten auf einem Etikett je nach eingelegtem Farbband und Etikettenmaterial umgekehrt.

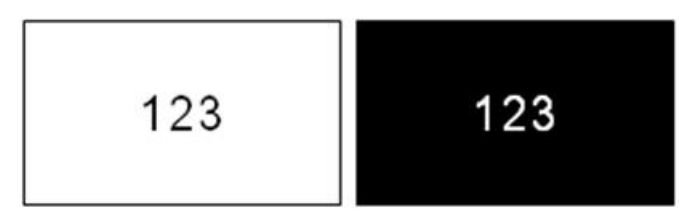

*Abbildung 3-7. Negativ-Text*

Beispielsweise würde schwarzer Text auf gelbem Hintergrund im Negativdruck als gelber Text auf schwarzem Hintergrund gedruckt.

Sie können die Negativ-Formatierung auf Bereiche oder Etiketten anwenden. Wenn Sie einen weiteren Bereich oder ein weiteres Etikett hinzufügen, wird die vorherige Negativ-Einstellung übernommen.

**Anmerkung:** Diese Funktion ist nur verfügbar, wenn Endlosmaterial im Drucker eingelegt ist. Die Funktion "Negativ" (Umkehrdruck) kann nicht für Barcodes oder vorgestanzte Etikettenmaterialien verwendet werden.

So können Sie den Umkehrdruck für ein Etikett oder einen Bereich anwenden bzw. entfernen:

1. Drücken Sie **Label** (Etikett). ODER

Drücken Sie **FN** und **Area** (Bereich).

2. Navigieren Sie zu *Umkehrdruck* und wählen Sie *Ein* oder *Aus*.

## **Vertikaler Text**

Mit vertikalem Text werden die Zeichen der Reihe nach untereinander ausgerichtet.

Beispiel: Das Wort "WIRE" erscheint als vertikaler Text folgendermaßen:

W I R E

Vertikaler Text kann nur auf einen Bereich oder ein Etikett angewandt werden. Er kann nicht Zeile für Zeile angewandt werden.

#### **So formatieren Sie Text vertikal:**

- 1. Navigieren Sie zum Etikett oder Bereich, das bzw. den Sie vertikal formatieren möchten.
- 2. Drücken Sie **Label** (Etikett). ODER Drücken Sie **FN** und **Area** (Bereich).
- 3. Wählen Sie *Vertikal* > *Ein*.

Wenn mehr als eine Textzeile vorhanden ist, werden die nachfolgenden Textzeilen vertikal rechts von der ersten Textzeile dargestellt.

**Anmerkung:** Die horizontale und vertikale Ausrichtung, die vor dem Anwenden der vertikalen Formatierung eingestellt wurde, wird auf die vertikalen Textzeilen übertragen.

123 4567

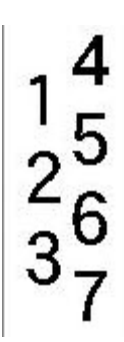

**Mehrere Zeilen, vor der Anwendung von Vertikal (automat. Schriftgröße)**

**Mehrere Zeilen, nach der Anwendung von Vertikal (automat. Schriftgröße)**

*Abbildung 3-8. Vertikale Ausrichtung von mehreren Zeilen*

Falls sich in der Textzeile, die vertikal platziert werden soll, ein Barcode befindet, oder falls die Höhe des Etiketts für die vertikale Platzierung des Textes nicht ausreicht, erscheint eine Fehlermeldung.

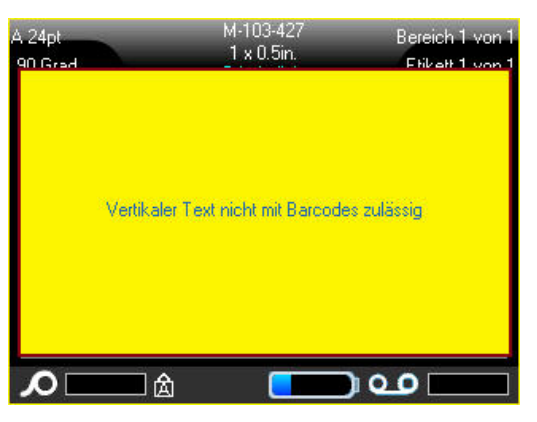

**Anmerkung:** Weitere Informationen über das Löschen einer Fehlermeldung vom Bildschirm finden Sie unter ["Fehlermeldungen" auf Seite 30.](#page-37-0)

Im Editor wird der Text dann im ursprünglichen Format angezeigt, ohne dass die vertikale Formatierung angewandt wurde.

#### **So entfernen Sie die vertikale Formatierung, sodass der Text im normalen, horizontalen Format erscheint:**

- 1. Navigieren Sie zum Etikett oder Bereich, das bzw. der Daten in vertikaler Formatierung enthält.
- 2. Drücken Sie **Label** (Etikett). ODER

Drücken Sie **FN** und **Area** (Bereich).

3. Wählen Sie *Vertikal* > *Aus*.

Der Text wird wieder nach den vordefinierten Formaten ausgerichtet.

## **Barcode**

Ein Barcode-Element stellt eine Barcode-Grafik dar, die aus einer Benutzereingabe erzeugt wird. Barcodes werden in Übereinstimmung mit der Standard-Symbologie in der Industrie erstellt. Ein typischer Barcode besteht aus vertikalen Linien (Balken) und Leerstellen unterschiedlicher Stärke, und zwar je nach eingegebenem Text. Er kann auch "vom Menschen lesbaren Text" enthalten. Vom Menschen lesbarer Text sind die eingegebenen Daten, die den Barcode erzeugen. Da Balken und Leerzeichen nicht lesbar sind, können Sie auch den tatsächlichen Text anzeigen, der den Barcode erzeugt.

Barcode-Elemente unterstützen nur eine vertikale Größenanpassung (Höhe). Die Breite des Barcodes basiert auf den Daten und der Symbologie und kann nicht geändert werden. Manche Barcode-Breiten (je nach verwendeter Symbologie) können jedoch geändert werden, indem das Verhältnis und die Dichte des Barcodes angepasst werden.

Barcode-Daten können auf derselben Zeile wie andere Daten (Text oder Symbole) angezeigt werden. Es ist kein separater Bereich für den Barcode erforderlich. Barcode-Daten auf derselben Zeile wie Text überschreiben den bereits auf der Zeile vorhandenen Text nicht, sondern werden daneben platziert. Text, der sich auf derselben Zeile wie der Barcode befindet, wird auf der Grundlinie auf den Barcode ausgerichtet.

## **Barcode-Einstellungen**

Legen Sie vor der Eingabe eines Barcodes die Barcode-Symbologie und die Attribute fest, die verwendet werden sollen.

**Anmerkung:** Zusätzliche Barcodetypen werden in der Software Brady Workstation unterstützt.

#### **So greifen Sie auf die Barcode-Einstellungen zu:**

- 1. Drücken Sie **Label** (Etikett).
- 2. Wählen Sie *Barcode*.
- 3. Geben Sie die gewünschten Einstellungen ein.
- 4. Tippen Sie dann auf dem Bildschirm auf *OK*.

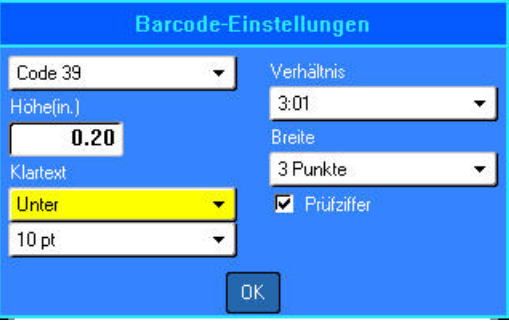

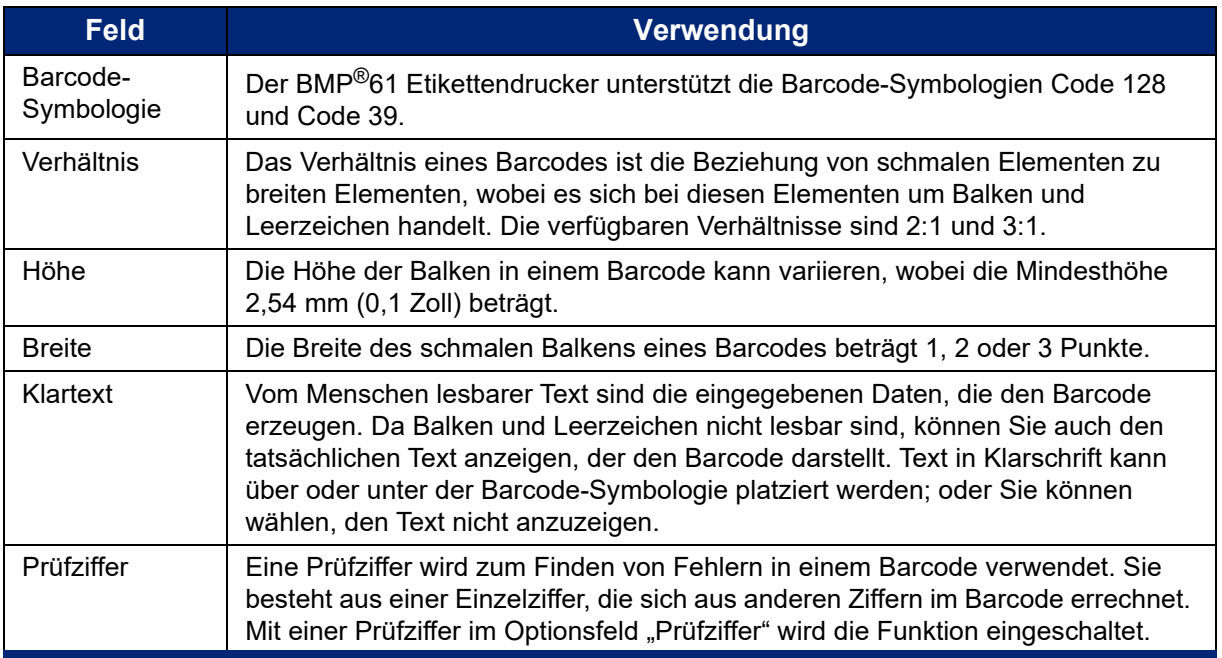

## **Einen Barcode hinzufügen**

Die Barcode-Taste funktioniert als Umschalttaste zwischen Barcode und Text. Drücken Sie sie einmal, um den Barcode einzuschalten, drücken Sie sie erneut, um zurück zu Text zu wechseln.

#### **So fügen Sie einen Barcode hinzu:**

- 1. Positionieren Sie den Cursor an der Stelle, an der Sie den Barcode hinzufügen möchten.
- 2. Drücken Sie die Tasten **FN** und **Barcode**.
- 3. Geben Sie die Barcode-Daten ein.

Der Barcode wird bei der Dateneingabe auf dem Bildschirm angezeigt.

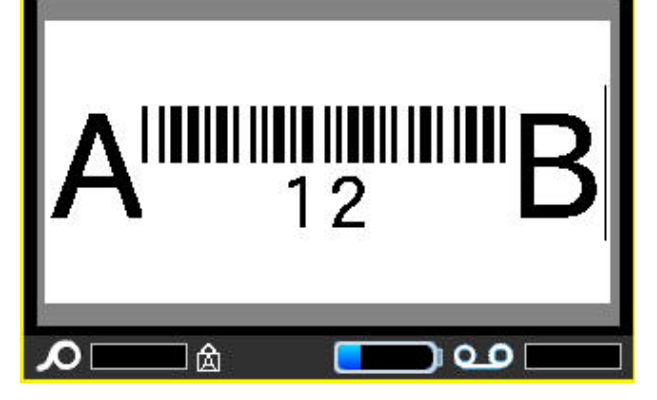

*Abbildung 3-9. Barcode in der Textzeile*

Wenn Sie mit der Barcode-Eingabe fertig sind und weitere Daten auf derselben Textzeile wie der Barcode eingeben wollen:

1. Drücken Sie noch einmal **FN** und **Barcode**.

Damit wird der Barcode-Modus ausgeschaltet, und man befindet sich wieder im Text-Modus.

#### ODER

2. Drücken Sie die **Eingabetaste**.

Durch Drücken der Eingabetaste springt der Cursor in die nächste Zeile, wobei die Barcode-Funktion automatisch ausgeschaltet wird.

### **Barcode-Daten bearbeiten**

#### **So bearbeiten Sie Barcode-Daten:**

- 1. Positionieren Sie den Cursor im Barcode-Text. Der Barcode-Modus schaltet sich automatisch ein.
- 2. Bearbeiten Sie den Barcode-Text.

Der Barcode-Modus wird automatisch ausgeschaltet, wenn Sie über das letzte Zeichen des Barcodes hinausgehen.

## **Serialisierung**

Mit der Serialisierung (oder Sequenzierung) wird den gedruckten Etiketten automatisch eine Serie von aufeinanderfolgenden Zahlen oder Buchstaben hinzugefügt. Mit der Serialisierungsfunktion wird die nächste Zahl oder der nächste Buchstabe automatisch in die definierte Sequenz auf den einzelnen Etiketten platziert. Die Anzahl der erstellten Etiketten wird durch die von Ihnen eingegebenen Sequenzwerte definiert und in der Kopfzeile angezeigt. Zeigen Sie die serialisierten Etiketten vor dem Drucken in der Druckvorschau an (siehe ["Druckvorschau" auf Seite 65](#page-72-0)).

Die Serialisierung kann mit anderen Daten auf einem Etikett kombiniert werden. Alle Daten, die auf einem Etikett angezeigt werden, das Serialisierung enthält, werden zusammen mit den serialisierten Daten auf jedem Etikett wiederholt.

## **Wie Serialisierung funktioniert**

Die Serialisierung ist alphanumerisch, mit Zahlen von 0 bis 9 und Buchstaben von A bis Z. Die Serialisierung kann einfach oder verknüpft sein, wobei maximal zwei Sequenzen pro Etikett zulässig sind.

**Anmerkung:** Sie können serialisierte Daten in einen Barcode integrieren.

Die Serialisierung besteht aus einem Startwert, einem Endwert und einem Zählschritt. Der Startwert ist die Zahl, der Buchstabe oder die Kombination aus Zahlen und Buchstaben, mit denen die Serialisierungssequenz beginnt. Der Endwert ist der Endpunkt der Sequenz.

Der Zählschritt ist der Wert, der der vorherigen Nummer in der Sequenz zugefügt wird, um die nächste Sequenznummer zu erzeugen. (Der Zählschritt darf nicht 0 betragen.) Beispielsweise würde man bei einem Startwert von 1, einem Endwert von 25 und einem Zählschritt von 4 die Nummern 1, 5, 9, 13, 17, 21, 25 erhalten.

## **Serialisierungsbeispiele**

Bei einer einfachen Serialisierung läuft die Sequenz durch den gesamten Zahlenbereich (0 bis 9) und/oder Buchstabenbereich (A bis Z), wobei eine Zahl bzw. ein Buchstabe für jedes Etikett verwendet wird.

**Beispiel:** Einfache Serialisierung:

Sequenz 1 Startwert: 1 Endwert: 10 Zählschritt: 1 Ergebnis: 1, 2, 3, 4, 5, 6, 7, 8, 9, 10

Sie können Buchstaben und Zahlen in einer einfachen Serialisierung kombinieren. Wenn das ganz rechts befindliche Zeichen im Startwert seinen Höchstwert erreicht (9, Z), geht das Zeichen direkt links davon zum nächsten Zählschritt, und das rechte Zeichen beginnt wieder mit seinem Mindestwert (0, A).

**Beispiel:** Kombinierte, einfache Serialisierung:

Sequenz 1 Startwert: A1 Endwert: D4 Zählschritt: 1 Ergebnis: A1…A9, B0.. B9, C0.. C9, D0...D4 Bei einer Serialisierung mit mehreren Sequenzen, wobei der zweite Wertesatz NICHT vom ersten Satz abhängt (d. h. das Feld "Verknüpft" wurde NICHT aktiviert), laufen die beiden Sequenzen unabhängig voneinander weiter.

**Beispiel:** Mehrere Serialisierungen (bei denen der zweite Wertesatz NICHT vom ersten Wertesatz abhängt):

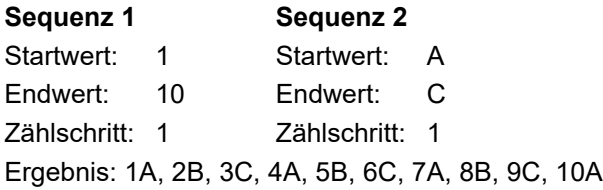

Bei einer verknüpften Serialisierung mit mehreren Sequenzen (d. h. das Feld "Verknüpft" wurde aktiviert), ist der zweite Wertesatz unabhängig vom ersten. Die zweite Sequenz hält ihren anfänglichen Wert, bis die erste Sequenz vollständig ist, wonach sie zum nächsten Wert übergeht.

**Beispiel:** Serialisierung mit mehreren verknüpften Sequenzen

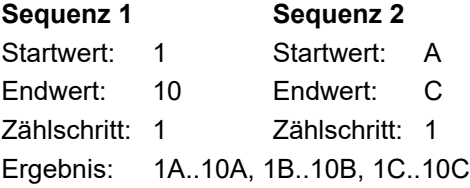

### **Serialisierung hinzufügen**

#### **So fügen Sie Etiketten eine Serialisierung hinzu:**

- 1. Positionieren Sie den Cursor an der Stelle auf dem Etikett, an der die Serialisierung erscheinen soll.
- 2. Drücken Sie **Serial** (Serialisierung).

Es erscheint ein Dialogfeld, wo Sie den Startwert, den Endwert und den Zählschritt der Serialisierung eingeben können.

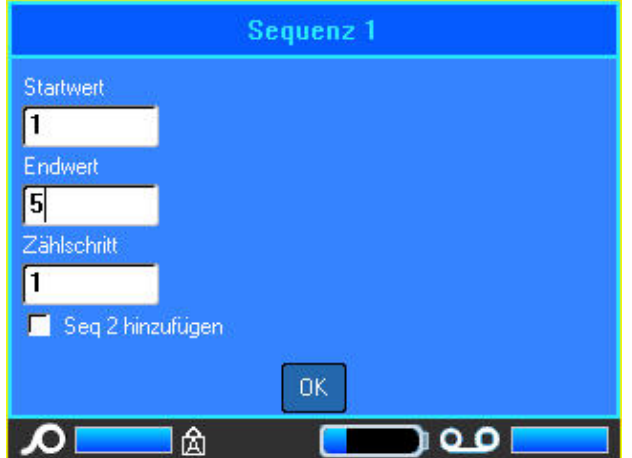

#### **Für einfache Serialisierung:**

3. Setzen Sie den Cursor in das Feld *Startwert* der Sequenz 1, und geben Sie den Startwert der Sequenz ein.

Falls der Startwert größer als der Endwert ist, wird die Serie automatisch abwärts gezählt.

- 4. Geben Sie im Feld "Endwert" den Endwert der Sequenz ein.
- 5. Geben Sie im Feld "Zählschritt" den Zählschrittwert ein.
- 6. Wenn Sie bereit sind, wählen Sie *OK*.

#### **Für eine Serialisierung mit mehreren Sequenzen, die an verschiedenen Stellen auf dem Etikett angezeigt werden:**

- 7. Führen Sie die obigen Schritte 1 bis 6 durch.
- 8. Navigieren Sie auf dem Bearbeitungsbildschirm zum Ort für die nächste Sequenz auf dem Etikett (Cursor-Position). (Überspringen Sie diesen Schritt, wenn Sie eine zusammengesetzte Serialisierung erstellen, die an derselben Cursor-Position angezeigt wird.)
- 9. Drücken Sie **Serial** (Serialisierung).

Die vorherigen Serialisierungswerte werden im Dialogfeld angezeigt.

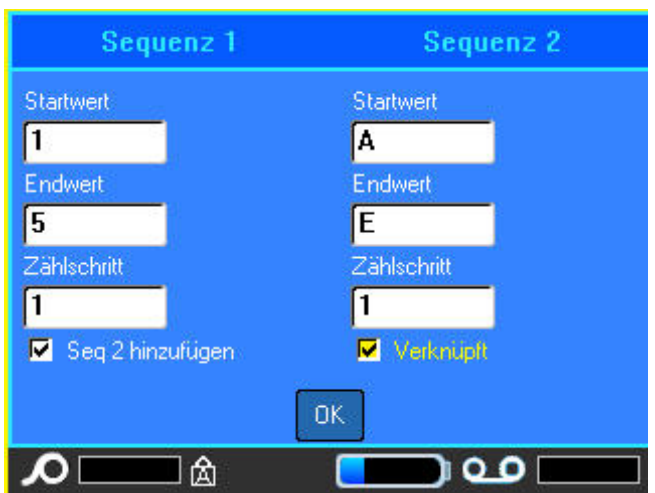

- 10. Navigieren Sie zum Optionsfeld "Seq 2 hinzufügen" und drücken Sie die **Eingabetaste**.
- 11. Geben Sie für Sequenz-Nr. 2 die Start- und Endwerte sowie den Zählschritt ein.

#### **Für eine Serialisierung mit verknüpften Sequenzen:**

- **Anmerkung:** Verknüpfte Serialisierungen müssen nicht an derselben Position auf dem Etikett angezeigt werden. Sie können sich an verschiedenen Stellen auf dem Etikett befinden.
- 12. Tippen Sie auf das Optionsfeld "Verknüpft", um es zu aktivieren.
- 13. Tippen Sie auf *OK*.

Die Gesamtzahl der Etiketten, die in der Sequenz gedruckt werden sollen, wird in der Kopfzeile angezeigt.

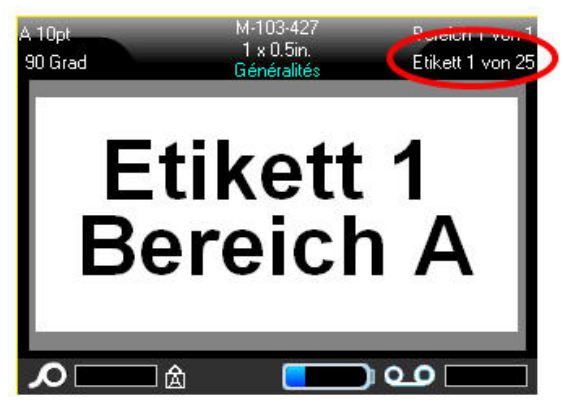

## **Eine Sequenz bearbeiten**

Sie können die Serialisierungswerte ändern, nachdem eine Sequenz bestimmt wurde.

#### **So bearbeiten Sie Sequenzwerte:**

- 1. Drücken Sie **Serial** (Serialisierung). Das Dialogfeld "Serialisierung" erscheint mit den aktuellen Werten.
- 2. Wählen Sie die Wertefelder, deren Werte geändert werden sollen, und geben Sie den neuen Wert ein.
- **Anmerkung:** Wenn an verschiedenen Positionen auf dem Etikett mehrere Serialisierungen verwendet werden, vergewissern Sie sich, dass das Optionsfeld "Sequenz 2 hinzufügen" aktiviert wurde.
- 3. Wenn Sie bereit sind, wählen Sie *OK*.

## **Liste**

Mit der Funktion "Liste" können mehrere Etiketten mit variablen Informationen von einem einzelnen, formatierten Etikett (Hauptdokument) und einer strukturierten Datenquelle erstellt werden.

Die Datenquelle (oder Datenbank) ist eine Sammlung organisierter, verwandter Daten. Sie liegt häufig in Form einer Tabelle mit Feldern (Spalten) und Datensätzen (Zeilen) vor. Eine Feld ist eine Informationskategorie für jeden Datensatz, wohingegen ein Datensatz die Kombination aller Feldinformationen für ein Etikett darstellt.

Beim Zusammenführen wird ein Ausgabeetikett für jeden Datensatz (jede Zeile) in der Datenquelle erstellt. Die den Spalten hinzugefügten Daten bilden den Bereich auf dem Etikett, auf dem der Inhalt gedruckt wird.

## <span id="page-60-0"></span>**Einrichten der Datenquelle**

Bei der Datenquelle muss es sich um eine .csv-Datei handeln, die in einem Tabellen- oder Datenbankprogramm auf einem Computer erstellt und über ein USB-Laufwerk in den BMP®61 Drucker importiert wird. Die .csv-Datei kann auch direkt auf dem BMP®61 Drucker erstellt werden. Wenn die .csv-Datei auf einem Computer erstellt wurde, müssen Sie die Datei in den Drucker importieren, bevor die Funktion "Liste" verwendet werden kann. Einzelheiten zum Importieren von Dateien mithilfe eines USB-Laufwerks finden Sie unter "Verwendung von Dateien von einer externen [Quelle" auf Seite 63](#page-70-0).

#### **So erstellen Sie die Datenquelle direkt auf dem BMP®61 Drucker:**

- 1. Drücken Sie **List** (Liste).
- 2. Wählen Sie *Erstellen*.
- 3. Geben Sie die Anzahl der Felder (Spalten) ein, die die Datenquelle enthalten soll.

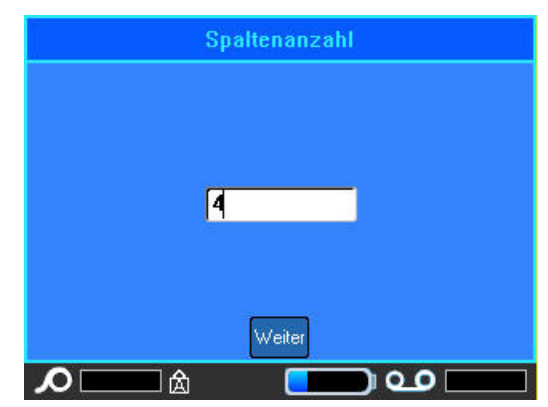

4. Wählen Sie *Weiter*.

Die Anzahl der definierten Felder wird oben am Bildschirm als blau und gelbe Quadrate angezeigt. Bei dem blauen Quadrat handelt es sich um das aktuelle Feld. Das graue Quadrat zeigt die Datensatznummer an, während Daten in die Datenquelle eingegeben werden.

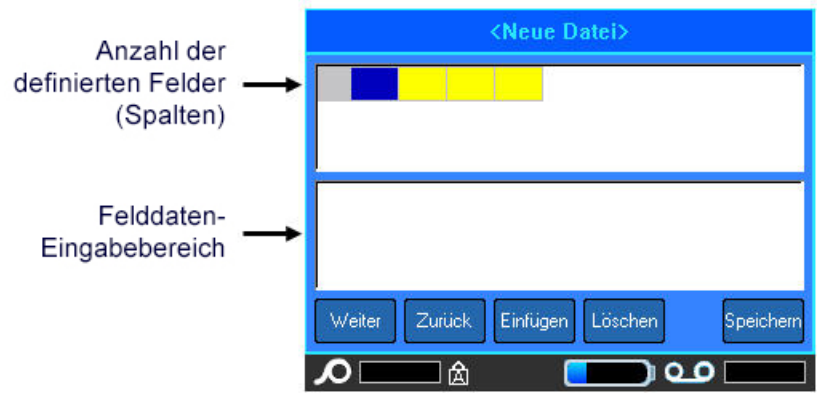

#### **So wählen Sie ein Feld über die Tastatur:**

5. Wechseln Sie in das Feld, in das Sie die Daten eingeben möchten, indem Sie die Navigationstasten verwenden oder auf das Feld doppeltippen.

Das ausgewählte Feld wird blau und zeigt damit an, dass es das aktive Feld ist, in das die Daten eingegeben werden.

Der Dateneingabebereich des gewählten Feldes wird in der unteren Bildschirmhälfte angezeigt.

6. Geben Sie die Daten für diese Feldkategorie ein und drücken Sie die **Eingabetaste**.

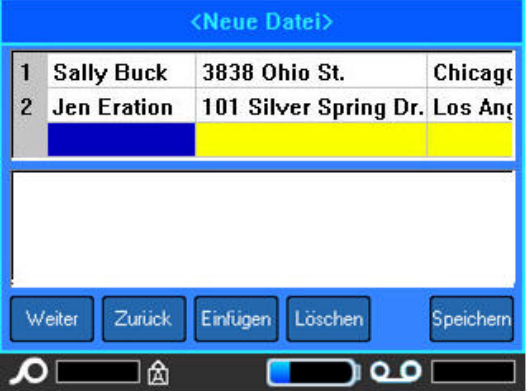

- 7. Wiederholen Sie die Schritte 5 und 6 für jedes Feld, in das Sie Daten eingeben möchten. Wenn Sie in jedes definierte Feld Daten eingegeben haben, wird automatisch eine weitere Zeile eingeblendet.
- 8. Wählen Sie *Weiter*, um zum ersten Feld in der nächsten Zeile zu wechseln, und drücken Sie dann die Eingabetaste, um auf dieses Feld zuzugreifen.
- 9. Wiederholen Sie die obigen Schritte für jeden Datensatz der Datenquelle und wählen Sie dann *Speichern*.

#### *Bearbeiten von Datenzeilen*

#### **So navigieren Sie zwischen den Datenzeilen:**

• Wählen Sie *Weiter* oder *Zurück*, um vorwärts bzw. rückwärts durch die Datenzeilen zu navigieren.

#### **So fügen Sie eine Zeile zwischen zwei Datenzeilen ein:**

- 1. Wählen Sie ein beliebiges Feld in der Zeile unterhalb der Zeile, die eingefügt werden soll.
- 2. Wählen Sie *Einfügen*.

Die ausgewählte Zeile wird nach unten verschoben und darüber wird eine neue Leerzeile eingefügt.

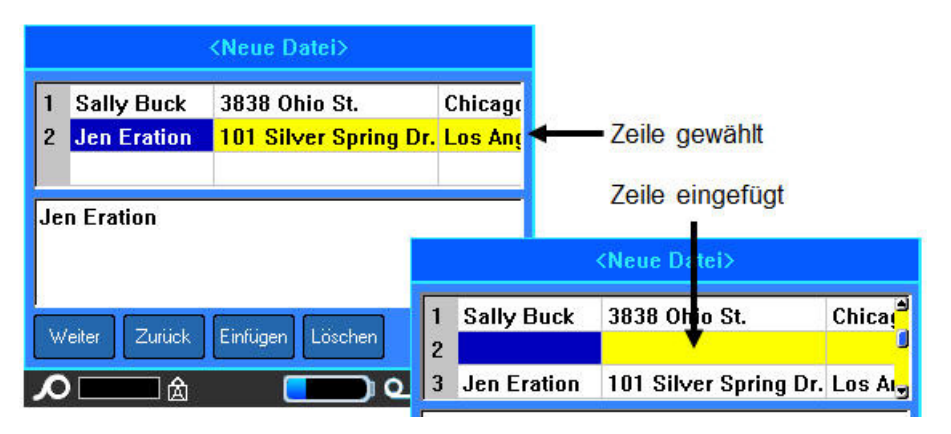

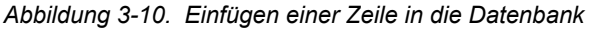

#### **So entfernen Sie eine Zeile aus der Datenquelle:**

- 1. Wählen Sie ein beliebiges Feld in der Zeile aus, die Sie löschen möchten.
- 2. Wählen Sie *Löschen*.

#### *Datenquelle speichern*

#### **So speichern Sie die Datenquelle:**

- 1. Wählen Sie *Speichern*.
- 2. Geben Sie einen Namen für die Datenquelle ein und drücken Sie die **Eingabetaste**.

#### **So verlassen Sie die Datenquelle:**

3. Drücken Sie die **Rücktaste**.

Eine Meldung wird eingeblendet, in der Sie gefragt werden, ob Sie das Dokument speichern möchten.

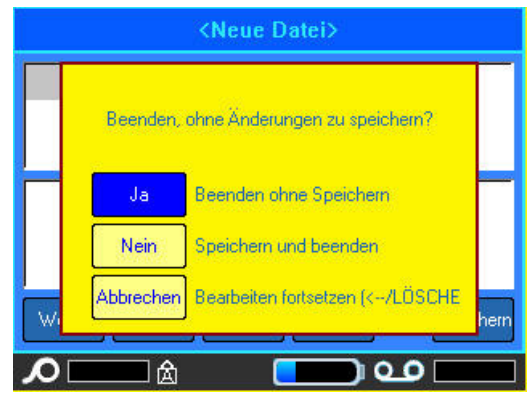

- 4. Wenn Sie die Datei bereits gespeichert haben, tippen Sie auf *Ja*. Die Datei bleibt gespeichert.
- 5. Wenn Sie die Datei noch nicht gespeichert haben, tippen Sie auf *Nein*. Der Drucker kehrt zur Funktion "Speichern" zurück.
- **Anmerkung:** Wenn Sie nicht sicher sind, ob Sie die Datei gespeichert haben, tippen Sie auf *Nein*. Wenn Sie dann den Dateinamen in der Dateiliste sehen, wählen Sie den Namen aus (um ihn zu markieren) und drücken Sie die Eingabetaste. Eine Meldung zeigt an, dass die Datei bereits vorhanden ist. Tippen Sie auf *Ja*, um die Datei zu überschreiben. Dadurch wird sichergestellt, dass Ihre Datei gespeichert wurde. Sie gelangen zurück zum Bearbeitungsbildschirm.
- 6. Tippen Sie auf *Abbrechen*, wenn Sie die Datenbank nicht verlassen möchten.

### **Zusammenführen von Dateien**

Felder von der Datenquelle werden in spezifische Bereiche, die auf dem Etikett definiert wurden, zusammengeführt.

#### **So führen Sie die Datenquelle mit dem Etikett zusammen:**

1. Erstellen oder öffnen Sie das Etikett, in das die Daten von der Datenquelle platziert werden sollen.

Während sich das Etikett im Bearbeitungsbildschirm befindet:

- 2. Drücken Sie **List** (Liste).
- 3. Wählen Sie *Zusammenführen*.
- 4. Wählen Sie "Intern" oder "Extern", um anzuzeigen, wo die Datenquellendatei gespeichert ist.
- 5. Wählen Sie die Datenquellendatei.

Wenn die Anzahl der definierten Bereiche auf dem Etikett nicht der Anzahl der Felder in der Datenquelle entspricht, fragt Sie die Funktion "Liste", ob zusätzliche Bereiche hinzugefügt werden sollen.

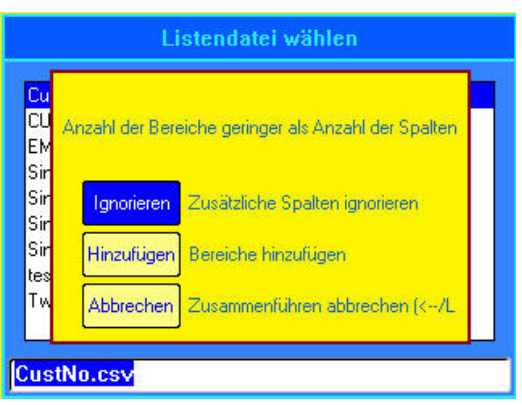

6. Tippen Sie auf *Ignorieren*, wenn Sie keine zusätzlichen Bereiche hinzufügen möchten. Die Felder von der Datenquelle werden sequenziell im Etikett zusammengeführt, und zwar je nachdem, wie viele Bereiche auf dem Etikett definiert sind. Wenn in der Datenquelle vier Felder vorhanden sind, aber auf dem Etikett nur zwei Bereiche definiert sind, werden die zwei ersten Felder im Etikett zusammengeführt. Die anderen Felder werden ignoriert und auf dem Etikett nicht angezeigt.

ODER

7. Wählen Sie *Hinzufügen*, wenn der Drucker so viele Bereiche auf dem Etikett definieren soll, wie Felder in der Datenquelle vorhanden sind. Nach Abschluss der Zusammenführung können Sie zurück zum Etikett gehen und die hinzugefügten Bereiche formatieren.

Die eindeutigen Daten in der Datenquelle werden im Etikett zusammengeführt. Jedes Feld wird in einem anderen Bereich eines Etiketts angezeigt. Jeder Datensatz (die Sammlung der Felder) wird auf einem anderen Etikett angezeigt.

#### *Erweitertes Zusammenführen*

Sie können eine Datenquelle so erstellen, dass sie viele Felder mit unterschiedlichen Informationen enthält. Sie müssen jedoch nicht jedes Feld auf jedem Etikett verwenden. Beispiel: Obwohl die Musterdatenbank vier Felder enthält (Name, Anschrift, Ort-Staat und Kundennummer), können Sie ein Etikett erstellen, das nur ein oder zwei Felder verwendet. Wenn die Datenquelle mit diesem Etikett zusammengeführt wird, können Sie angeben, welche spezifischen Felder zusammengeführt werden sollen. So können Sie eine große Datenquellendatei erstellen, die viele Informationsfelder enthält, die mit verschiedenen Etikettenformaten verwendet werden können. Sie müssten keine separate Datenquelle für jedes Etikettenformat erstellen.

#### **So führen Sie nur einige Felder in einer Datenbank zusammen:**

- 1. Drücken Sie bei geöffnetem Etikett auf **List** (Liste).
- 2. Tippen Sie auf *Erw. Zusammenführen*.
- 3. Wählen Sie "Intern" oder "Extern", um anzuzeigen, wo die Datenquellendatei gespeichert ist.
- 4. Wählen Sie die Datenquellendatei.

Auf dem Bildschirm wird angezeigt, wie viele Felder auf dem jeweiligen Etikett vorhanden sind. Sie können auch ändern, welches Feld in der Datenquelle in den Bereichen Ihres Etiketts angezeigt werden sollen. Außerdem haben Sie die Möglichkeit, leere Etiketten zu ignorieren.

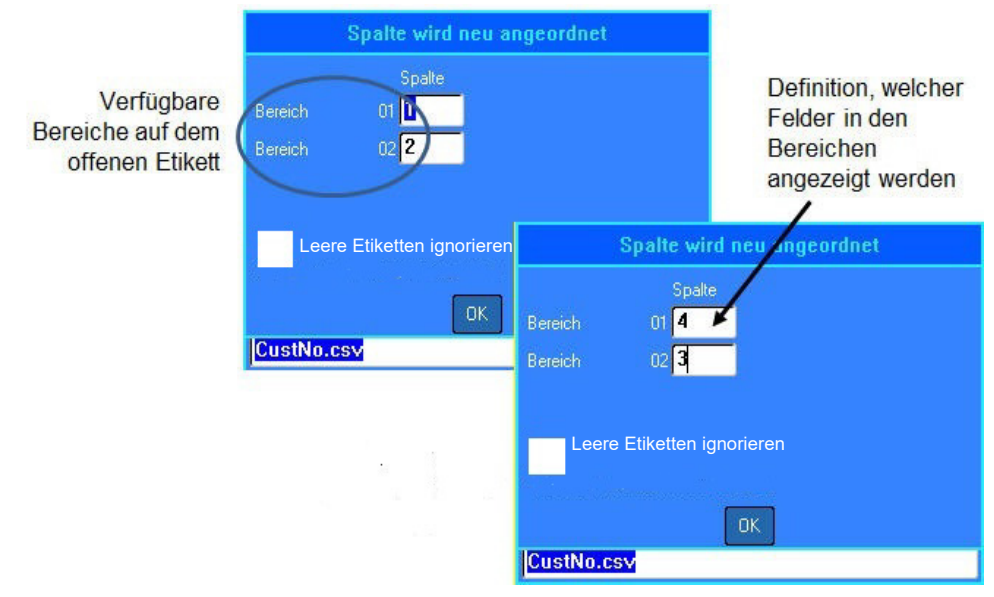

- 5. Wählen Sie das Feld "Bereich", und geben Sie die zu verwendende Datenquellen-Spaltennummer ein.
- 6. Tippen Sie auf *OK*.

## **Datenquelle bearbeiten**

Sie müssen Datensätze nicht alle in einer Sitzung in die Datenquelle eingeben. Nach Bedarf können einer gespeicherten Datenquelle weitere Datensätze hinzugefügt werden.

#### **So fügen Sie einer vorhandenen Datenquelle mehr Datensätze hinzu:**

- 1. Drücken Sie **List** (Liste).
- 2. Tippen Sie auf *Bearbeiten*.
- 3. Wählen Sie "Intern" oder "Extern", um anzuzeigen, wo die Datenquellendatei gespeichert ist.
- 4. Wählen Sie die Datenquellendatei.
- 5. Geben Sie Feld- und Datensatzinformationen ein, wie unter "Einrichten der Datenquelle" auf [Seite 53](#page-60-0) beschrieben.

#### **So bearbeiten Sie Daten, die bereits in der Datenquelle vorhanden sind:**

- 1. Wählen Sie das zu bearbeitende Feld, und nehmen Sie dann gemäß normalen Bearbeitungsverfahren Korrekturen vor. (Siehe ["Texteingabe" auf Seite 29](#page-36-0).)
- 2. Wenn Sie fertig sind, speichern Sie die Daten.

# **4 Dateimanagement**

## **Etikettendateien**

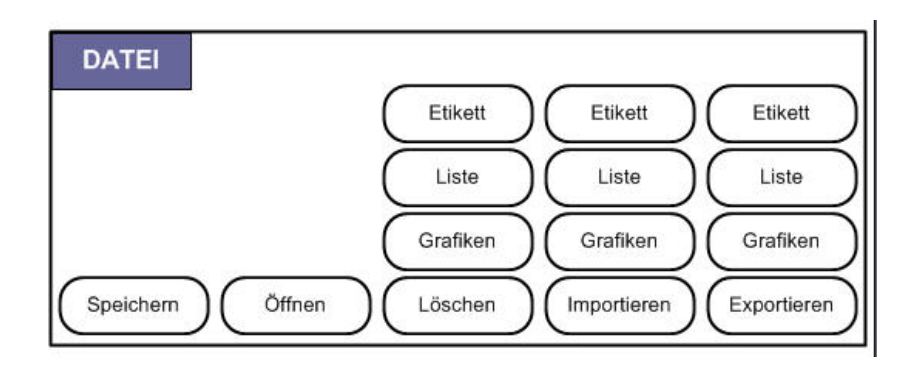

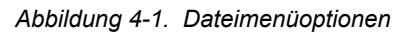

Ein einzelnes Etikett oder mehrere Etiketten können als Datei gespeichert und später wieder geöffnet und verwendet werden. Richtlinien zum Erstellen einer Etikettendatei:

- Endlosetiketten und vorgestanzte Etiketten können nicht in einer Etikettendatei kombiniert werden. Alle Etiketten in einer Etikettendatei müssen dieselbe Etiketten-Teilenummer haben.
- Serialisierte Etiketten können in einer Datei mit anderen, nicht serialisierten Etiketten kombiniert werden.

## **Speichern**

Eine gespeicherte Datei wird intern im Drucker gespeichert, auch wenn der Drucker ausgeschaltet wird. Die gespeicherte Datei enthält die Etikettendaten, Datenattribute und Ausrichtungsparameter und kann jederzeit wiederverwendet werden.

#### *Standards zum Benennen von Dateien*

Zum Erstellen einer Datei mit dem BMP<sup>®</sup>61 Drucker muss die Datei einen Namen erhalten. Namen können bis zu 20 Zeichen lang sein und aus Buchstaben und Zahlen, jedoch nicht aus Leerzeichen bestehen.

Beachten Sie beim Erstellen von Dateien folgende Regel: Sie können keine zwei Dateien mit demselben Namen haben. Andernfalls überschreibt die neuere Datei mit dem Namen die ältere Datei mit demselben Namen. Mit einem Unterschied von einem Zeichen in einem Namen wird eine andere Datei erstellt und die ältere Datei wird nicht überschrieben.

#### <span id="page-66-0"></span>*Intern oder extern*

Etiketten können als interne oder externe Dateien gespeichert werden. Interne Dateien enthalten Etiketten, die direkt im Drucker gespeichert sind. Externe Dateien enthalten Etiketten, die auf einem externen Gerät gespeichert sind, beispielsweise auf einem USB-Laufwerk.

#### **So speichern Sie Etiketten:**

- 1. Drücken Sie **FN** und dann **File** (Datei).
- 2. Tippen Sie auf *Speichern*.

Das Dialogfeld zum Speicherort wird NUR angezeigt, wenn eine externe Quelle am Drucker angeschlossen ist.

- 3. Tippen Sie auf *Intern*, um das Etikett direkt im Drucker zu speichern, oder auf *Extern*, um es auf dem angeschlossenen externen Gerät zu speichern.
- 4. Geben Sie den Dateinamen direkt in den Platzhalter <Neuer Ordner> ein.

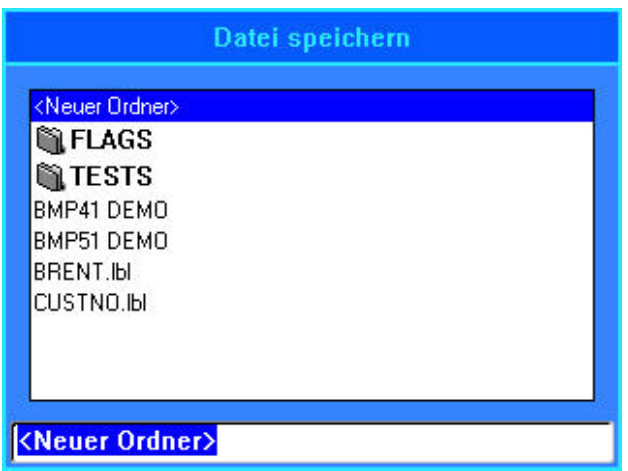

5. Drücken Sie die **Eingabetaste**.

Falls der Name bereits vorhanden ist, erscheint eine Meldung, ob Sie die bisherige Datei mit diesem Namen überschreiben wollen.

Verwendung der Tastatur:

- 6. Drücken Sie die **Eingabetaste** oder tippen Sie auf *Ja*, um den Namen zu überschreiben. ODER
- 7. Drücken Sie die **Rücktaste** oder tippen Sie auf *Nein*, um die Meldung vom Bildschirm zu löschen und zum Eingabefeld für den Dateinamen zurückzukehren.

Wenn die Datei gespeichert ist, gelangen Sie zurück zum Bearbeitungsbildschirm, wo die gespeicherte Datei weiterhin angezeigt ist. Wenn Sie die gespeicherte Datei vom Bildschirm entfernen möchten, drücken Sie FN und dann CLEAR (Löschen).

## **Ordner**

Um die Daten besser zu organisieren, platzieren Sie ähnliche Etikettendateien in Ordner. Ähnliche Dateien können beispielsweise alle Etiketten für ein bestimmtes Projekt, alle Dateien mit demselben Etikettenmaterial oder spezifische Etikettenanwendungen umfassen.

#### **So erstellen Sie einen Ordner für eine Etikettendatei:**

- 1. Drücken Sie **FN** und dann **File** (Datei).
- 2. Wählen Sie *Speichern*.
- 3. Wenn <Neuer Ordner> im Texteingabefeld markiert ist, drücken Sie die **Eingabetaste** oder doppeltippen Sie auf <Neuer Ordner>.
- 4. Geben Sie einen Namen für den Ordner ein, der den Inhalt der darin enthaltenen Etikettendatei vermittelt.
- 5. Tippen Sie auf *OK*.

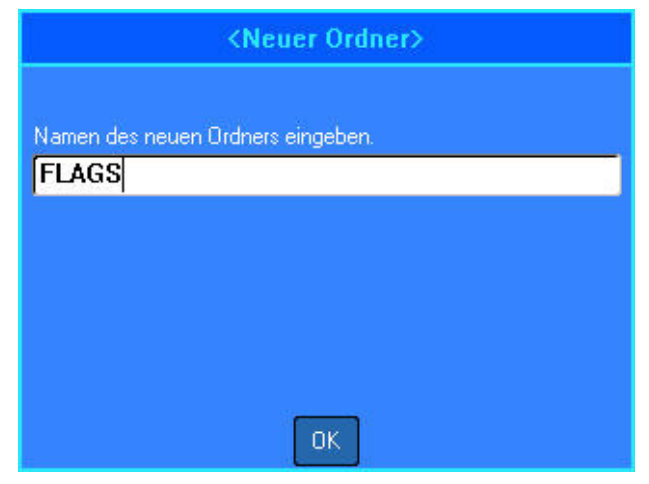

**So kehren Sie zur Ordnerliste zurück:**

1. Drücken Sie die **Eingabetaste**. ODER

Doppeltippen Sie auf <Vorheriger Ordner>.

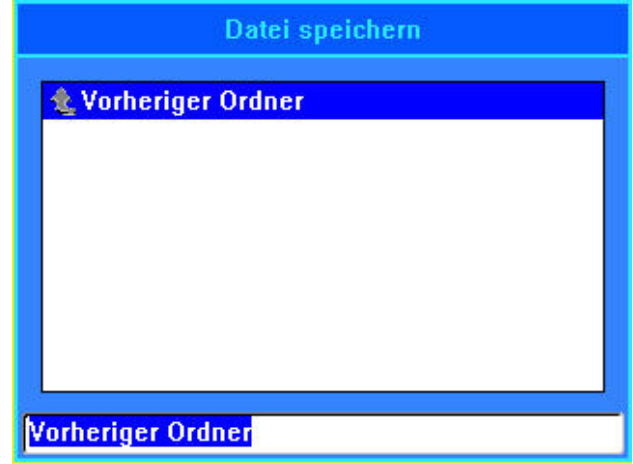

## <span id="page-68-0"></span>**Eine Datei öffnen**

Speichern Sie Ihre aktuelle Arbeit, bevor Sie eine Datei öffnen.

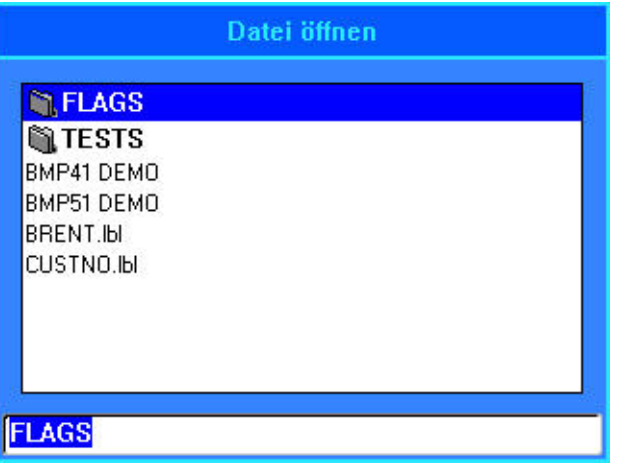

#### **So öffnen Sie eine gespeicherte Datei (Abrufen):**

- 1. Drücken Sie **FN** und dann **File** (Datei).
- 2. Wählen Sie *Öffnen*.
- 3. Wählen Sie den Speicherort der Datei aus (intern oder extern). Es erscheint eine Liste mit zuvor gespeicherten Ordnern und Dateien.

#### **So öffnen Sie einen Ordner über die Tastatur:**

- 4. Navigieren Sie zu dem Ordner, den Sie öffnen möchten, und doppeltippen Sie darauf oder drücken Sie die **Eingabetaste**.
- 5. Navigieren Sie im Ordner zu der Datei, die Sie öffnen möchten, und doppeltippen Sie darauf oder drücken Sie die **Eingabetaste**.

Wenn die neu geöffnete Datei nicht mit dem eingelegten Etikettenmaterial kompatibel ist, wird eine Fehlermeldung angezeigt.

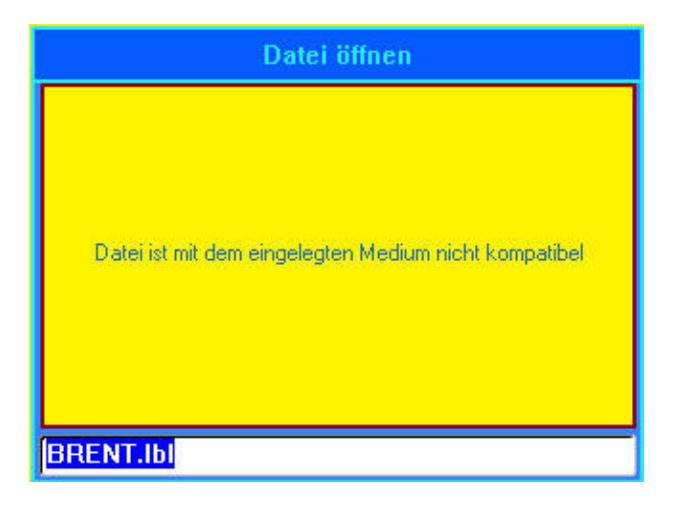

## **Eine Datei löschen**

Der Editor muss vor dem Löschen einer Datei nicht geschlossen werden. Eine Datei kann gelöscht werden, während sich noch Daten auf dem Bildschirm befinden.

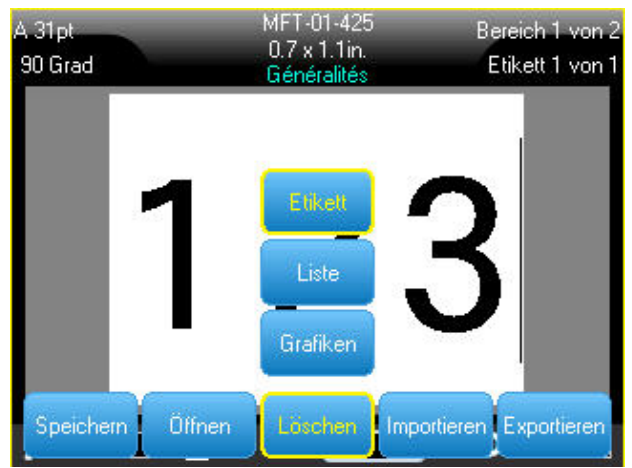

#### **So löschen Sie eine zuvor gespeicherte Datei:**

- 1. Drücken Sie **FN** und dann **File** (Datei).
- 2. Wählen Sie *Löschen*.
- 3. Wählen Sie den Dateityp, den Sie löschen möchten (Grafiken, Liste oder Etikett).
- 4. Wählen Sie den Speicherort der Datei aus (intern oder extern). Es erscheint eine Liste mit zuvor gespeicherten Ordnern und Dateien.
- 5. Wählen Sie den Ordner mit der zu löschenden Datei (falls zutreffend).
- 6. Wählen Sie die zu löschende Datei.

In einer Meldung werden Sie aufgefordert, das Löschen zu bestätigen. Tippen Sie dazu auf *Ja*.

- 7. Bestätigen Sie das Löschen oder brechen Sie den Vorgang ab. Beachten Sie, dass eine Datei nicht mehr zur Verfügung steht, nachdem sie aus dem System gelöscht wurde.
- **Anmerkung:** Ordner werden auf die gleiche Weise wie Dateien gelöscht, sie müssen aber leer sein, damit sie gelöscht werden können.

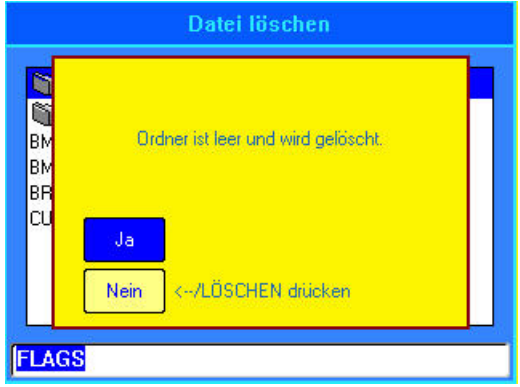

## <span id="page-70-0"></span>**Verwendung von Dateien von einer externen Quelle**

Sie können Etiketten, .csv-Listen oder .bmp-Grafiken verwenden, die auf einem Computer oder auf einem anderen BMP<sup>®</sup>61 Drucker erstellt und auf einem USB-Laufwerk gespeichert wurden. Etiketten können von einem USB-Laufwerk an den BMP®61 Drucker importiert (übertragen) werden, Sie können die Etikettendatei aber auch direkt vom USB-Laufwerk öffnen. (Weitere Informationen über Etiketten, die auf externen Geräten gespeichert wurden, finden Sie unter "Intern oder extern" auf [Seite 59.](#page-66-0)) Listen und Grafiken müssen jedoch in den Drucker importiert werden, bevor sie verwendet werden können.

**Anmerkung:** Softwaredateien können nicht auf den Drucker importiert werden.

### **Eine Datei importieren**

#### **So importieren Sie eine Datei, die auf einem externen Gerät erstellt und gespeichert wurde:**

1. Schließen Sie das externe Gerät an den BMP<sup>®</sup>61 Drucker an.

Die Menüs zum Importieren werden nur angezeigt, wenn ein externes Gerät angeschlossen ist.

- 2. Drücken Sie **FN** und dann **File** (Datei).
- 3. Wählen Sie *Importieren*.
- 4. Wählen Sie den Typ der zu importierenden Datei (Etikett, Liste oder Grafiken).

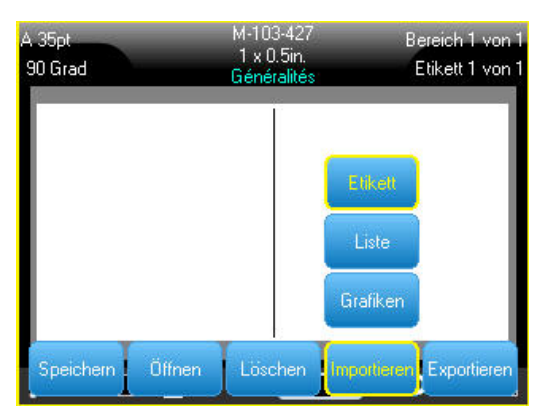

5. Verwenden Sie Techniken zum Navigieren in Ordnern und Dateien, um die Datei auszuwählen, die vom externen Gerät importiert werden soll.

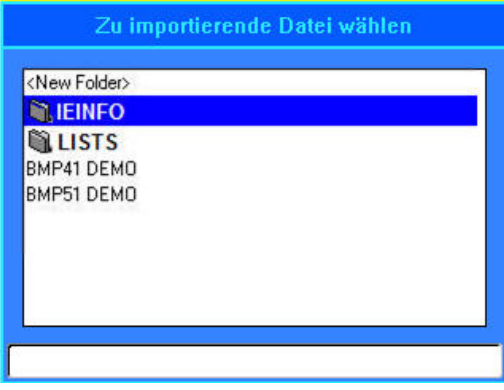

6. Wenn Sie eine Etikettendatei importieren, wählen Sie im Bildschirm "Ziel wählen" den Zielordner oder Speicherbereich auf dem BMP®61 Drucker, in dem die importierte Datei gespeichert werden soll.

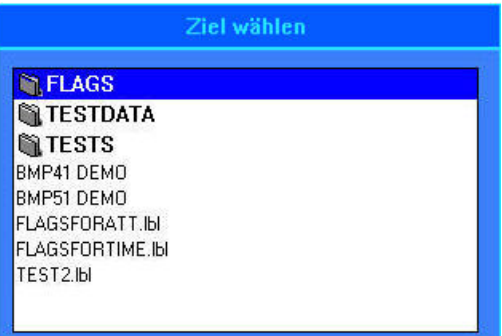

Etikettendateien können in einem beliebigen Ordner auf dem Drucker gespeichert werden. Listen- (.csv) und Grafikdateien (.bmp) werden jedoch in spezifischen Ordnern gespeichert, die von den Listen- und Grafikfunktionen verwendet werden. Diese Ordner sind für den Benutzer nicht zugänglich. Beim Importieren einer Liste oder einer Grafik wird der Zielbildschirm nicht angezeigt.

7. Drücken Sie die **Eingabetaste**, um die importierte Datei im ausgewählten Ordner abzulegen.

Importierte Dateien behalten den ursprünglichen Dateinamen bei, wenn sie das erste Mal importiert werden. Wenn sie mehr als einmal importiert werden, wird dem Dateinamen " - Copy [#]" angehängt (wobei # eine Zahl darstellt, die angibt, wie oft die Datei importiert wurde). Dadurch wird verhindert, dass eine Datei von einer anderen Datei mit demselben Namen überschrieben wird.

Sie können eine importierte Etikettendatei über die Funktion "Datei/Öffnen" öffnen (Einzelheiten finden Sie unter ["Eine Datei öffnen" auf Seite 61](#page-68-0)).

Listendateien (.csv) können mithilfe der Funktion "Zusammenführen" und der Funktion "Liste" geöffnet werden.

Grafikdateien (.bmp) können über die Funktion "Grafiken" angezeigt und aufgerufen werden.

## **Eine Datei exportieren**

Auf dem BMP®61 Drucker erstellte oder zuvor von einem externen Gerät importierte Dateien können wieder auf ein externes Gerät zurück exportiert werden.

#### **So exportieren Sie eine Datei, die sich derzeit auf dem Drucker befindet, auf ein externes Gerät:**

- 1. Schließen Sie zunächst das externe Gerät an den BMP<sup>®</sup>61 Drucker an.
- 2. Drücken Sie **FN** und dann **File** (Datei).
- 3. Wählen Sie *Exportieren*.
- 4. Wählen Sie den Typ der zu exportierenden Datei (Etikett, Liste oder Grafiken).
- 5. Verwenden Sie Techniken zum Navigieren in Ordnern und Dateien, um die Datei auszuwählen, die auf das externe Gerät exportiert werden soll.
- 6. Navigieren Sie im Bildschirm "Ziel wählen" zu dem Zielordner oder Speicherbereich, in dem die exportierte Datei auf dem externen Gerät gespeichert werden soll.
- 7. Geben Sie den Namen der zu exportierenden Datei ein und drücken Sie dann die **Eingabetaste**.
# **5 Drucken von Etiketten**

## **Drucken**

Mit der Funktion "Drucken" wird die aktuelle Datei gedruckt.

#### **So drucken Sie ein Etikett:**

Drücken Sie die Taste **Print** (Drucken).

Die Daten werden gedruckt und der Druckstatus wird in der Statusleiste angezeigt (Beispiel: Drucken 1 von 10).

### **Nach dem Drucken schneiden Sie das Etikett wie folgt:**

Den Abschneidehebel so weit wie möglich nach vorne (zu sich) ziehen.

Das Drucken mit dem BMP*®*61-Drucker findet im Hintergrund statt, was bedeutet, dass Sie während des Druckens eines Etiketts Etiketten weiter bearbeiten oder neue Etiketten erstellen können.

Falls ein Druckauftrag unterbrochen wird, weil beispielsweise das Etikettenmaterial oder das Farbband ausgeht, oder wenn Sie die Abdeckung

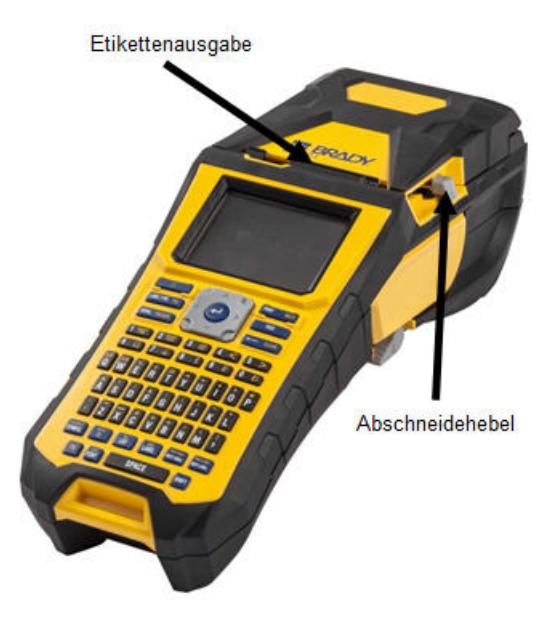

absichtlich öffnen, wird der Druckauftrag automatisch angehalten und eine Meldung wird angezeigt. Folgen Sie den Anleitungen auf dem Display, um den Druck fortzusetzen.

## **Druckvorschau**

Mithilfe der Druckvorschau des BMP®61 Druckers können Sie die Etikettendatei vor dem Drucken ansehen.

#### **So zeigen Sie eine Vorschau des Etiketts an:**

• Drücken Sie **FN** und **Preview** (Vorschau) oder doppeltippen Sie auf dem Editor-Bildschirm auf die Daten.

#### **So blättern Sie durch die Etiketten:**

• Doppeltippen Sie auf den Vorschau-Bildschirm oder verwenden Sie die Navigationstasten, um durch mehrere Etiketten zu blättern.

#### **So drucken Sie direkt von der Druckvorschau aus:**

• Drücken Sie die Taste **Print** (Drucken).

**Schließen Sie die Druckvorschau und kehren Sie zum Bearbeitungsbildschirm zurück:**

• Drücken Sie die **Rücktaste** oder doppeltippen Sie auf den Bildschirm.

## **Mehrfachdruck**

Mit Mehrfachdruck können Sie mehrere Kopien eines Etiketts oder einer Serie von Etiketten drucken.

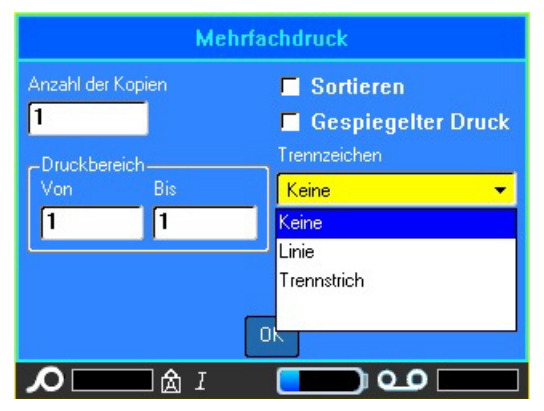

### **Drucken von Kopien eines einzelnen Etiketts**

- 1. Drücken Sie **FN** und **Multi**.
- 2. Setzen Sie den Cursor in das Feld "Anzahl der Kopien", und geben Sie die gewünschte Anzahl der Exemplare ein.
- 3. Tippen Sie auf *OK*.

## **Drucken von Kopien einer Etikettenreihe**

Vor Verwendung dieser Funktion sollten Sie sich mit den Optionen vertraut machen, die zum Drucken von Kopien einer Etikettenreihe verfügbar sind.

### *Sortieren*

Um mehrere Kopien einer Serialisierung zu erhalten, bestimmen Sie zuerst, ob die Sequenz sortiert oder unsortiert sein soll.

**Sortiert** – Alle Nummern in der Sequenz werden einmal gedruckt, bevor die gesamte Sequenz erneut gedruckt wird.

Beispiel: Druck von drei Kopien der Sequenz 1-5, sortiert

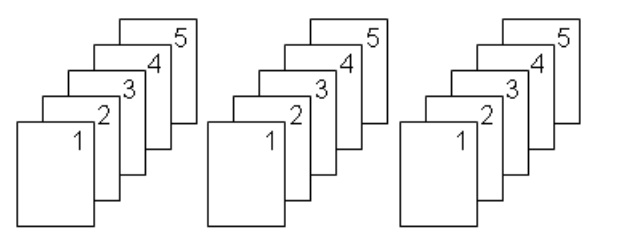

**Nicht sortiert** – Alle ersten Nummern in der Sequenz werden gedruckt, dann alle zweiten Nummern usw.

Beispiel: Druck von drei Kopien der Sequenz 1-5, nicht sortiert

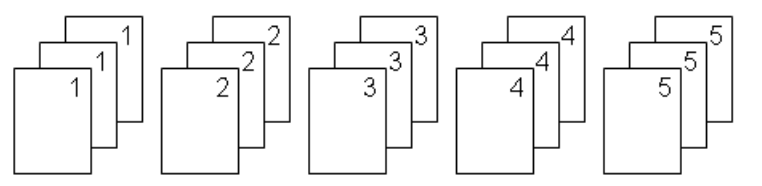

Die Standardeinstellung ist der sortierte Druck. Falls Sie die Kopien nicht sortiert wollen:

1. Klicken Sie auf das Optionsfeld "Sortieren", um das Häkchen zu entfernen.

Wenn ein einzelnes Etikett in einer Serie oder eine Reihe von Etiketten in einer Serie gedruckt (oder neu gedruckt werden), verwenden Sie die Funktion "Druckbereich".

- 2. Wählen Sie unter "Druckbereich" das Feld *Von*, und geben Sie die Nummer des ersten zu druckenden Etiketts ein.
- 3. Wählen Sie das Feld *Bis* und geben Sie die Nummer des letzten zu druckenden Etiketts ein.

### **Trennzeichen**

Zum Trennen von verschiedenen Etiketten auf Endlosetikettenmaterial fügen Sie ein Trennzeichen hinzu, indem Sie es in der Dropdown-Liste auswählen.

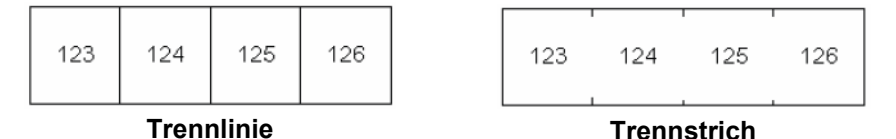

*Abbildung 5-1. Trennzeichen*

## **Gespiegelter Druck**

Beim gespiegelten Druck werden alle Daten auf dem Etikett umgekehrt, sodass ein Spiegelbild entsteht. Die Spiegelung erscheint nur auf dem gedruckten Etikett.

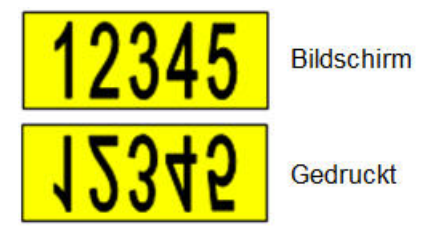

*Abbildung 5-2. Spiegelbild*

Der Spiegeldruck gilt für das Etikett, was bedeutet, dass alle Daten auf dem Etikett gespiegelt werden. Sie können keine Daten in einem einzelnen Bereich spiegeln.

#### **So erhalten Sie ein Spiegelbild des Etiketteninhalts:**

- 1. Wählen Sie im Dialogfeld "Mehrfachdruck" die Option "Spiegeldruck", um das Optionsfeld zu aktivieren.
- 2. Wenn Sie alle Optionen festgelegt haben, tippen Sie auf *OK*.

## **Druckverlauf**

"Druckverlauf" ist eine praktische Funktion, die einen leichten Zugriff auf zuletzt verwendete Dateien ermöglicht. Wenn der Druckverlauf aktiviert ist, behält er den Überblick über die letzten 10 Etikettendateien, die über den Editor erstellt und gedruckt wurden. Etiketten, die aus externen Quellen importiert wurden, sind im Verlauf nicht enthalten. Informationen zum Einrichten dieser Option finden Sie unter ["Druckverlauf" auf Seite 28.](#page-35-0)

### **So greifen Sie auf den Druckverlauf zu:**

1. Drücken Sie **SHIFT** (Umschalttaste) und **Print** (Drucken). ODER

Tippen Sie auf die *Kopfzeile oder die Statusleiste* und wählen Sie *Druckverlauf*.

Eine Liste mit zuvor gedruckten Dateien wird unten am Druckbildschirm eingeblendet. Diese Dateien können nach Bedarf neu gedruckt werden.

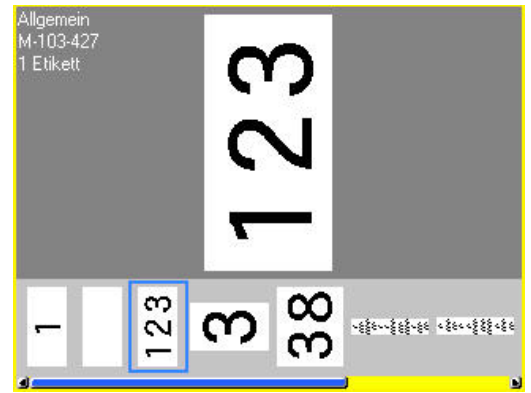

- 2. Wählen Sie die Datei aus, die Sie drucken möchten.
- 3. Drücken Sie auf **Drucken** .

Wenn die neu zu druckende Datei mit dem derzeit eingelegten Etikettenmaterial nicht kompatibel ist, wird eine entsprechende Meldung eingeblendet.

- 4. Um diesen Fehler zu beheben, legen Sie das in der Fehlermeldung angegebene Etikettenmaterial ein.
- 5. Löschen Sie die Meldung und drücken Sie dann **Print** (Drucken).

# **6 Etikettentypen**

Etikettentypen stellen Anwendungsvorlagen bereit, die das Layout für Etikettenformate steuern und möglicherweise ein bestimmtes Etikettenmaterial erfordern. Die verfügbaren Etikettentypen sind:

- [Allgemein](#page-76-0)
- [Drahtmarkierer \(Kabelkennzeichnung\)](#page-77-0)
- [Fähnchen](#page-78-0)
- [Klemmblock, Patch-Panel, 66-Blöcke](#page-80-0)
- [110-Block, BIX-Block](#page-83-0)
- [Fläschchen](#page-85-0)
- [DesiStrip](#page-86-0)
- [Sicherungskasten](#page-87-0)

## <span id="page-76-0"></span>**Allgemein**

Der Etikettentyp "Allgemein" enthält Standardfunktionen und Formate, die für die meisten allgemeinen Etiketten verwendet werden. Alle anderen Etikettentypen stellen jedoch Vorlagen zur Verfügung, die das Layout für eine spezifische Anwendung bestimmen und steuern.

Je nach gewählter Anwendung wird ein Untermenü oder Dialogfeld eingeblendet, in dem Informationen für die automatische Formatierung des spezifischen Etikettentyps gesammelt werden.

Der Name des verwendeten Etikettentyps wird in der Kopfzeile unter der Etikettenmaterial-Anzeige angegeben.

## <span id="page-77-0"></span>**Drahtmarkierer (Kabelkennzeichnung)**

Der Etikettentyp "Drahtmarkierer" ist so konzipiert, dass der eingegebene Text über die Länge des Etiketts hinweg nach unten wiederholt wird. Die Daten werden, je nach Schriftgröße und Größe des ausgewählten Drahtes, so oft wie möglich wiederholt.

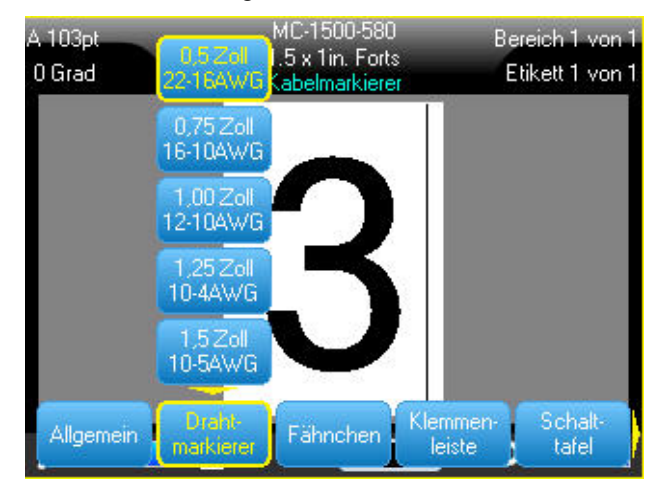

Für die Kabelkennzeichnung können vorgestanzte Etiketten, selbstlaminierende Etiketten oder Endlosetiketten verwendet werden.

### **So wird die Drahtmarkierer-Anwendung verwendet:**

- 1. Drücken Sie **Label Type** (Etikettentyp).
- 2. Wählen Sie *Drahtmarkierung*.
- 3. Wählen Sie die Stärke und die Länge des Drahtmarkierers.

**Anmerkung:** Die Etikettengröße richtet sich nach den Werten, die im Untermenü für Stärke und Größe festgelegt sind, auch wenn ein Endlosetikettenmaterial verwendet wird.

4. Geben Sie die Daten ein.

Die Daten werden auf dem Etikett für die Kabelkennzeichnung so oft wiederholt, wie es die Etikettenlänge und die verwendete Schriftgröße erlauben. Je kleiner die Schriftgröße, desto häufiger werden die Daten wiederholt.

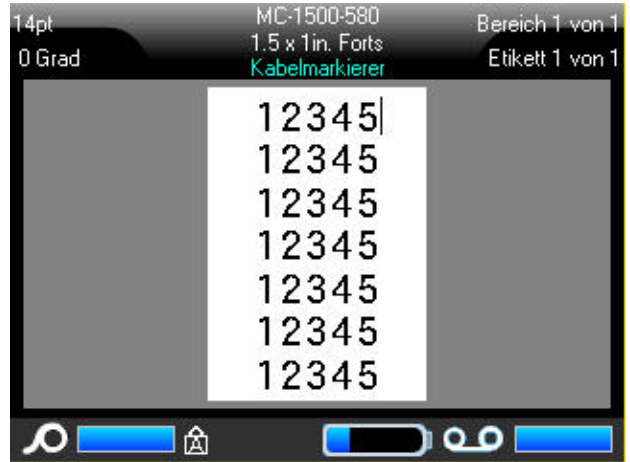

Wenn Sie die Eingabetaste drücken, um eine neue Textzeile zu starten, erscheint die nächste Zeile des von Ihnen eingegebenen Textes wiederholt unter jeder Zeile mit wiederholten Daten.

| 4ot<br>0 Grad | MC-1500-580<br>1.5 x 1in, Forts<br>Kabelmarkierer     | Bereich 1 von 1<br>Etikett 1 von 1 |
|---------------|-------------------------------------------------------|------------------------------------|
|               | 12345<br>678910<br>12345<br>678910<br>12345<br>678910 |                                    |
|               | А                                                     |                                    |

*Abbildung 6-1. Drahtmarkiereretikett mit mehreren Zeilen*

## <span id="page-78-0"></span>**Fähnchen**

Ein Fähnchenetikett wird um einen Draht oder ein Kabel gewickelt, wobei die Enden zusammengeklebt werden, sodass sie einer kleinen Fahne ähneln. Die Fähnchen-Anwendung eignet sich für Endlosetiketten sowie bestimmte vorgestanzte Etiketten mit mehreren Bereichen.

### **So verwenden Sie den Fähnchen-Etikettentyp:**

- 1. Drücken Sie **Label Type** (Etikettentyp).
- 2. Wählen Sie *Fähnchen*.

Es erscheint ein Dialogfeld mit verschiedenen Fähnchen-Layouts und dazugehörigen Optionsschaltflächen.

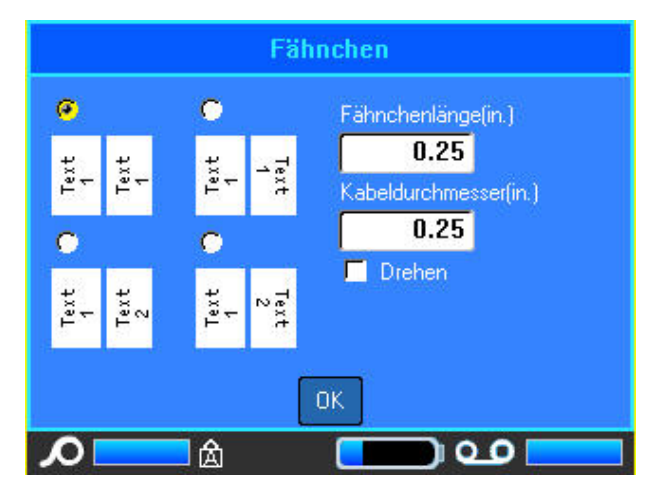

### **So konfigurieren Sie ein Fähnchen-Layout:**

- 1. Wählen Sie die Optionsschaltfläche des gewünschten Layouts.
- 2. Wenn Endlosetikettenmaterial eingelegt ist, geben Sie im Feld "Fähnchenlänge" die Länge des Fähnchens ein (dies ist der Teil, der den Text enthält).

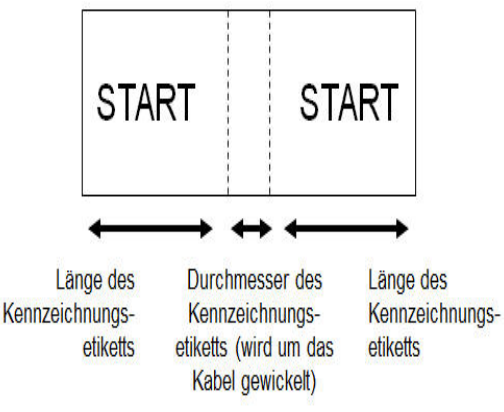

3. Geben Sie im Feld *Kabeldurchmesser* den Durchmesser des Drahts/Kabels ein, auf dem das Fähnchen angebracht wird.

Der Bereich für den Kabeldurchmesser beträgt 6,3 mm bis 203 mm (0,25 Zoll bis 8 Zoll). Wenn Sie den Durchmesser des Drahts oder Kabels eingeben, berechnet das System automatisch eine zusätzliche Etikettenlänge, damit der Draht/das Kabel vollständig umwickelt werden kann und genügend Material für das Fähnchen übrig ist.

Wenn "Drehen" gewählt wird, wird jedes Element des Textlayouts in der gewählten Vorlage (Text 1, Text 2) um 90 Grad links oder rechts von der ursprünglichen Position gedreht.

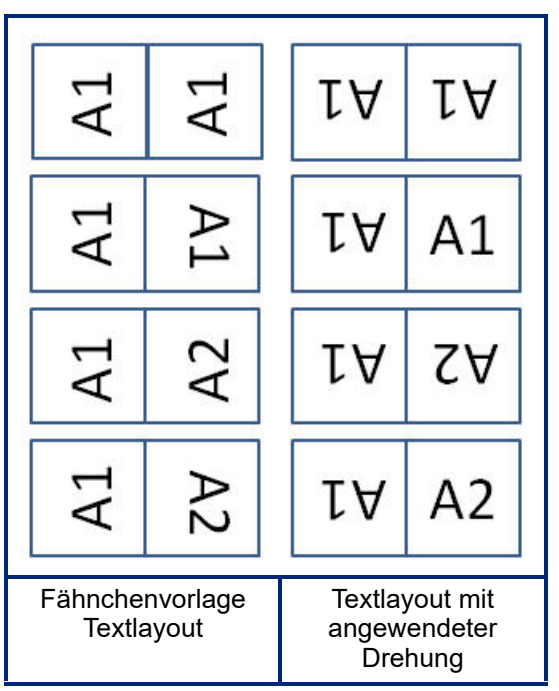

4. Zum Drehen von Daten tippen Sie auf *Drehen*, um das Optionsfeld zu aktivieren.

- 5. Tippen Sie dann auf *OK*.
- 6. Geben Sie auf dem Bearbeitungsbildschirm den Text ein, der auf dem Fähnchen angezeigt wird.

Drehungen sind je nach dem von Ihnen ausgewählten Fähnchendesign in der Vorlage eingebettet. Die Standardausrichtung ist die zentrierte Mitte. Die Schriftgröße verbleibt als die Größe, die bei Auswahl des Fähnchenetiketts festgelegt wurde.

Falls das ausgewählte Design nur ein Textelement hat, dupliziert der Drucker den eingegebenen Text automatisch für den anderen Bereich und dreht ihn je nach dem vordefinierten Layout.

Bei einem Fähnchendesign mit 2 Textelementen geben Sie Text in zwei separate Bereiche ein. Die Bereiche werden in der Kopfzeile angezeigt. Verwenden Sie die Tasten "Nächster Bereich" und "Vorheriger Bereich", um zu den verschiedenen Bereichen zu gelangen. In der Kopfzeile wird angezeigt, in welchem Bereich Sie sich befinden. (Das Arbeiten mit mehreren Bereichen und Etiketten wird unter ["Etiketten und Bereiche" auf Seite 39](#page-46-0) beschrieben.)

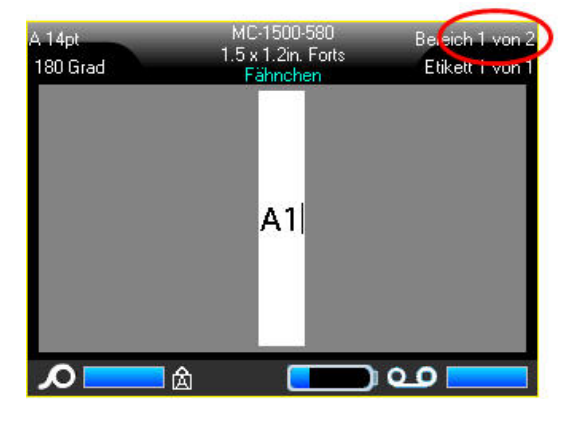

Drücken Sie **FN** und **Preview** (Vorschau), um die Etiketten vor dem Drucken anzuzeigen.

## <span id="page-80-0"></span>**Klemmblock, Patch-Panel, 66-Blöcke**

Die Anwendungen "Klemmblock", "Patch-Panel" und "66-Blöcke" sind zur Verwendung mit Endlosetikettenmaterial vorgesehen. Wenn kein Endlosmaterial eingelegt ist, werden diese Anwendungen nicht im Menü angezeigt. Um den richtigen Abstand einzuhalten oder das Etikett vor dem Schneiden zu ergänzen, können Sie die Zuführung zum Schneiden nach dem Drucken deaktivieren.

### So verwenden Sie die Etikettentypen "Klemmblock", "66-Block" oder "Patch-Panel":

- 1. Drücken Sie **Label Type** (Etikettentyp).
- 2. Wählen Sie *Klemmblock*, *Patch-Panel* oder *66-Block*.

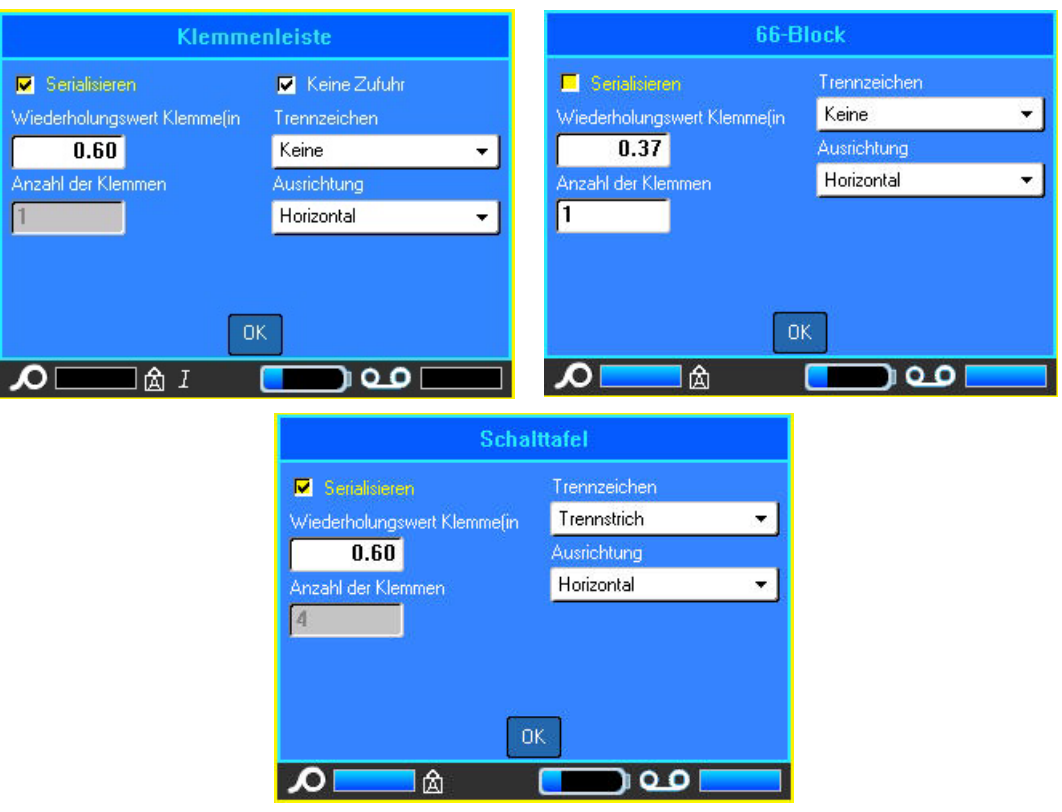

Ein Dialogfeld erscheint, mit dem Sie zur Eingabe von weiteren Informationen aufgefordert werden.

- 3. Geben Sie im Feld *Wiederholungswert Klemme* die Größe des Abstands zwischen den einzelnen Klemmen an (mindestens 5 mm bzw. 0,2 Zoll).
- 4. Geben Sie im Feld *Anzahl von Klemmen* die Anzahl der Klemmen auf dem Block ein, für den das Etikett vorgesehen ist.

Falls Sie für den Etikettentyp "Klemmblock", "66-Block" oder "Patch-Panel" eine Serialisierung verwenden wollen, müssen Sie die Anzahl der Klemmen nicht eingeben. Die Serialisierungswerte bestimmen, wie viele Etiketten erstellt werden müssen.

5. Wählen Sie zum *Serialisieren* von Daten die Option *Serialisieren*, um das Optionsfeld zu aktivieren.

Nach Auswahl von "Serialisieren" erscheint das Feld "Anzahl der Klemmen" abgeblendet. Es können darin keine Daten mehr eingegeben werden.

6. Wenn die Option "Keine Zufuhr" ausgewählt ist, können Sie dem Etikett nach dem Drucken weitere Informationen hinzufügen. Drücken Sie die Taste **FEED** (Zufuhr), um das Etikett an der Schnittposition zu positionieren.

7. Wählen Sie im Feld *Trennzeichen* das zu verwendende Trennzeichen aus der Dropdown-Liste aus.

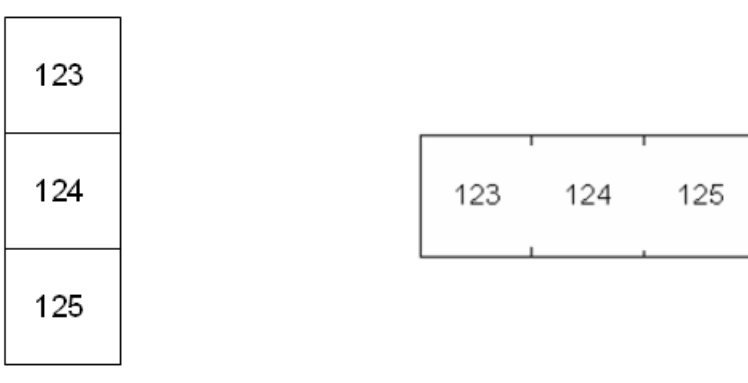

Trennlinie, vertikale Ausrichtung Trennstrich, horizontale Ausrichtung

- 8. Wählen Sie im Feld *Ausrichtung* das gewünschte Layout aus der Dropdown-Liste aus.
- 9. Tippen Sie dann auf *OK*. Falls das Optionsfeld "Serialisieren" markiert ist, erscheint das Dialogfeld "Serialisierung".

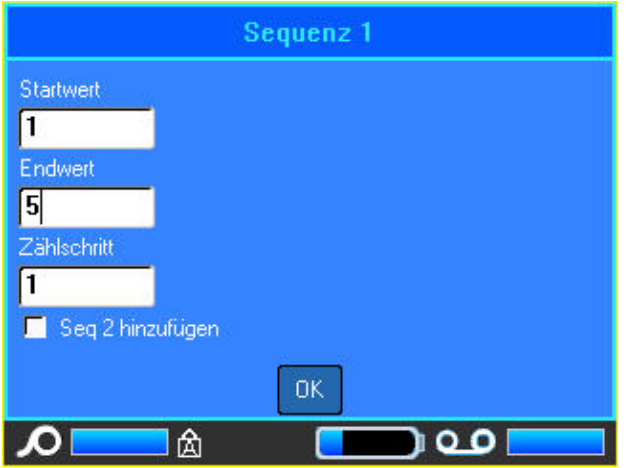

- 10. Vervollständigen Sie die Serialisierung. (Weitere Informationen finden Sie unter "Serialisierung [hinzufügen" auf Seite 50](#page-57-0).)
- 11. Tippen Sie dann auf *OK*.

Für die Anzahl der Klemmblöcke werden Etiketten erstellt, wobei die Serialisierungszeichen auf jedem Etikett erscheinen.

Wenn die Serialisierungsfunktion nicht verwendet wurde, geben Sie eindeutige Daten für jedes Etikett ein. Navigieren Sie durch Etiketten oder Bereiche, indem Sie in der Kopfzeile die Etiketten berühren, damit die Bildlaufpfeile auf dem Bildschirm eingeblendet werden.

- **Anmerkung:** Wenn die Serialisierungsfunktion nicht verwendet wurde, können Etiketten hinzugefügt oder gelöscht werden. Einzelheiten hierzu finden Sie unter "Etikett oder [Bereich zufügen" auf Seite 39](#page-46-1) oder ["Etikett oder Bereich löschen" auf Seite 41.](#page-48-0)
- 12. Drücken Sie **FN** und **Preview** (Vorschau), um die Etiketten vor dem Drucken anzuzeigen.

## <span id="page-83-0"></span>**110-Block, BIX-Block**

Für die Etikettentypen "110-Block" und "BIX-Block" werden nur die folgenden speziellen Etikettenmaterialien verwendet.

- 110-Block: M61C-475-412 oder M61C-475-422
- BIX-Block: M61C-625-412 oder M61C-625-422

Der Etikettentyp "110-Block" basiert auf benutzerdefinierten Paarkonfigurationen, wobei die Länge des Etiketts vom ausgewählten Paartyp bestimmt wird. Für die Etikettenhöhe wird eine spezielle 110-Block-Höhe von 12 mm (0,475 Zoll) verwendet. Die Länge eines 110-Block-Etiketts beträgt 190 mm (7,5 Zoll) mit einer Gesamtstreifenlänge von 200 mm (7,9 Zoll). Die Anzahl und die Formatierung der Bereiche basieren auf der ausgewählten Paarkonfiguration und Serialisierung.

Die Informationen für die BIX-Block-Vorlage ähneln denen des 110-Blocks mit einigen Variationen in der Höhe und Breite des Streifens. Für die Etikettenhöhe wird eine spezielle BIX-Block-Höhe von 15,9 mm (0,625 Zoll) verwendet. Die Länge eines BIX-Block-Etiketts beträgt 157 mm (6,2 Zoll) mit einer Gesamtstreifenlänge von 167 mm (6,6 Zoll).

### **So verwenden Sie die 110- oder BIX-Block-Anwendung:**

- 1. Drücken Sie **Label Type** (Etikettentyp).
- 2. Wählen Sie **110-Block** oder **BIX-Block**.

Ein Dialogfeld erscheint, in dem weitere Informationen angefordert werden.

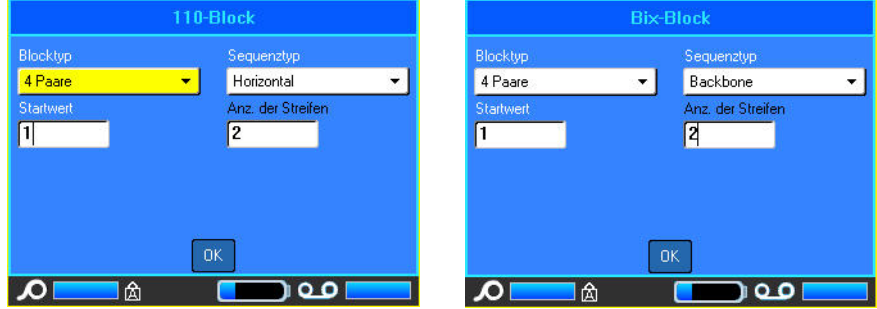

Bei den Anwendungen 110- und BIX-Block hängt die Anzahl der erstellten Bereiche von der gewählten Paarkonfiguration ab. Es werden automatisch vertikale und horizontale Trennlinien hinzugefügt.

Das folgende Beispiel zeigt die Bereiche gemäß dem ausgewählten Blocktyp (2-paarig, 3 paarig, 4-paarig, 5-paarig oder leer). Der "leere" Streifen ist als zwei Bereiche formatiert, die die volle bedruckbare Länge des Streifens abdecken.

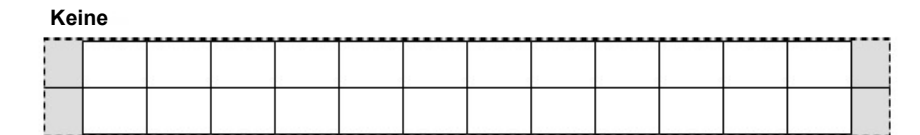

#### **2 Paare**

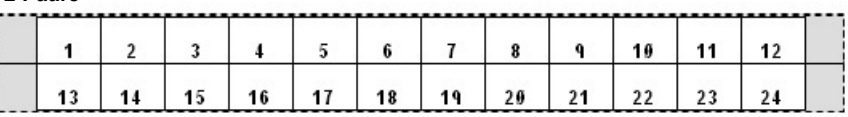

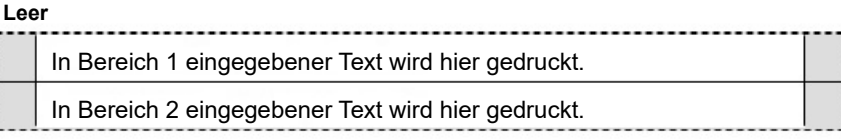

3. Wählen Sie im Feld *Klemmentyp* die zu verwendende Paarkonfiguration aus der Dropdownliste aus.

Mit dem Sequenztyp wird bestimmt, wie und ob Sie Daten serialisieren wollen. Wenn "Keine" ausgewählt wird, sind die Felder leer, und Sie können in jedes Feld des Streifens beliebige Daten eingeben. Mit "Horizontal" wird basierend auf dem Startwert um eine Zahl pro Bereich weitergezählt.

Mit der Backbone-Serialisierung wird der ganz links befindliche Bereich auf jedem Streifen mit zwei Zahlen gedruckt. Die erste Zahl ist linksbündig ausgerichtet; die zweite Zahl ist rechtsbündig ausgerichtet. Alle anderen Bereiche werden mit einer rechtsbündigen Zahl gedruckt.

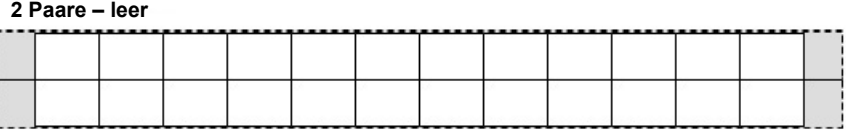

#### **2 Paare – horizontal**

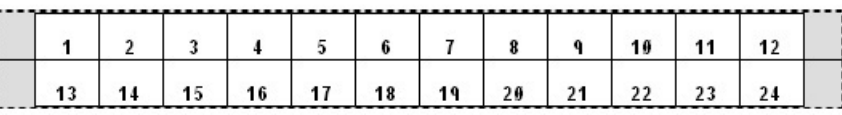

#### **2 Paare – Backbone**

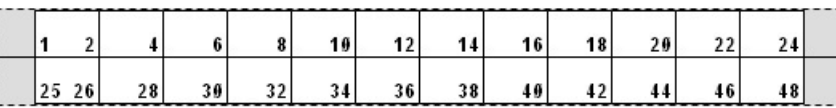

- 4. Wählen Sie im Feld *Sequenztyp* den zu verwendenden Sequenztyp aus der Dropdownliste aus.
- 5. Geben Sie im Feld *Startwert* (außer, wenn im Feld "Sequenztyp" "Keine" ausgewählt wurde) die erste Zahl der Sequenz ein.
- 6. Geben Sie im Feld *Anzahl von Streifen* die Streifenanzahl (Etiketten) ein, die in der ausgewählten Blockkonfiguration erstellt werden sollen.
- **Anmerkung:** Falls Sie die Daten serialisieren, wird bei weiteren Streifen die Serialisierung von der letzten Zahl des vorherigen Streifens fortgesetzt. Beispiel: Wenn Sie zwei Streifen einer 4-Paar-Konfiguration benötigen, enthält der erste Streifen die Wert 1-12, der zweite Streifen die Werte 13-24.
- 7. Tippen Sie dann auf *OK*.

## <span id="page-85-0"></span>**Fläschchen**

Der Etikettentyp "Fläschchen" kann mit allen Etikettenmaterialien verwendet werden, mit Ausnahme von SelfLam-Etiketten und PermaSleeve-Schrumpfschläuchen. (Wenn SelfLam-Etiketten oder PermaSleeve-Schrumpfschläuche eingelegt sind, wird der Etikettentyp "Fläschchen" nicht angezeigt.) Der Etikettentyp "Fläschchen" fixiert die Länge des Etiketts auf der Basis der ausgewählten Fläschchengröße und formatiert die Daten horizontal oder vertikal.

### **So wird ein Etikett unter Verwendung des Etikettentyps "Fläschchen" erstellt:**

- 1. Drücken Sie **Label Type** (Etikettentyp).
- 2. Wählen Sie *Fläschchen* und dann die Größe des Fläschchens.
- 3. Geben Sie die Daten ein, die auf dem Fläschchenetikett eingegeben werden sollen.

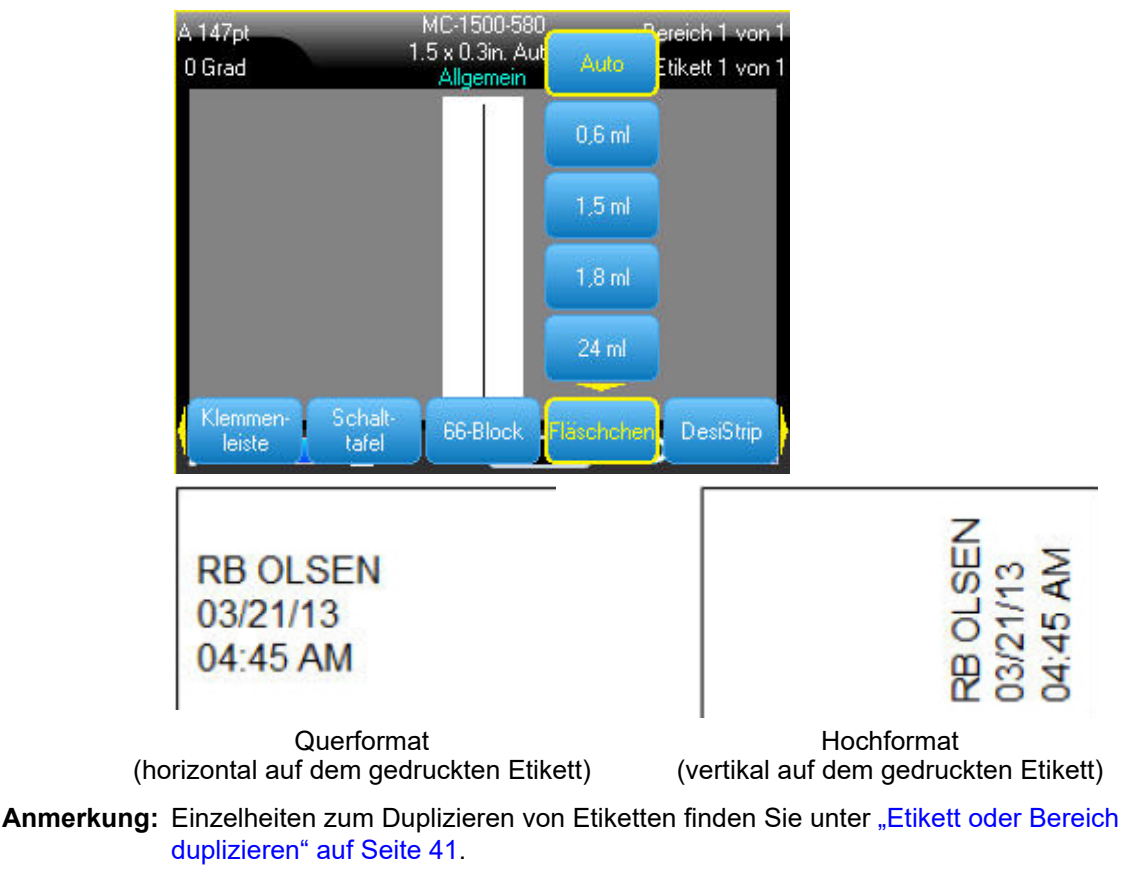

## <span id="page-86-0"></span>**DesiStrip**

Ein DesiStrip (Beschriftungszeichen) ist ein Frontplattenetikett aus Papier, das über die Tasten eines Telefons oder Schalter in einem Sicherungskasten usw. platziert werden kann.

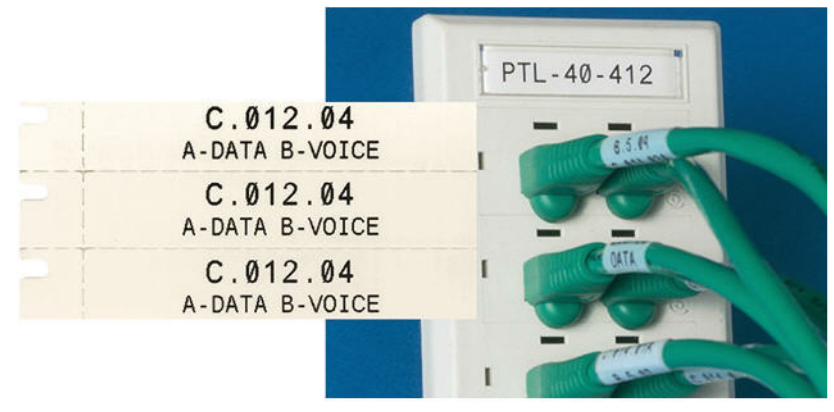

*Abbildung 6-2. Beispiel für DesiStrip-Etiketten*

### **So erstellen Sie einen DesiStrip:**

- 1. Drücken Sie **Label Type** (Etikettentyp).
- 2. Wählen Sie *DesiStrip*.

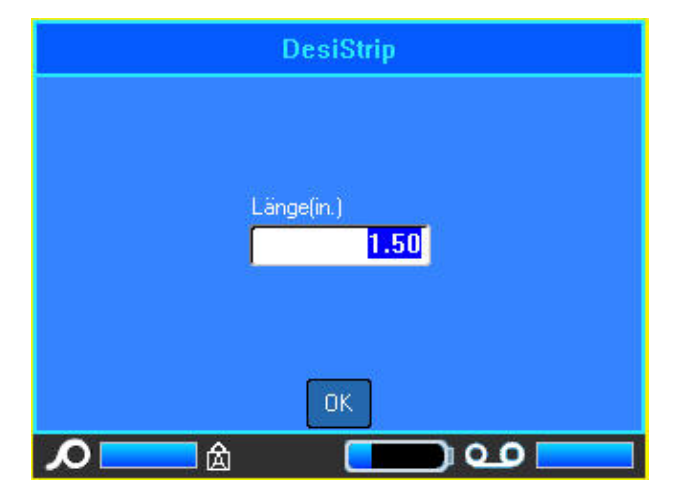

- 3. Geben Sie die Länge eines Einzelstreifens ein.
- 4. Tippen Sie auf *OK*.

## <span id="page-87-0"></span>**Sicherungskasten**

Unterbrecher sind je nach geografischer Region in der Regel in zwei Spalten oder in einer Reihe angeordnet. Die Unterbrecherpositionen sind je nach Ausrichtung der Etiketten von links nach rechts oder von oben nach unten durchnummeriert. Dieses Nummerierungssystem wird von verschiedenen Anbietern von Sicherungskästen universell eingesetzt.

#### **So erstellen Sie Etiketten für Sicherungskästen:**

- 1. Drücken Sie **Label Type** (Etikettentyp).
- 2. Wählen Sie *Sicherungskasten*. Ein Dialogfeld wird angezeigt.

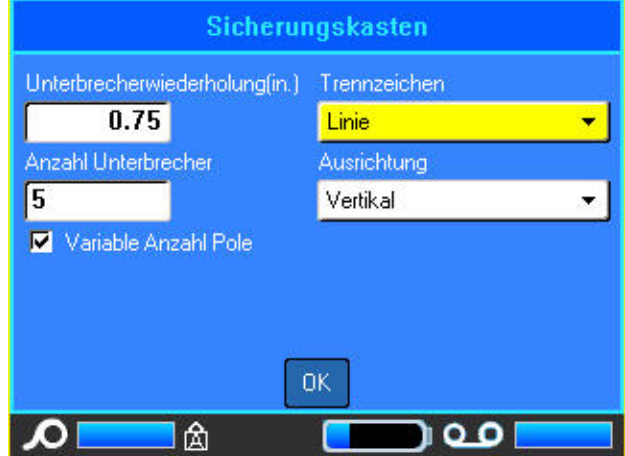

- 3. Geben Sie in das Feld *Unterbrecherwiederholung* die Breite eines standardmäßigen Unterbrechers ein.
- 4. Geben Sie in das Feld *Anzahl Unterbrecher* die Anzahl der zu kennzeichnenden Unterbrecher ein.

Jetzt erhalten Sie einen Endlosstreifen, der durch die Breite der Unterbrecherwiederholung abgetrennt ist und für Sicherungskästen in den USA vertikal bzw. für Sicherungskästen in der EU horizontal ausgerichtet ist.

Darüber hinaus berücksichtigt die BMP®61 Firmware auch die Anzahl der Pole, um die Entfernung zwischen Unterbrechern zu berechnen und einen genauen Abstand zu gewährleisten. Ein einpoliger Unterbrecher beansprucht nur einen Platz im Schaltfeld, während ein doppelpoliger zwei Plätze benötigt.

5. Wenn die Unterbrecher unterschiedliche Polzahlen enthalten, wählen Sie "Variable Anzahl Pole", um das Optionsfeld zu aktivieren.

6. Wählen Sie im Feld *Trennzeichen* das zu verwendende Trennzeichen aus der Dropdown-Liste aus.

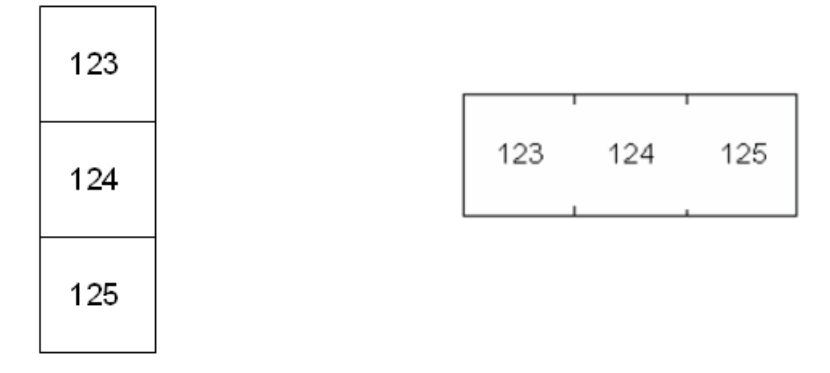

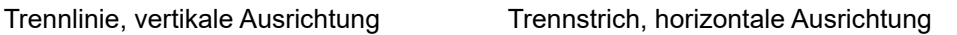

- 7. Wählen Sie unter *Ausrichtung* die gewünschte Ausrichtung in der Dropdown-Liste aus.
- 8. Tippen Sie dann auf *OK*.

Wenn *Variable Anzahl Pole* ausgewählt ist, wird das Dialogfeld für die Anzahl der Unterbrecher-Pole eingeblendet. Die Anzahl der Pole ist für jeden Unterbrecher standardmäßig 1.

- 9. Wählen Sie das Feld mit der Unterbrechernummer, um den Wert zu ändern und die entsprechende Zahl einzugeben.
- 10. Tippen Sie dann auf *OK*.

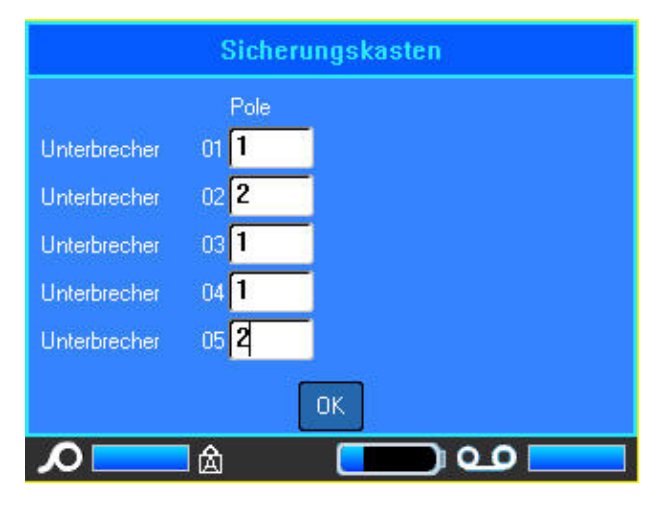

11. Geben Sie auf dem Bearbeitungsbildschirm die eindeutigen Daten ein, der auf dem Etikett für jeden Unterbrecher angezeigt wird.

Jeder Unterbrecher entspricht einem einzigen Etikett. Die Anzahl der Etiketten ergibt sich aus der Anzahl der definierten Unterbrecher. Die Anzahl der Etiketten wird in der Kopfzeile angezeigt. Verwenden Sie die Tasten "Nächstes Etikett" und "Vorheriges Etikett", um zu den verschiedenen Etiketten zu gelangen. Die Kopfzeile zeigt, welches Etikett gerade angezeigt wird.

12. Drücken Sie **FN** und **Preview** (Vorschau), um die Etiketten vor dem Drucken anzuzeigen.

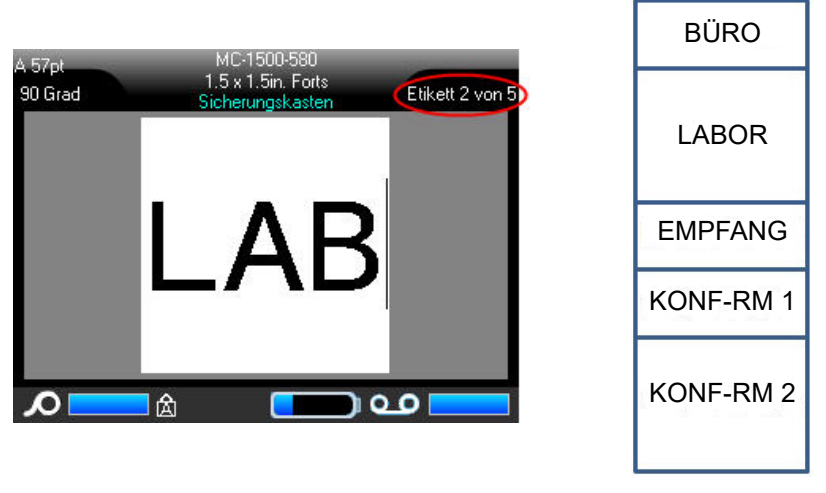

Anzahl der erstellten Etiketten gemäß Anzahl der definierten Unterbrecher. Ausdruck des Sicherungskasten-Etiketts

*Abbildung 6-3. Sicherungskasten-Etikettstreifen*

# **7 Wartung und Fehlerbehebung**

## <span id="page-90-0"></span>**Reinigen des Druckers**

Das Reinigen des Druckers verbessert die Druckqualität und die Lesbarkeit. Außerdem erhöhen sich dadurch der Durchsatz, die Lebensdauer der Maschine sowie die Zuverlässigkeit und die Leistung des Druckers.

### **Anzeigebildschirm**

**So reinigen Sie den Anzeigebildschirm:**

1. Feuchten Sie ein weiches (nicht kratzendes) Tuch mit etwas Isopropylalkohol an.

#### ODER

Verwenden Sie einen feuchten Tupfer aus dem Brady-Reinigungsset PCK-6.

2. Wischen Sie den Anzeigebildschirm vorsichtig sauber.

### <span id="page-90-1"></span>**Interne Komponenten**

Verwenden Sie eine Einweg-Reinigungskarte aus dem Brady-Reinigungsset PCK-5 (separat erhältlich), um den Thermaldruckkopf, die Druckwalze und den Papierweg sicher und effektiv von Schmutz, Farbresten, Klebstoffen und anderen Verunreinigungen zu befreien.

#### **So reinigen Sie den Drucker, während er eingeschaltet ist:**

- 1. Entfernen Sie das Farbband und das Etikettenmaterial.
- 2. Drücken Sie die Tasten **FN** und **Setup** und wählen Sie *Konfig*.
- 3. Wählen Sie *Drucker reinigen*.
- 4. Schließen Sie den Verriegelungshebel.
- 5. Stellen Sie die Medienführung auf die breiteste Position ein.
- 6. Führen Sie die Reinigungskarte in den Etikettenpfad ein, bis sie am Druckkopf und an der Druckwalze anschlägt.
- 7. Drücken Sie die **Eingabetaste**, um die Reinigung zu starten.
- 8. Nach Abschluss der Reinigung entnehmen Sie die Reinigungskarte und entsorgen Sie sie ordnungsgemäß.

**Anmerkung:** Lassen Sie die Komponenten 15 Sekunden lang trocknen, bevor Sie das Etikettenmaterial und das Farbband wieder einlegen.

## **Abdeckung des Schneidmessers wieder einbauen**

Wenn der Drucker versehentlich fallen gelassen wird, kann sich die Abdeckung des Schneidmessers lösen oder herausfallen. Wenn die Abdeckung des Schneiders nicht eingebeult oder beschädigt ist, setzen Sie sie wieder in den Drucker ein.

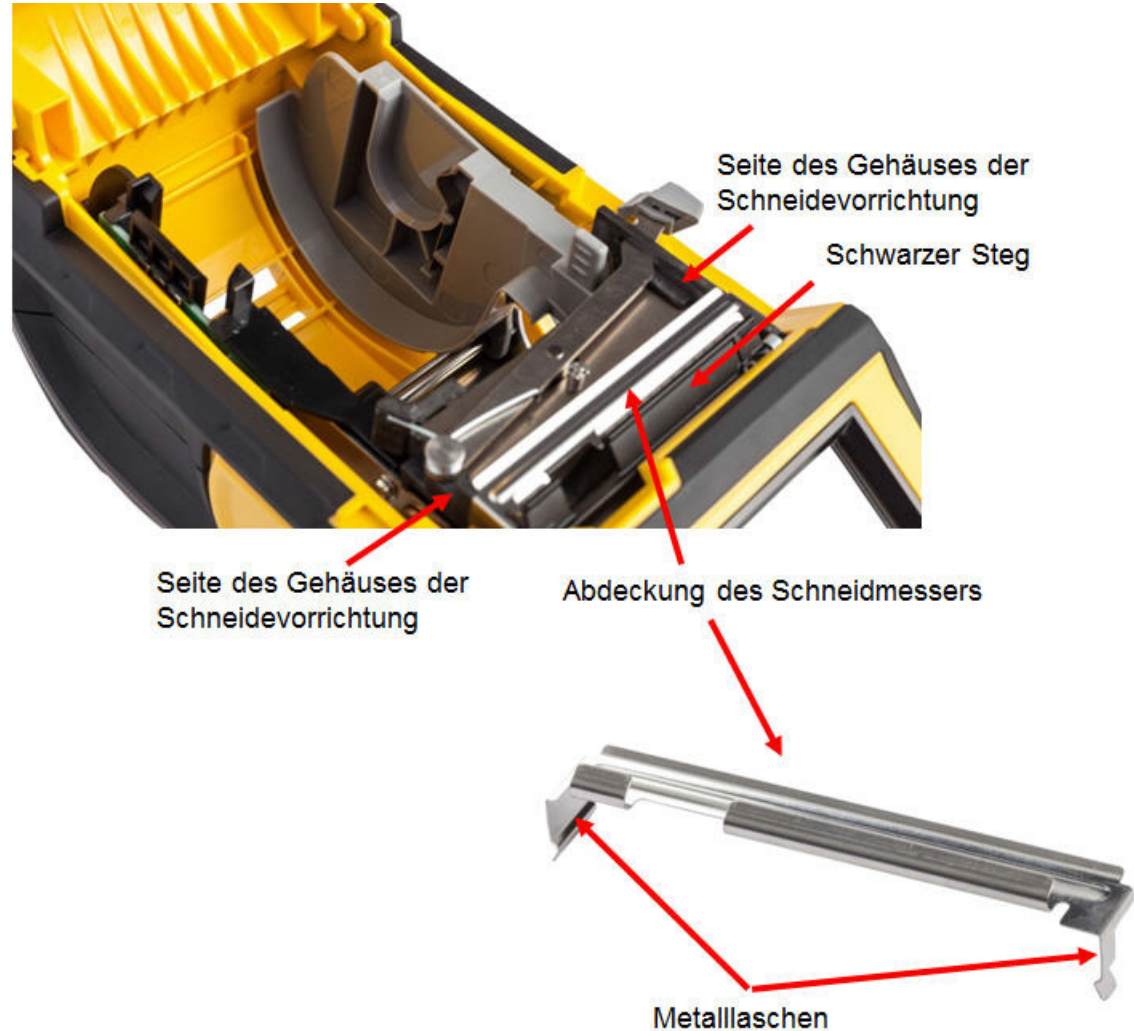

#### **So führen Sie die Abdeckung des Schneidmessers wieder ein:**

- 1. Fassen Sie die Abdeckung des Schneiders von oben aus so, dass der ausgesparte Teil des Messers zum Bildschirm (vom Etikettenmaterialfach weg) weist.
- 2. Ziehen Sie den schwarzen Steg nach vorne, und führen Sie das Messer dicht am schwarzen Steg so ein, dass die Metalllaschen an der Außenseite des Gehäuses der Schneidevorrichtung sitzen.

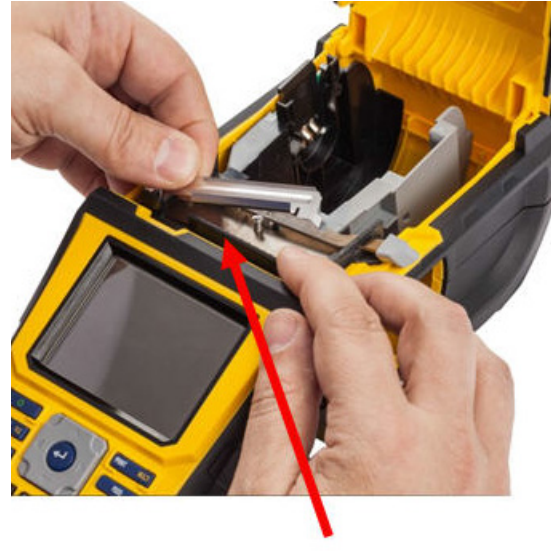

Die Abdeckung des Schneidmessers rastet leicht ein.

Nach vorne ziehen

#### **So entfernen Sie die Abdeckung des Schneidmessers:**

1. Schieben Sie Ihren Finger von der Innenseite des Etikettenmaterialfachs aus unter die rechte Seite der Schneiderabdeckung und ziehen Sie sie vorsichtig nach oben, um sie zu lösen. Die Abdeckung des Schneidmessers löst sich leicht.

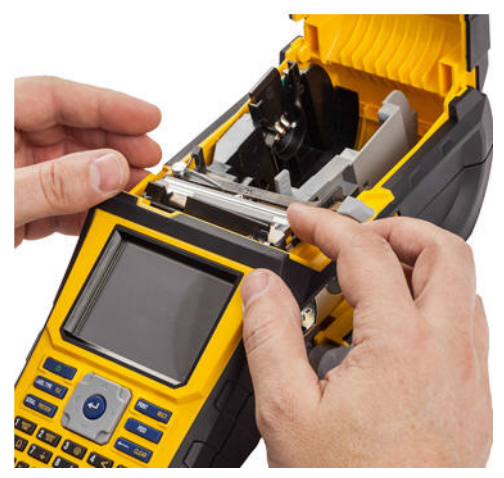

2. Wechseln Sie das Messer oder reinigen Sie es mithilfe eines feuchten Tupfers aus dem Brady-Reinigungsset PCK-6.

## **Erneutes Anbringen der Druckerabdeckung**

Wenn der Drucker versehentlich fallen gelassen wird, kann sich die Druckerabdeckung lösen. Wurde die Abdeckung dabei nicht beschädigt, kann sie wieder am Drucker angebracht werden.

### **So bringen Sie die Druckerabdeckung wieder an:**

- 1. Führen Sie die Verriegelungslasche der Abdeckung an einer Seite der Druckerabdeckung in die entsprechende Verriegelungsnut am Drucker ein.
- 2. Drücken Sie vorsichtig auf die andere Seite der Abdeckung, damit die entsprechende Verriegelungslasche in die andere Verriegelungsnut des Druckers gleiten kann.
- 3. Drücken Sie nach unten, damit die Abdeckung einrastet.

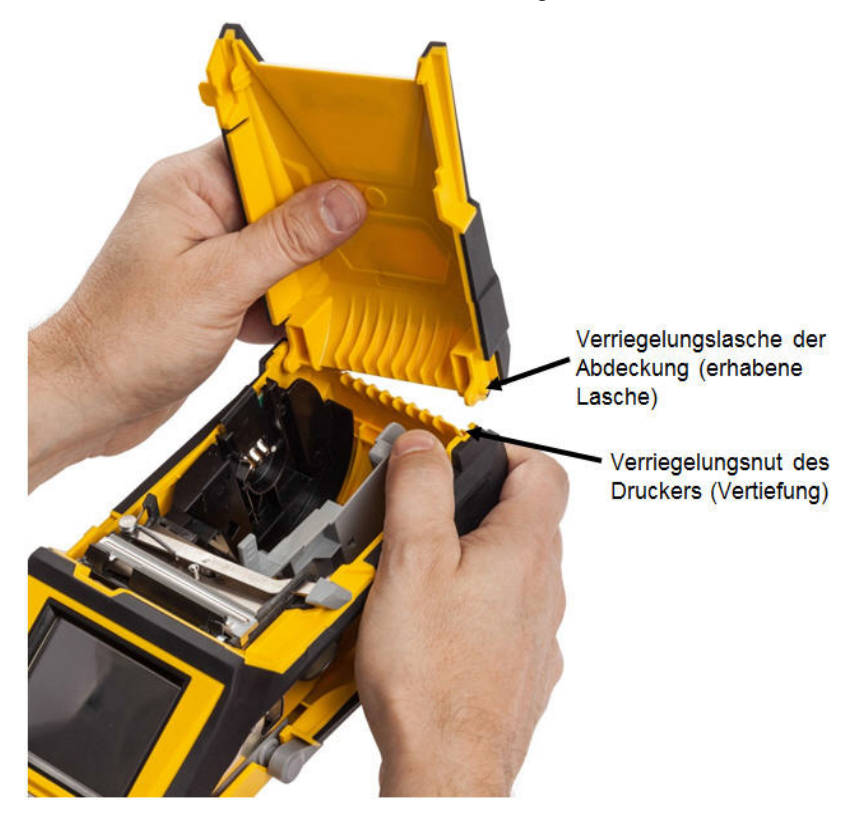

## **Recycling der Etiketten- und Farbbandkassetten**

Kassetten müssen in Übereinstimmung mit den örtlichen Vorschriften dem Recycling zugeführt werden. Vor dem Recycling müssen die verbrauchten Kassetten in einzelne Komponenten zerlegt werden. Diese verschiedenen Komponenten müssen dann in die richtigen Recycling-Behälter gegeben werden.

## **Materialien**

- Flachkopf-Schraubendreher, 1/4 Zoll
- Schutzbrille
- **Schutzhandschuhe**

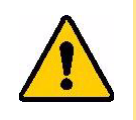

VORSICHT! IMMER persönliche Schutzausrüstung tragen, wenn Sie eine Kassette zerlegen.

## **Zerlegen des Farbbandes**

1. Mit dem Daumennagel die durchsichtige Verriegelungslasche nach unten drücken. Während die Lasche heruntergedrückt wird, die Spitze eines kleinen Schraubendrehers über der Smart-Cell einführen und nach unten schieben. Die Smart-Cell lässt sich problemlos herausschieben.

#### Schraubendreher hier einführen

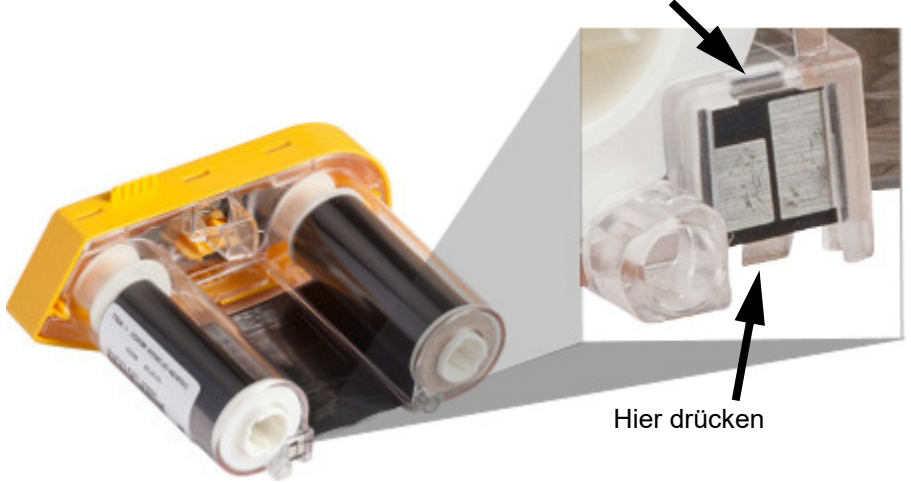

2. Während die gelbe Farbbandabdeckung nach oben weist, die Spitze des Schraubendrehers nacheinander in die fünf Löcher der Verriegelungslaschen einführen, um die Laschen niederzudrücken. Während die Laschen mit dem Schraubendreher niedergedrückt werden, mit dem Daumen oder einem Finger einen Druck nach oben auf die Fingerlasche der Farbbandkappe ausüben. Die Farbbandabdeckung löst sich von der restlichen Baugruppe.

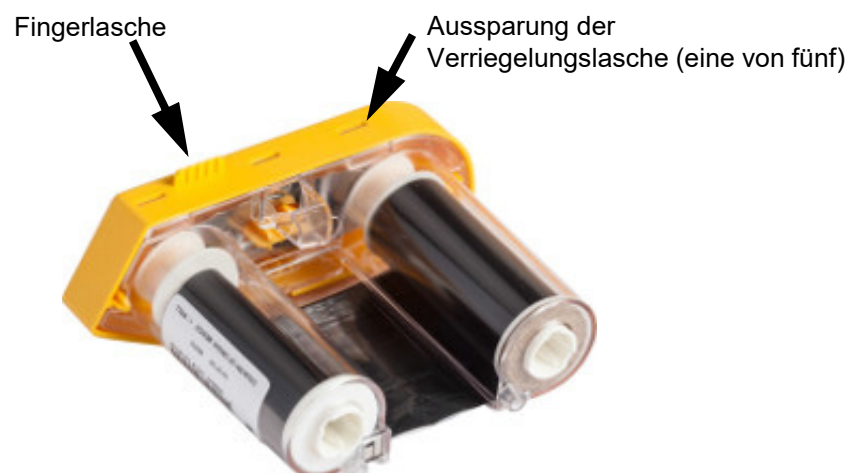

- 3. Mit dem Schraubendreher die Metall-Farbbandfeder aus dem Inneren der gelben Farbbandkappe heraushebeln.
- 4. Nach dem Entfernen der Feder die Farbbandkassette auf die Seite drehen und das Farbband und die weißen Spulen herausfallen lassen.
- 5. Das Farbband von den Spulen abwickeln und dann das Ende des Farbbands vorsichtig von der Spule abziehen.

## **Zerlegen der Kassette**

- 1. Das restliche Etikettenmaterial von der Spule abwickeln, dann das Ende des Materials vorsichtig von der Spule abziehen.
- 2. Die Spule knapp hinter der schwarzen Endkappe (mit der Smart-Cell) greifen.
- 3. Mit dem Daumen Druck auf die Rückseite der schwarzen Endkappe ausüben, um die Kappe vom Kern der Etikettenmaterialkassette zu trennen.

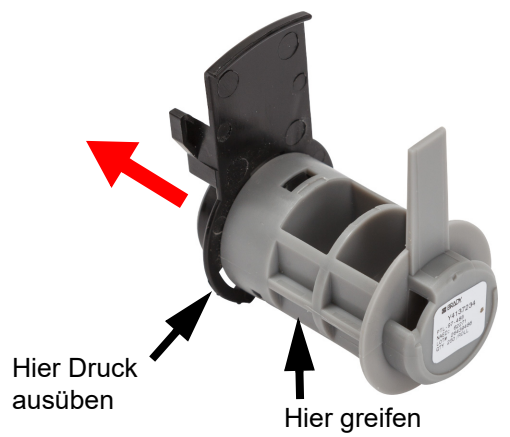

4. Von der Rückseite der schwarzen Endkappe aus die Spitze des Schraubendrehers gegen die Verriegelungslaschen drücken und dabei Druck nach außen ausüben. Dadurch wird die Smart-Cell gelöst.

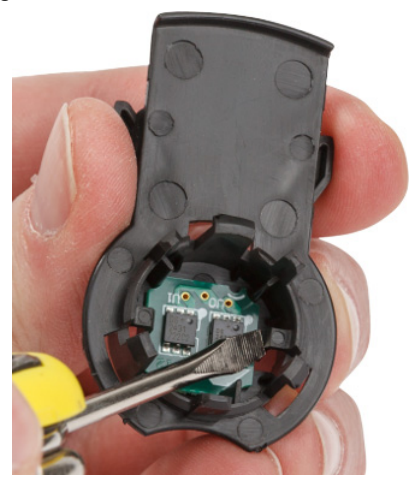

5. Den Pappkern vom Kassettenkern aus Kunststoff herunter schieben.

## **Recycling von Komponenten**

Diese Komponenten sollten aus der Kassette herausgenommen und gemäß den folgenden Richtlinien recycelt werden.

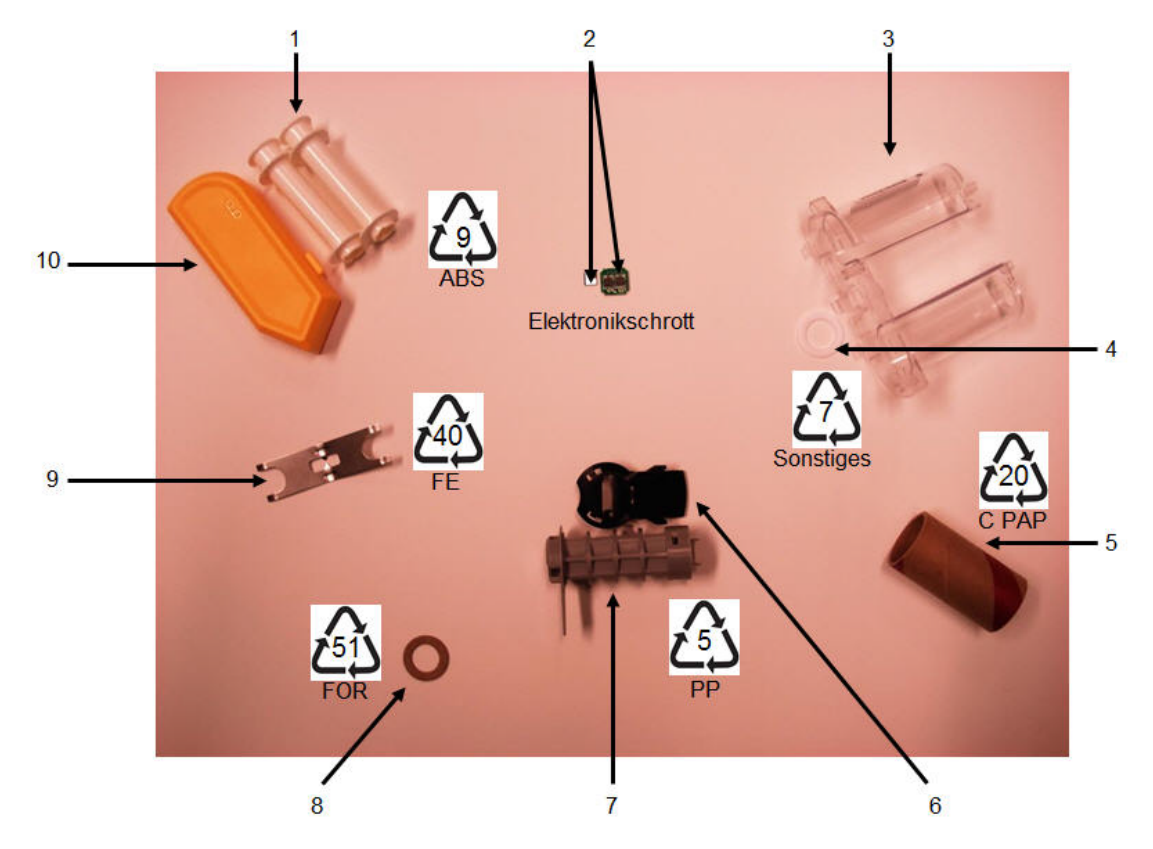

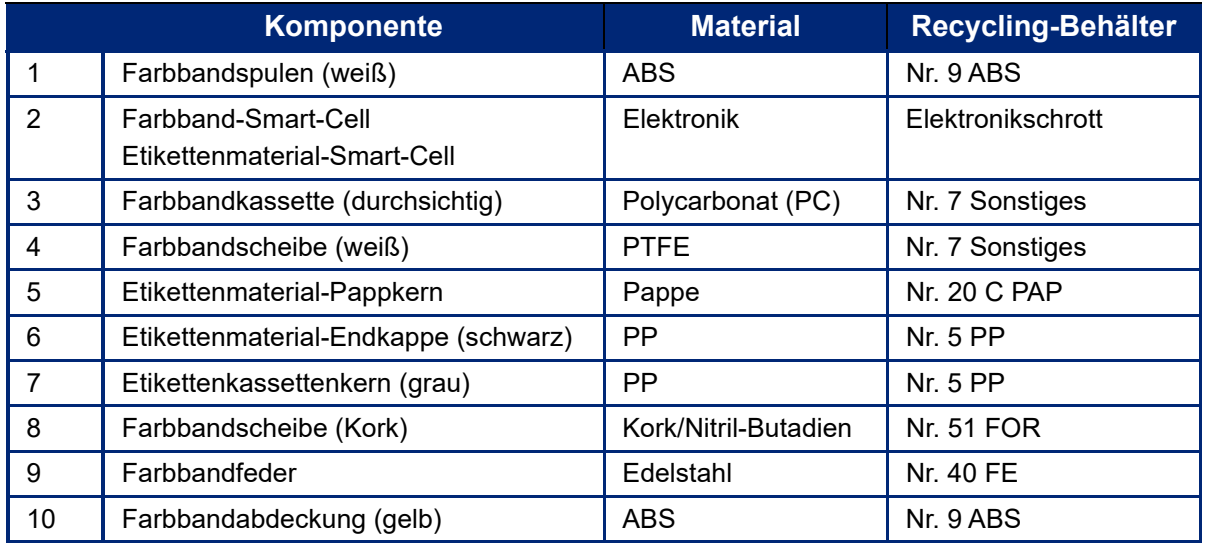

## **Aktualisieren der Firmware**

Bei der Firmware handelt es sich um das Betriebssystem des Druckers. Upgrades können Produktverbesserungen, wie beispielsweise neue Funktionen, sowie Korrekturen und Anpassungen beinhalten. Upgrades der BMP<sup>®</sup>61 Firmware können von der Brady-Webseite heruntergeladen werden.

**Anmerkung:** Sie können die aktuelle Firmware-Version überprüfen, indem Sie die FN- und Setup-Tasten drücken und dann auf dem Bildschirm auf "Konfig." tippen.

### **So führen Sie ein Firmware-Upgrade durch:**

- 1. Verwenden Sie das USB-Kabel, um den Drucker an einen internetfähigen Computer anzuschließen.
- 2. Rufen Sie vom Computer aus die Webseite www.bradyid.com/BMP61 auf.
- 3. Blättern Sie nach unten zu *SOFTWARE/FIRMWARE UPDATES* und klicken Sie auf den Link für das neueste Firmware-Update.

Die neue Seite enthält einen Überblick über den Inhalt der jeweiligen Version.

- 4. Blättern Sie zum Ende der Seite und klicken Sie auf **BEGIN DOWNLOAD** (DOWNLOAD STARTEN).
- 5. Speichern Sie die heruntergeladene .zip-Datei auf Ihrem Computer und extrahieren Sie die Dateien.
- 6. Wechseln Sie zu dem Verzeichnis mit den extrahierten Dateien und doppelklicken Sie auf den Ordner **Upgrade**.
- 7. Doppelklicken Sie auf **Setup.exe**.
- 8. Folgen Sie den Anweisungen auf dem Bildschirm. Notieren Sie sich dabei die folgenden Einzelheiten.
	- **Installationsordner**
	- Verknüpfungsordner
- 9. Navigieren Sie nach Abschluss der Installation zu dem Verzeichnis, in dem die Firmware installiert wurde, und doppelklicken Sie auf **BMP61 Update Utility.exe**.
- 10. Folgen Sie den Anleitungen zum Verbinden des BMP®61 Druckers mit Ihrem Computer, schalten Sie den Drucker ein und klicken Sie dann im Update-Dienstprogramm auf die Schaltfläche **Upgrade BMP61**.
- 11. Schalten Sie den Drucker aus und wieder ein, damit die Upgrades wirksam werden.

## **Aktualisieren der Y & B-Werte**

Die Y & B-Werte sind Parameter, die in den BMP<sup>®</sup>61 Drucker geladen werden, damit er mit aktuellen und neuen Etikettenmaterialien, die möglicherweise hinzugefügt werden, kompatibel ist.

Neue Y & B-Werte werden kontinuierlich erzeugt. Für eine optimale Leistung Ihres BMP<sup>®</sup>61 Druckers und der Materialien sollten Sie daher die neuen Werte immer dann hochladen, wenn dem BMP®61 Drucker Erweiterungen, Änderungen oder neue Teile hinzugefügt werden.

#### **So laden Sie neue Y & B-Werte hoch:**

- 1. Drücken Sie die Tasten **FN** und **SETUP**.
- 2. Tippen Sie auf dem Druckerbildschirm auf **Konfig**. Die derzeit auf dem Drucker installierte Version der Y & B-Werte erscheint in der unteren, rechten Ecke des Bildschirms.
- 3. Rufen Sie auf Ihrem Computer die Webseite www.bradyid.com/BMP61 auf.
- 4. Blättern Sie nach unten zu *SOFTWARE/FIRMWARE UPDATES* und klicken Sie auf den Link für die BMP61- und M611-Datenbankaktualisierung (Rev Y-#, B-#).
- 5. Blättern Sie zum Ende der Seite und klicken Sie auf **BEGIN DOWNLOAD** (DOWNLOAD STARTEN).
- 6. Speichern Sie die Dateien in einem beliebigen Verzeichnis auf dem Computer, extrahieren Sie die Dateien aus der .zip-Datei und speichern Sie sie im Stammverzeichnis des USB-Sticks.
- 7. Schließen Sie den USB-Stick an den USB-Anschluss des BMP<sup>®</sup>61 Druckers an. Der Drucker erkennt den USB-Stick und zeigt die Versionen der darauf enthaltenen Dateien an.
- 8. Stellen Sie sicher, dass das Kontrollkästchen für alle Dateien aktiviert ist, die Sie aktualisieren möchten. (Tippen Sie auf ein Kontrollkästchen, um es zu aktivieren bzw. zu deaktivieren.)
- 9. Tippen Sie auf dem Bildschirm auf **Upgrade** oder drücken Sie auf der Tastatur die **Eingabetaste**.
- 10. Folgen Sie den Anleitungen auf dem Druckerbildschirm, um das Upgrade abzuschließen. Wenn Sie mehrere BMP®61 Drucker aktualisieren möchten, tippen Sie auf **Ignorieren**, wenn Sie gefragt werden, ob Sie die Dateien von den externen Datenträgern löschen möchten. Dadurch bleiben die Dateien auf dem USB-Stick erhalten, sodass Sie sie für einen anderen Drucker verwenden können.
- 11. Schalten Sie den Drucker aus und wieder ein.

## **Fehlerbehebung**

Verwenden Sie die folgende Tabelle, um eventuelle Performance-Probleme an Ihrem BMP*®*61 Etikettendrucker zu diagnostizieren und zu beheben. Wenn die empfohlene Fehlerberichtigung nicht funktioniert, wenden Sie sich an das technische Supportteam von Brady.

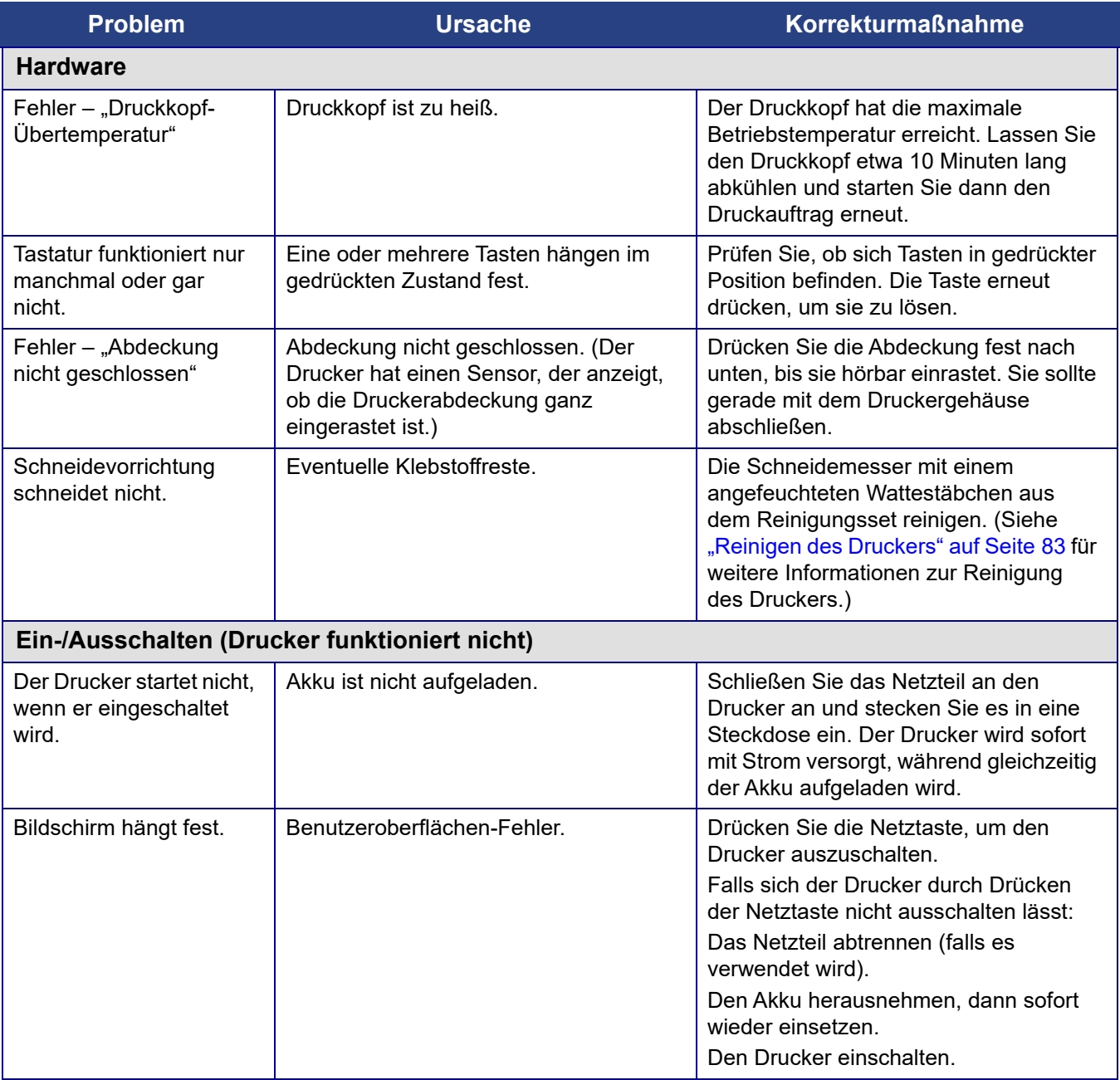

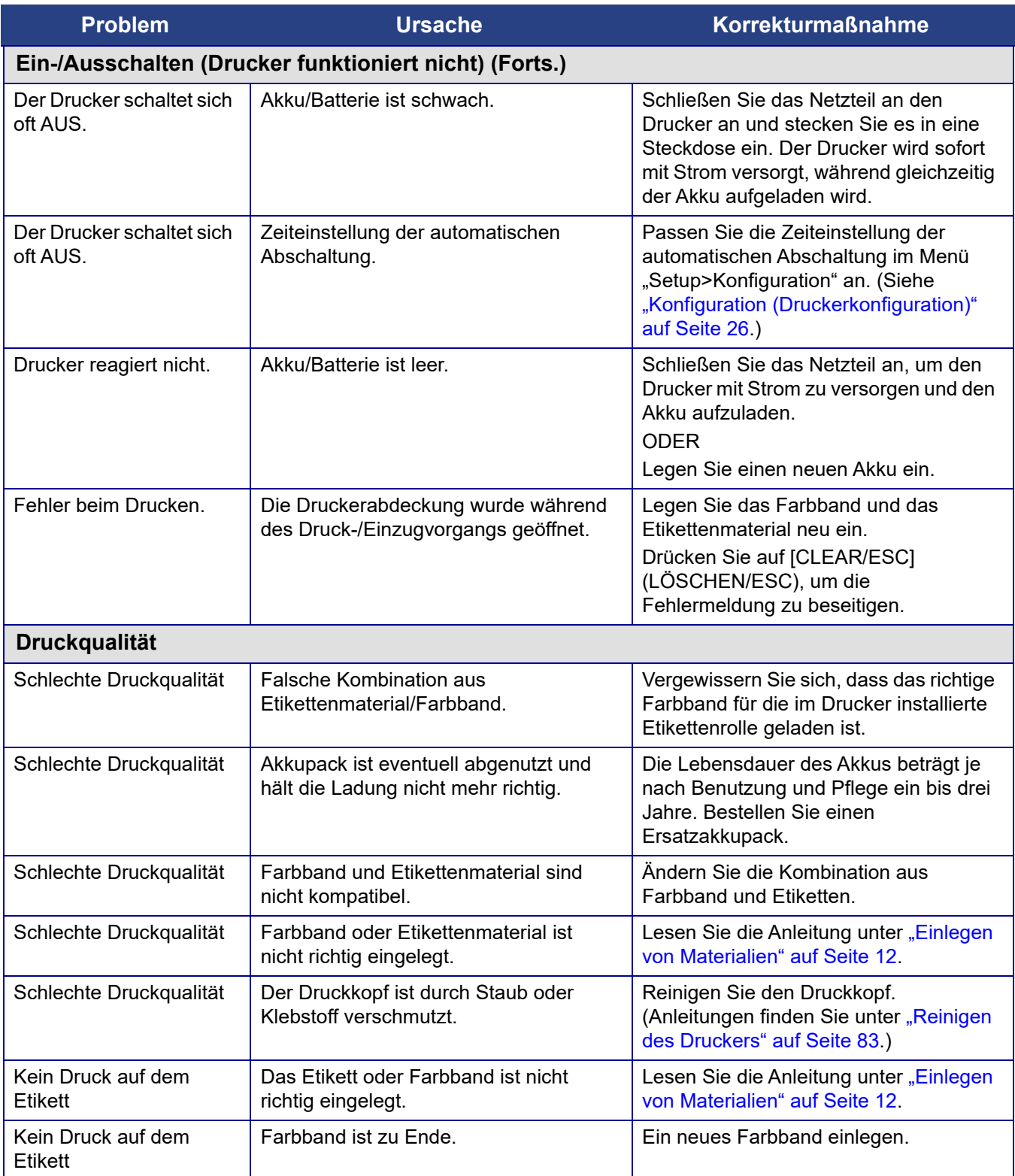

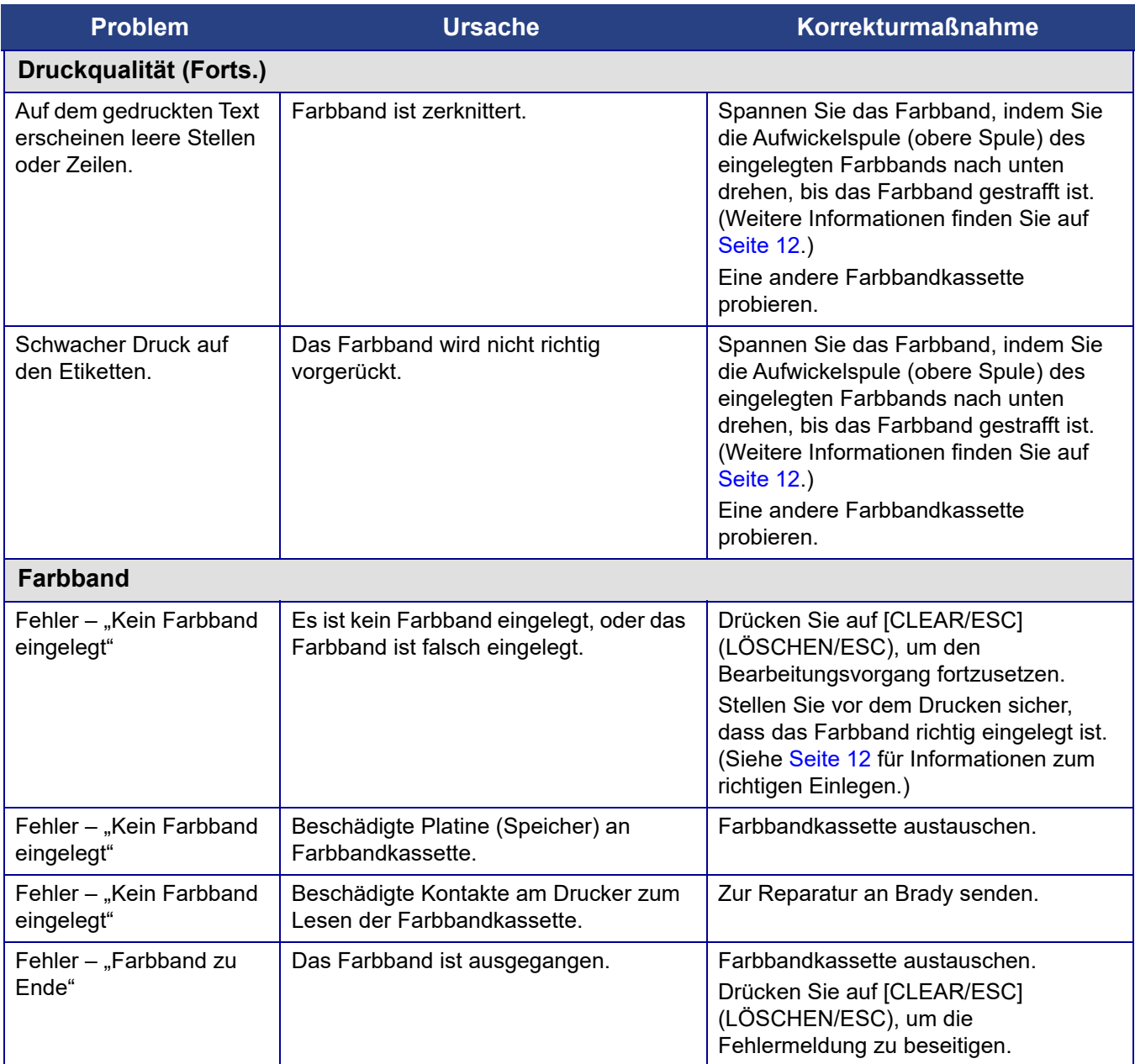

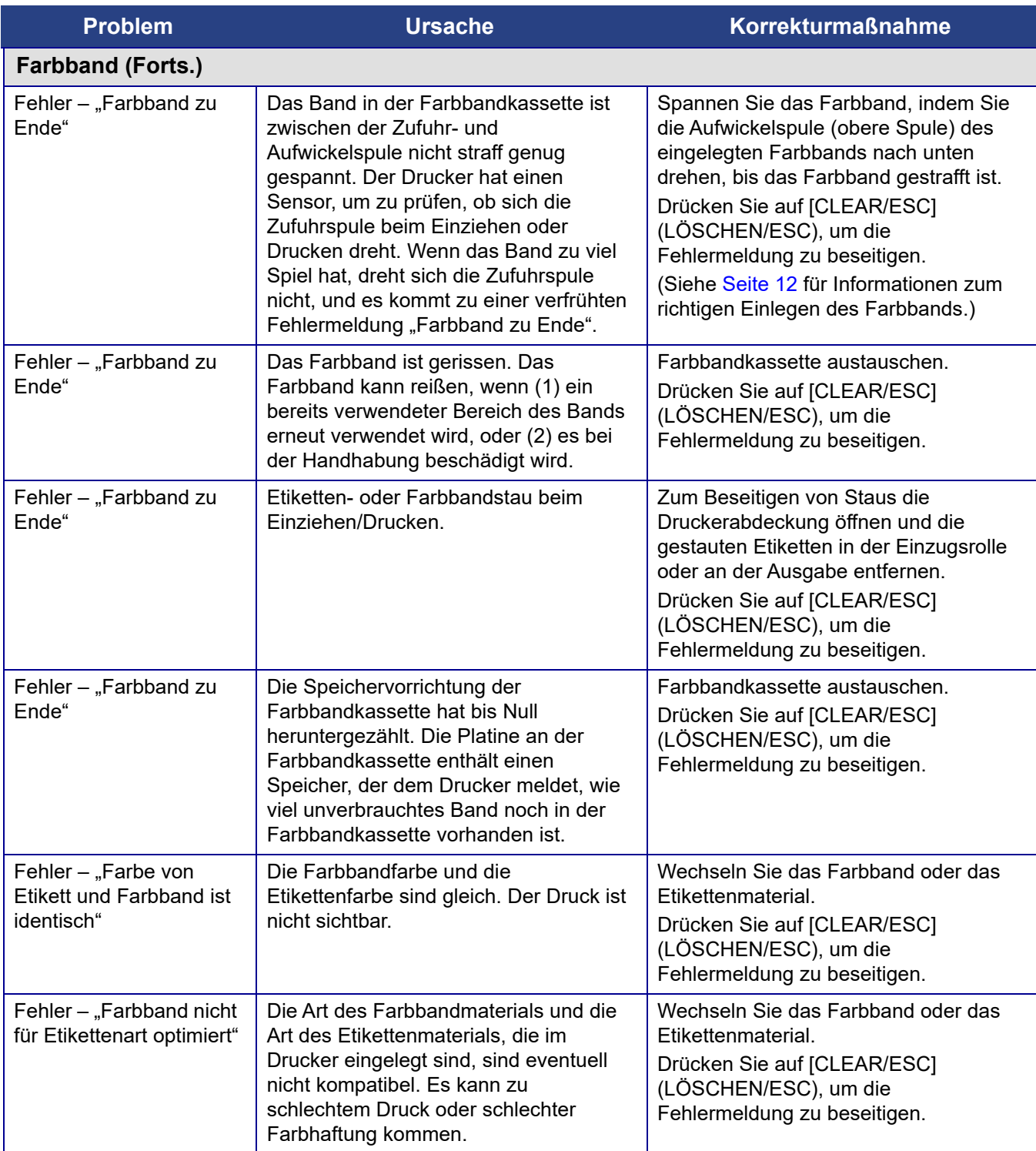

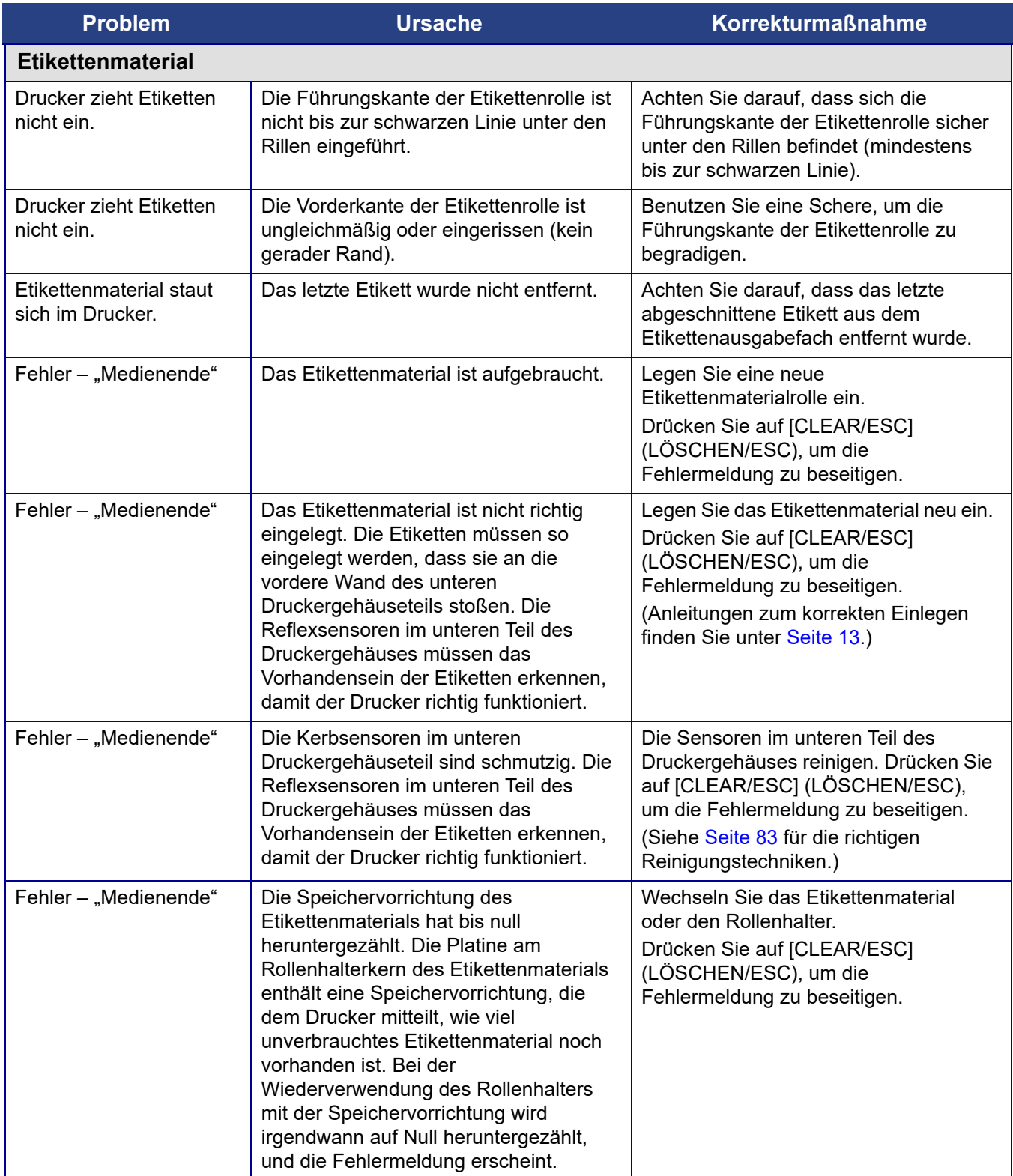

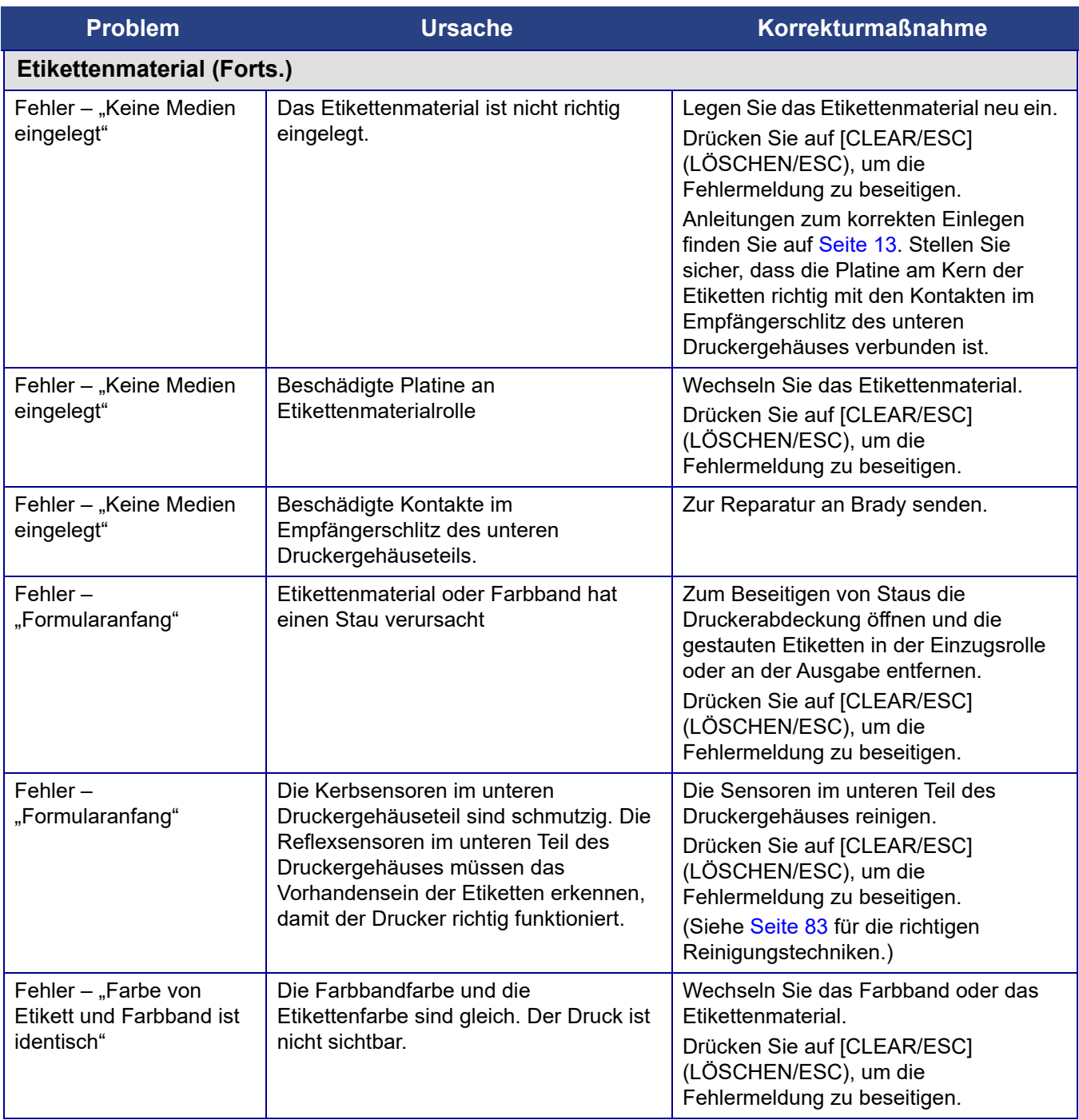

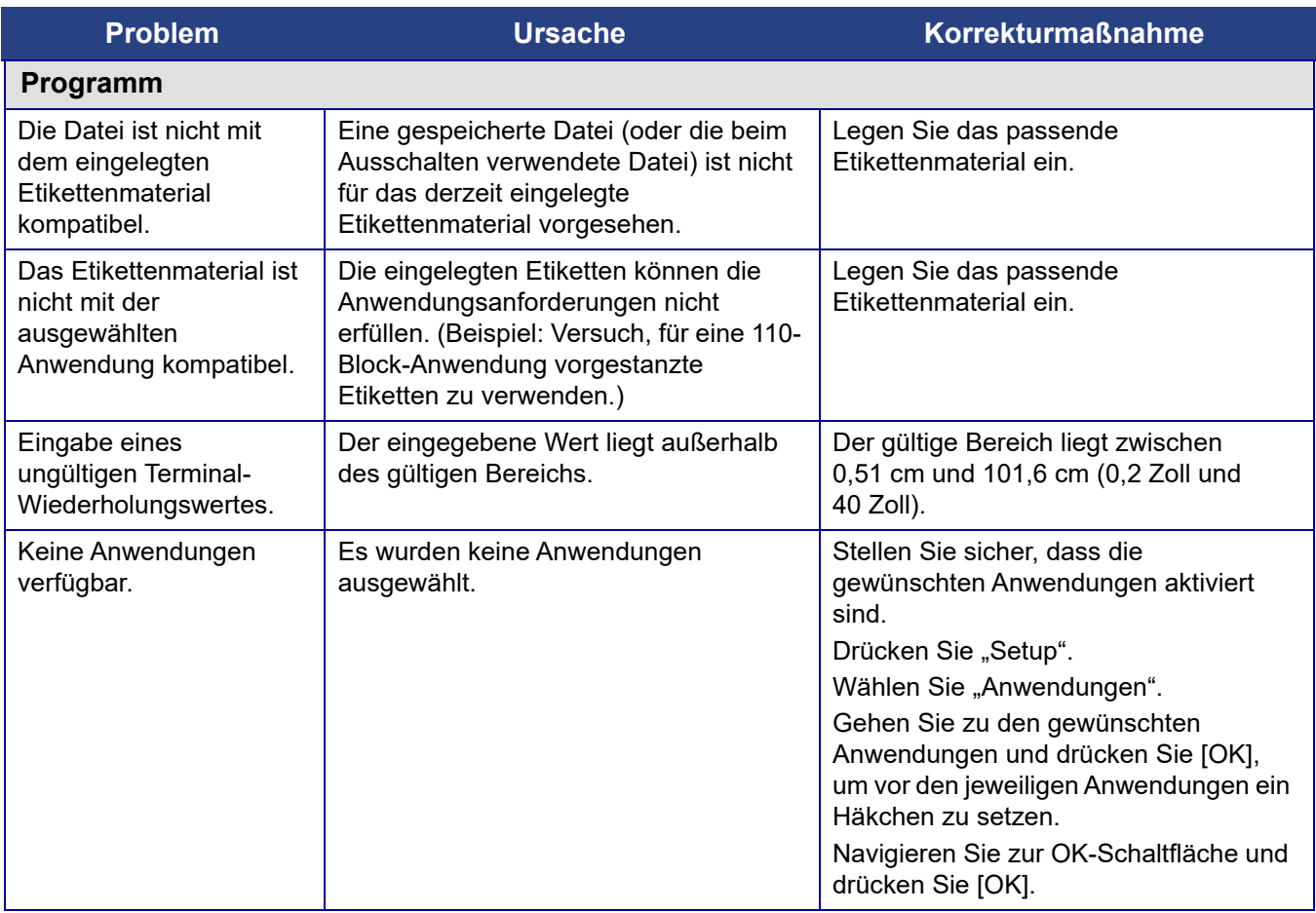

# **A Tastaturkonfigurationen**

## **Sprachen auf Tastaturen**

Ihre Tastaturkonfiguration hängt von der Region ab, in der Sie tätig sind. Nachstehend finden Sie die derzeit unterstützten Tastaturkonfigurationen.

Für den BMP®61 Etikettendrucker sind vier Tastaturkonfigurationen verfügbar. Die Tastenfeld-Layouts und die jeweils unterstützten Sprachen sind wie folgt:

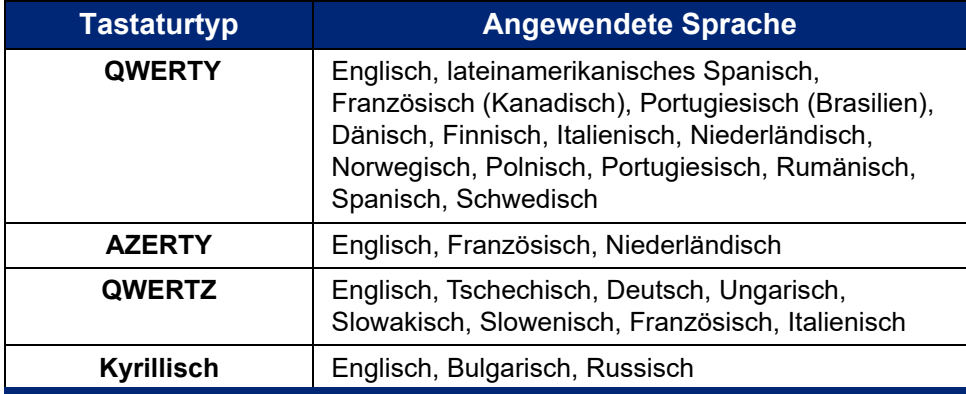
## **QWERTY**

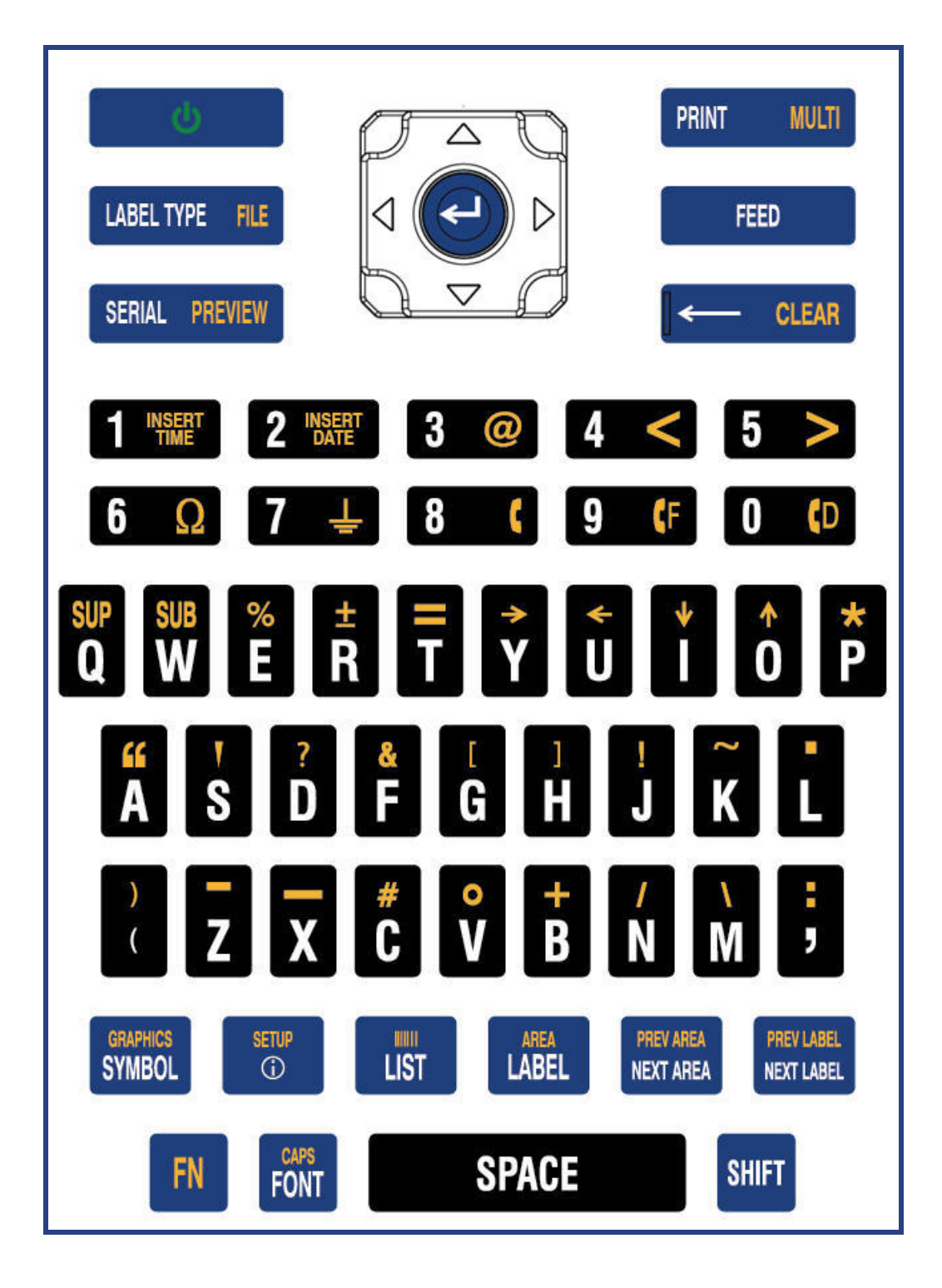

## **QWERTZ**

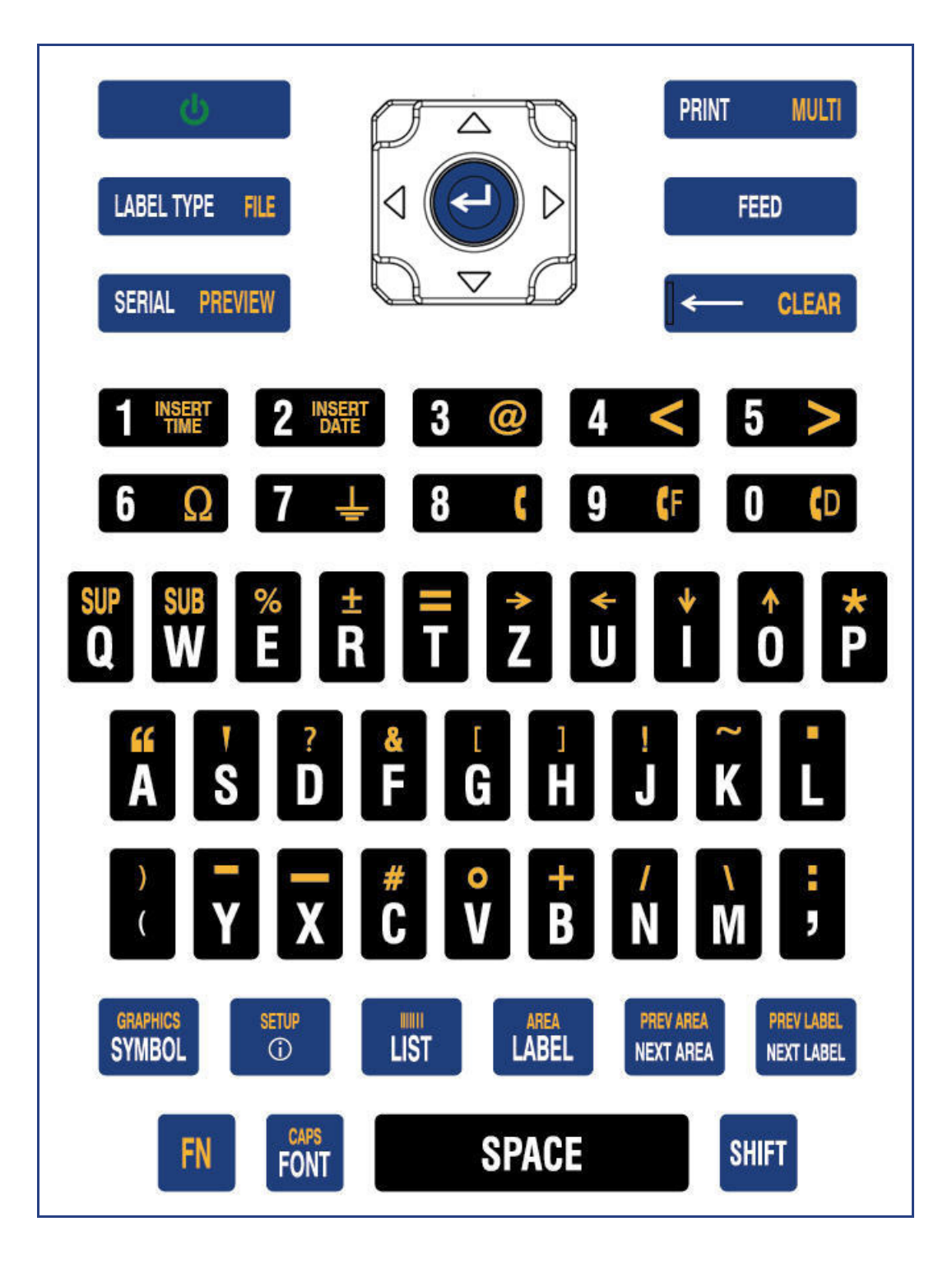

# **AZERTY**

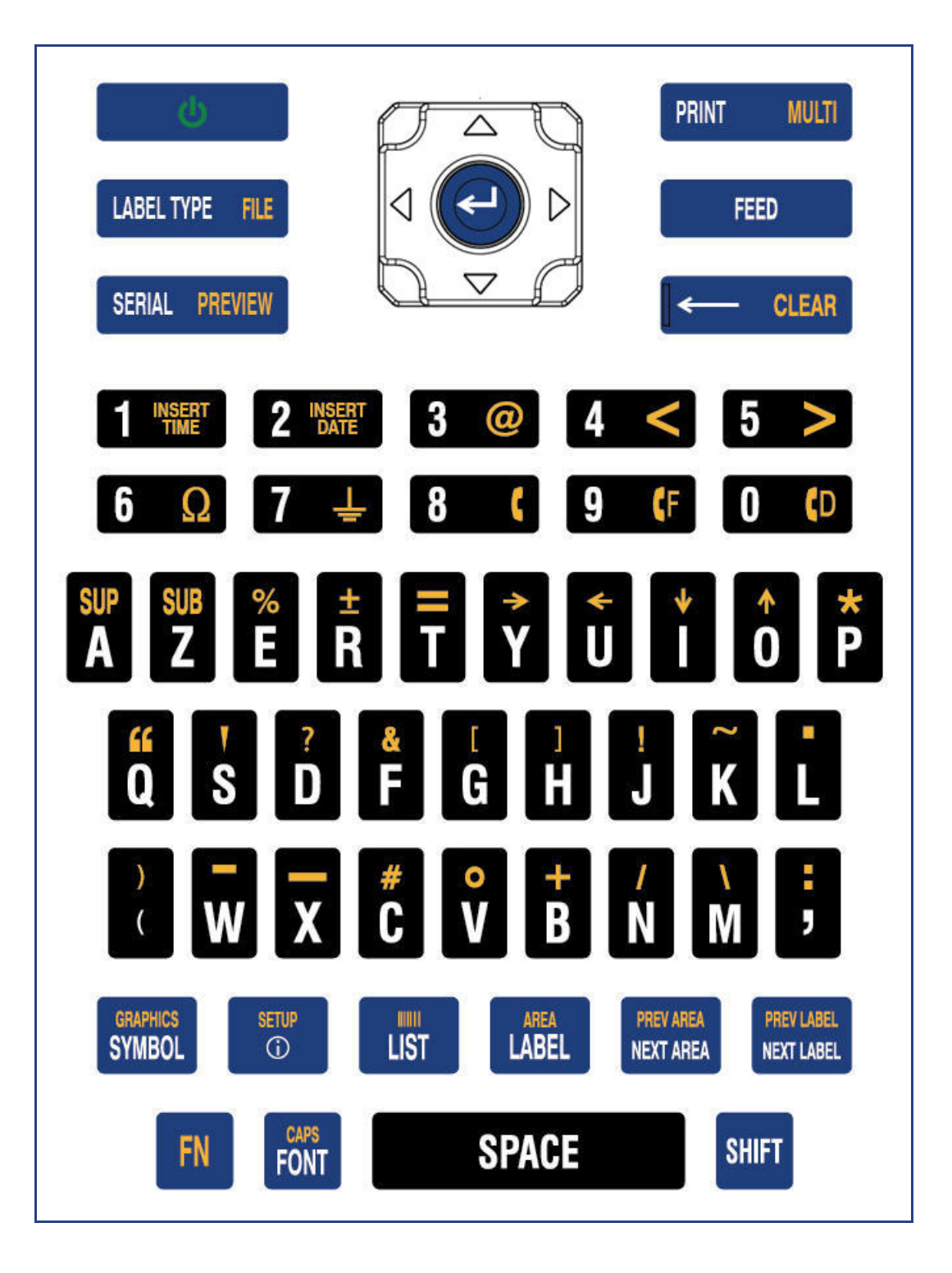

# **Kyrillisch**

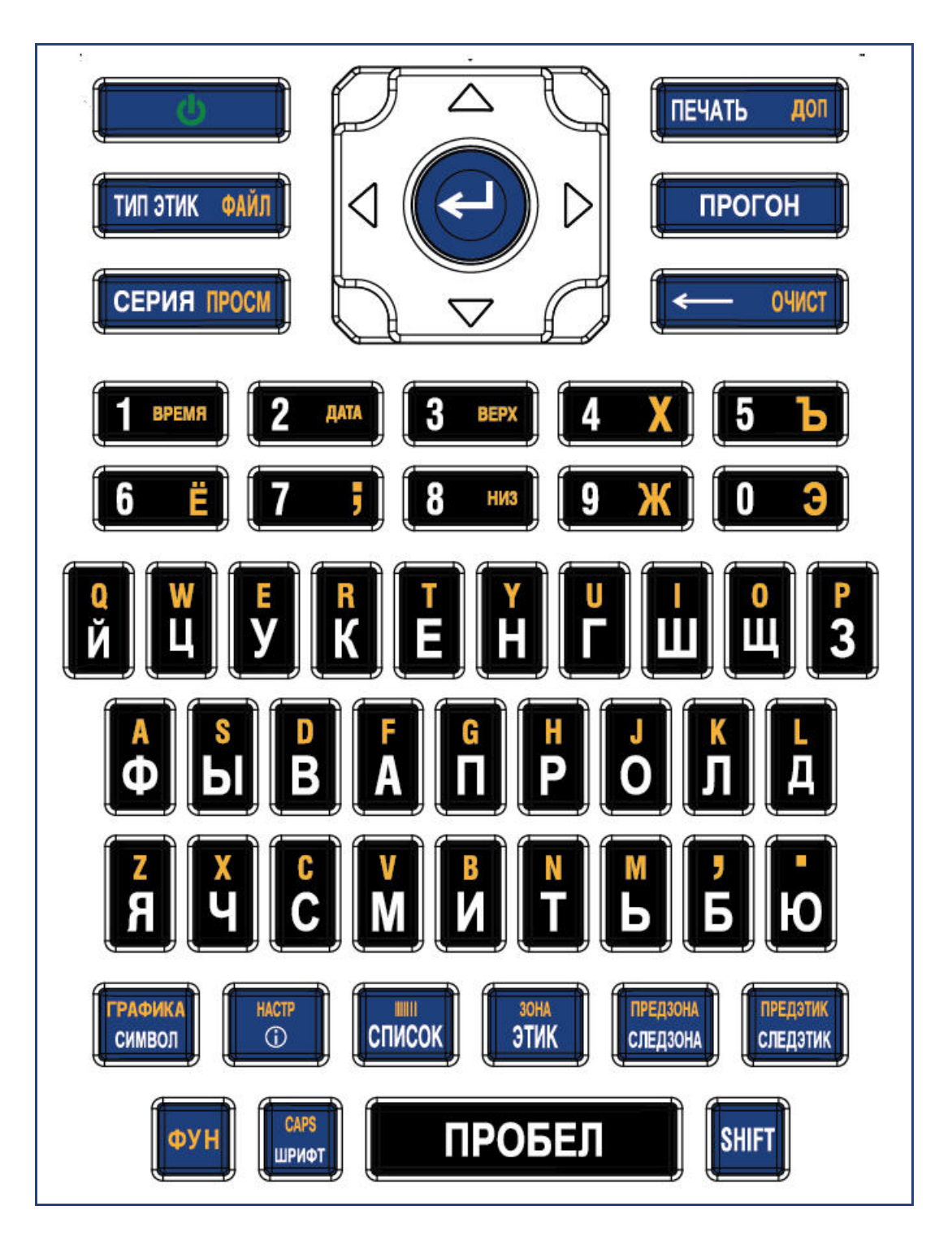

# **B Symbole**

Die Symbole für alle aktivierten Anwendungen können auf allen Etiketten verwendet werden, egal welche Anwendung/welcher Etikettentyp verwendet wird. Unter ["Symbole" auf Seite 35](#page-42-0) wird beschrieben, wie Symbole auf Etiketten angewendet werden.

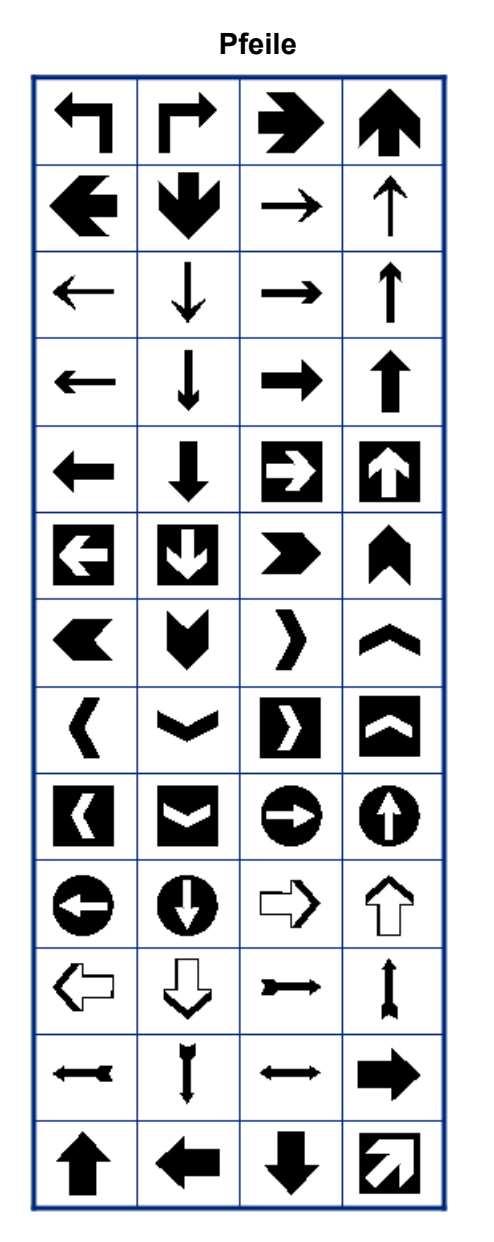

Pfeile **Datenkommunikation** 

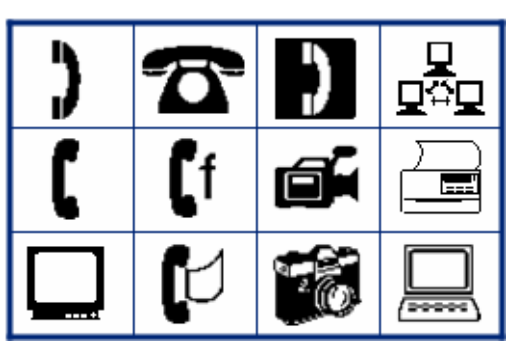

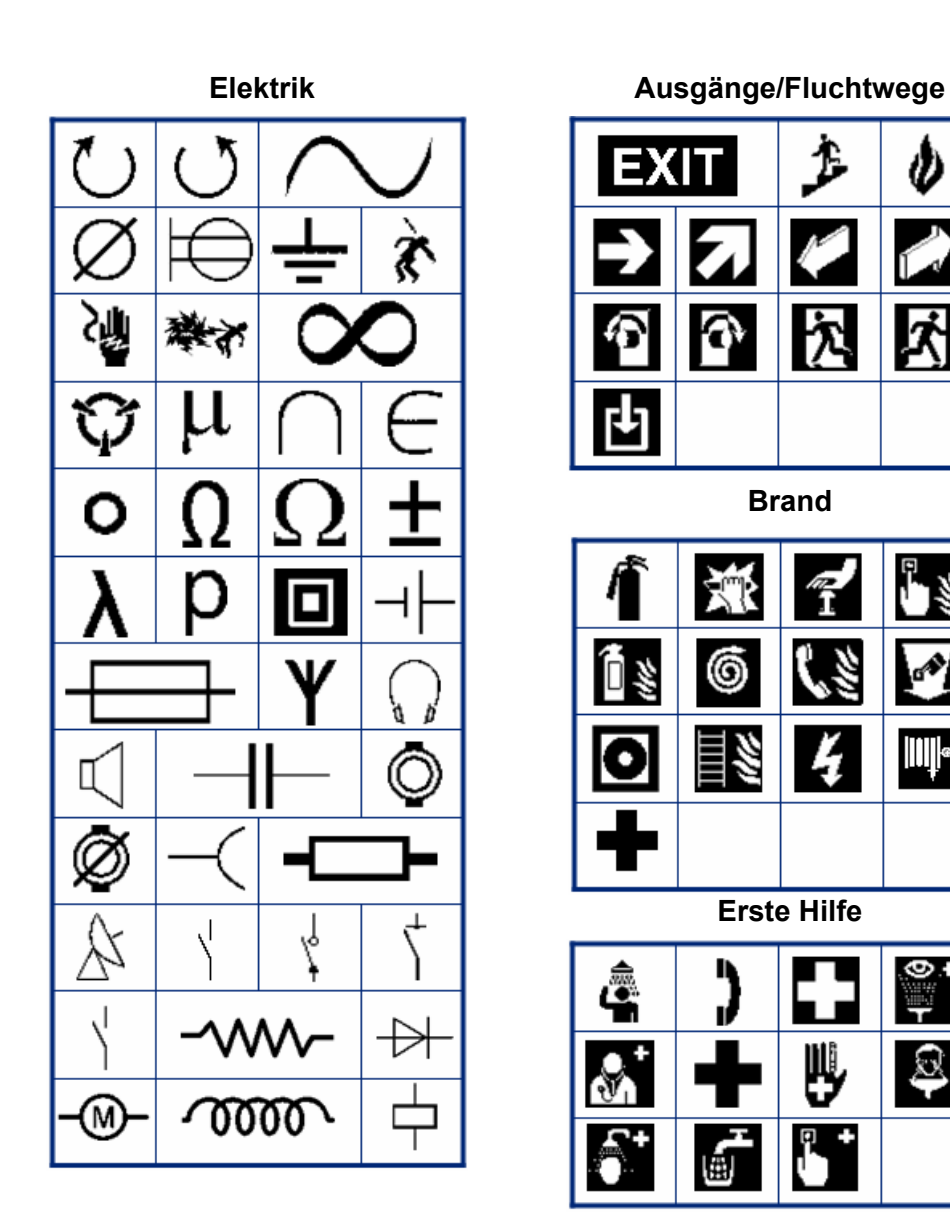

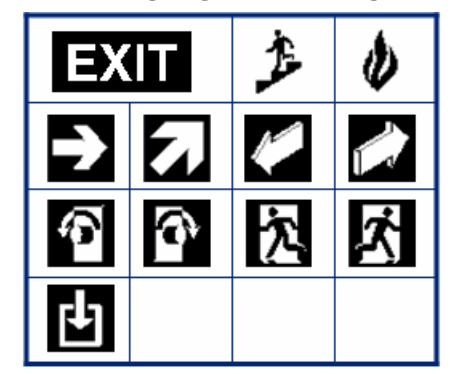

**Brand**

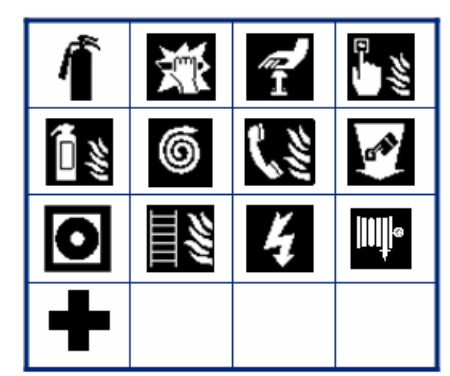

**Erste Hilfe**

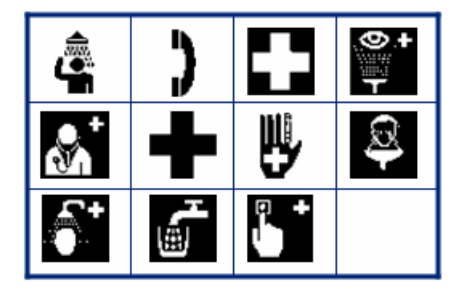

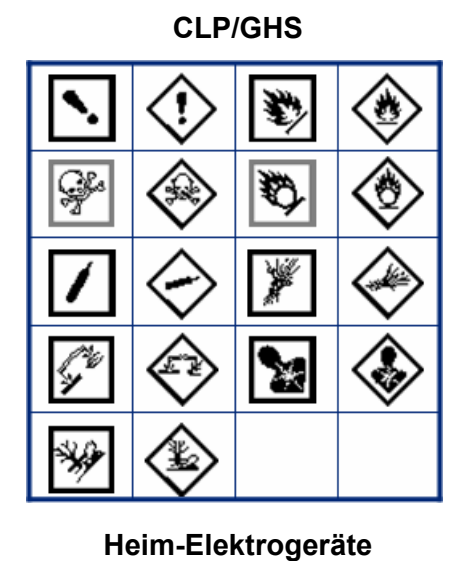

**Griechisch**

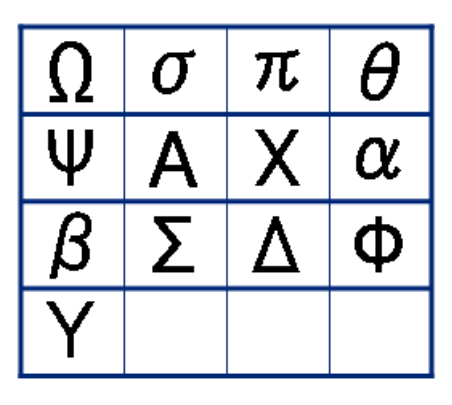

**HSID**

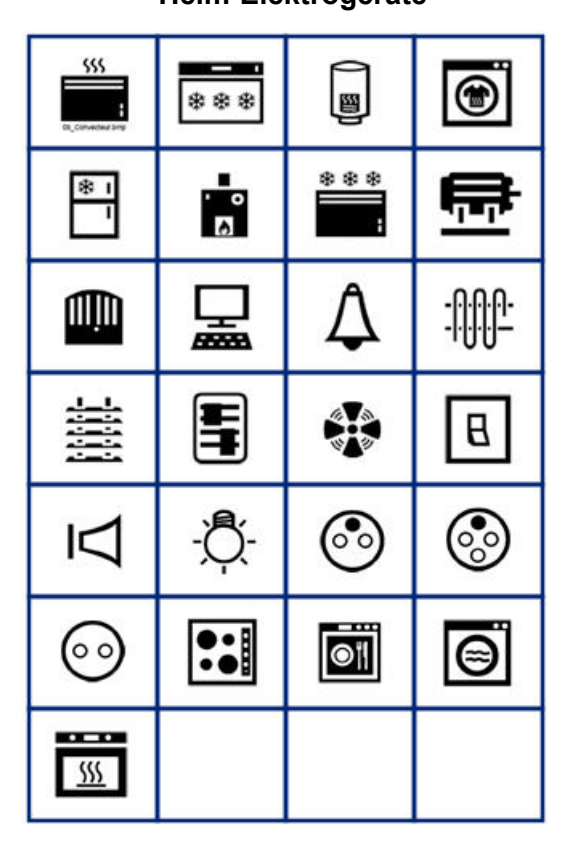

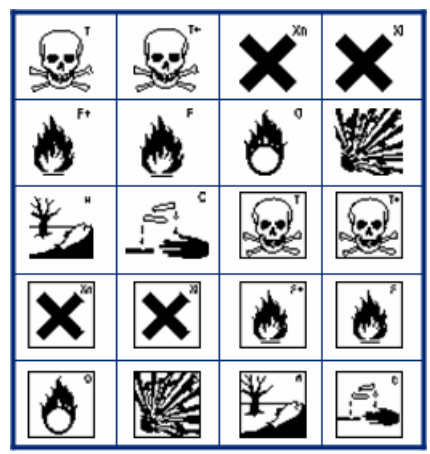

**International**

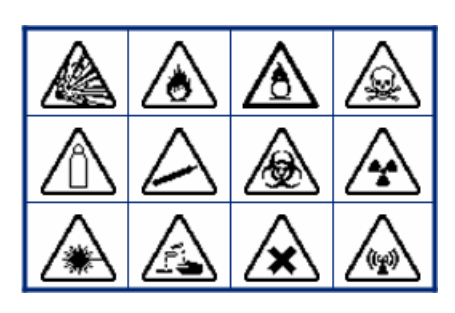

**Labor Gebot**(STERKUZE) ٧ É €ত  $\chi$  $\overline{\mathbf{X}}$  $\chi$ 깃 举 瀠 烉 D. O  $\circledS$ Œ  $\frac{\circ}{t}$ 衞 Ð B  $\frac{\Phi}{T}$  $|\mathfrak{F}^{\ast}|$ 昌  $\zeta$ **STERILE** LOT ∕non)<br>∂TERLE STERILE<sup>A</sup> **STERILEEO** STERILE<sup>R</sup> **STERILE** CONTROL **CONTROL CONTROL**H **IVD**REF IN<br>ANALYSIS **SN** CONFIDENTIAL 우  $\widehat{\mathbf{\Xi}}$  $\mathbf{\dot{}}^*$  $\bf \hat{i}$ WV 伴们 T

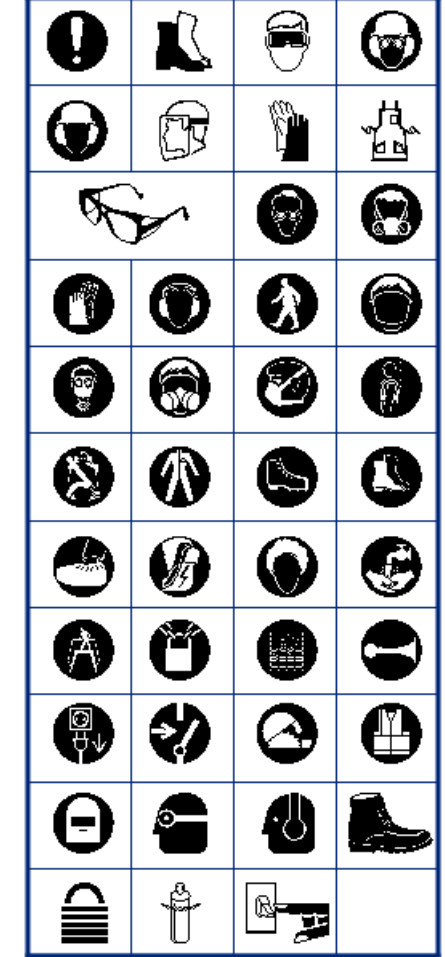

#### **Verschiedenes**

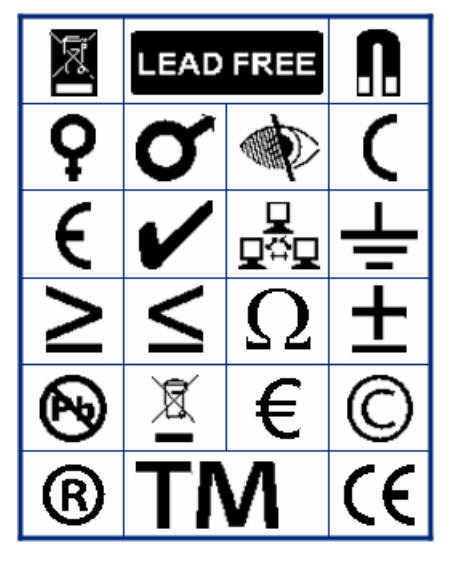

**Verpackung**

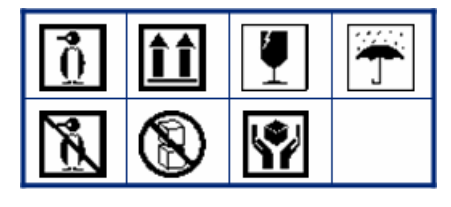

**PPE** 

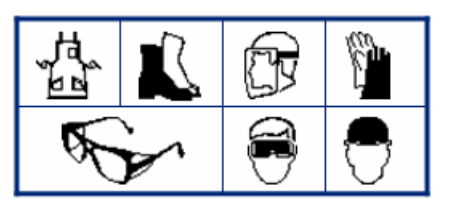

**Verbot** $\circledS$  $\mathbb{X}$  $\mathfrak{F}% _{A}^{\ast }=\mathfrak{F}_{A}\!\left( A\right) ,\mathfrak{F}_{B}\!\left( A\right) ,$  ${\mathcal R}$ C  $\mathfrak{F}% _{T}=\mathfrak{F}_{T}\!\left( a,b\right) ,\ \mathfrak{F}_{T}=C_{T}\!\left( a,b\right) ,\ \mathfrak{F}_{T}=C_{T}\!\left( a,b\right) ,$ Q. À г E  $\circledS$ q N T Y Y) ⋐

 $\otimes$ 

 $\mathbb Z$ 

 $\mathbb{Z}$ 

3

L

Ě

 $\boxtimes$ 

q

Ý,

B

#### **Öffentliche Infos**

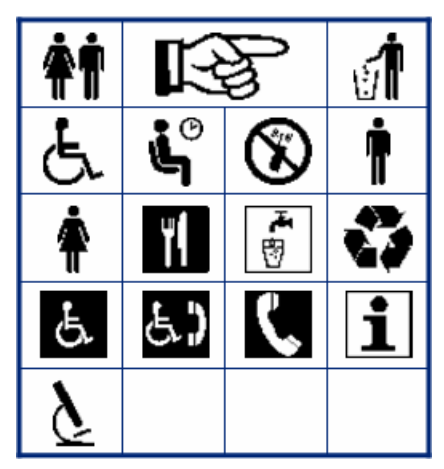

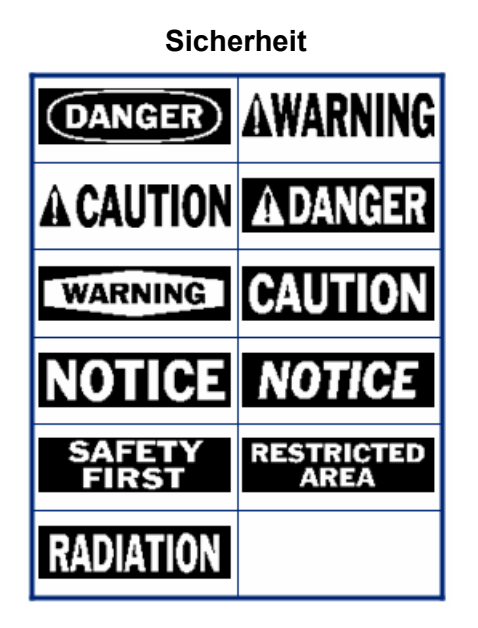

**Warnung**

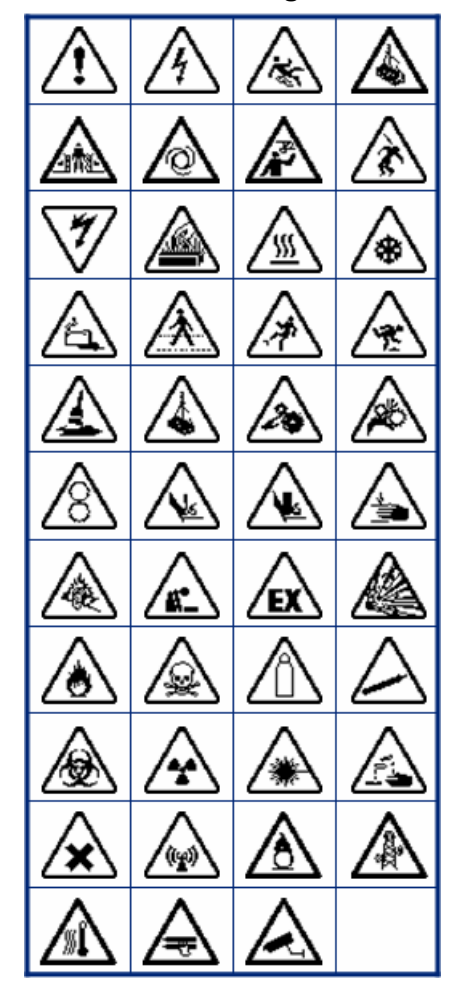

**WHMIS**

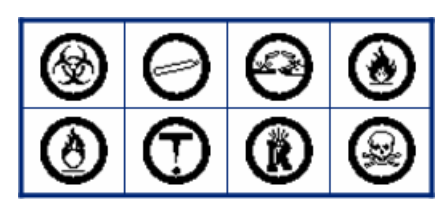

# **C Einhaltung von Vorschriften**

# **Einhaltung von Normen und Genehmigungen**

#### **USA**

#### *FCC-Hinweis*

**Anmerkung:** Dieses Produkt wurde getestet und hält die Grenzwerte für Digitalgeräte der Klasse A gemäß Abschnitt 15 der FCC-Richtlinien ein. Diese Grenzwerte dienen dem angemessenen Schutz vor schädlichen Funkstörungen, wenn das Gerät in einer gewerblichen Umgebung betrieben wird. Dieses Gerät erzeugt und nutzt Funkfrequenzenergie und kann diese aussenden. Daher können bei nicht ordnungsgemäßer Installation und nicht ordnungsgemäßer Verwendung gemäß der Bedienungsanleitung Störungen des Funkverkehrs verursacht werden.

Der Betrieb dieses Gerätes in einem Wohngebiet führt wahrscheinlich zu schädlichen Störungen. In diesem Fall notwendige Korrekturmaßnahmen gehen auf Kosten des Eigentümers.

Änderungen oder Modifikationen, die nicht ausdrücklich von der für die Einhaltung der Richtlinien verantwortlichen Partei genehmigt wurden, könnten die Befugnis des Benutzers für den Betrieb des Geräts nichtig machen.

Dieses Gerät hält den Abschnitt 15 der FCC-Richtlinien ein. Der Betrieb ist nur unter Einhaltung der beiden folgenden Bedingungen erlaubt: (1) Dieses Gerät darf keine schädliche Störung des Funkverkehrs verursachen, und (2) dieses Gerät muss empfangene Störungen aufnehmen, einschließlich solcher Störungen, die möglicherweise eine Beeinträchtigung des Betriebs verursachen.

### **Kanada**

Ressort für Innovation, Wissenschaft und wirtschaftliche Entwicklung (Innovation, Science and Economic Development; ISED)

Canada ICES-003:

CAN ICES-3 (A)/NMB-3(A)

#### **Mexiko**

IFETEL-Hinweis: La operación de este equipo está sujeta a las siguientes dos condiciones: (1) es posible que este equipo o dispositivo no cause interferencia perjudicial y (2) este equipo o dispositivo debe aceptar cualquier interferencia, incluyendo la que pueda causar su operación no deseada.

## **Europa**

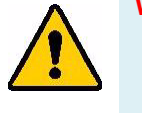

**WARNUNG!** Dies ist ein Produkt der Klasse A. Im häuslichen Bereich kann das Produkt Funkstörungen verursachen. In diesem Fall kann es sein, dass der Benutzer entsprechende Maßnahmen ergreifen muss.

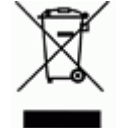

#### **WEEE-Richtlinie (Richtlinie über Elektro- und Elektronik-Altgeräte – Waste Electrical and Electronic Equipment Directive)**

In Übereinstimmung mit der europäischen WEEE-Richtlinie muss dieses Gerät gemäß den Auflagen auf lokaler Ebene entsorgt werden.

#### *RoHS-Richtlinie 2011/65/EU, 2015/863/EU*

Dieses Produkt ist mit der CE-Kennzeichnung versehen und entspricht der Richtlinie der Europäischen Union 2011/65/EU DES EUROPÄISCHEN PARLAMENTS UND DES RATES vom 8. Juni 2011 zur Beschränkung der Verwendung bestimmter gefährlicher Stoffe in Elektro- und Elektronikgeräten.

EU-Richtlinie 2015/863 vom 31. März 2015 (RoHS 3) ändert Anhang II der Richtlinie 2011/65/EU des Europäischen Parlaments und des Rates hinsichtlich der Liste der Stoffe, die Beschränkungen unterliegen.

#### *Batterie-Richtlinie 2006/66/EG*

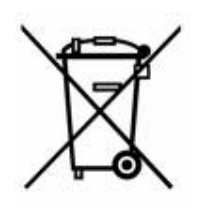

Dieses Produkt enthält eine Lithium-Knopfzelle. Mit der links abgebildeten durchgestrichenen Abfalltonne wird auf die "getrennte Sammlung" aller Batterien und Akkus gemäß der EU-Richtlinie 2006-66-EG hingewiesen. Batteriebenutzer dürfen Batterien nicht als unsortierten Hausmüll entsorgen. Diese Richtlinie legt die Rahmenbedingungen für die Rückgabe und das Recycling verbrauchter Batterien und Akkus fest, die getrennt gesammelt und am Ende ihrer Lebensdauer recycelt werden müssen. Entsorgen Sie die Batterie bitte in Übereinstimmung mit den lokalen Auflagen.

#### **Hinweis an Recycler:**

#### **Entfernen der Lithium-Knopfzelle:**

- 1. Bauen Sie den Drucker auseinander und machen Sie die Lithium-Knopfzelle auf der Hauptplatine ausfindig.
- 2. Mit einem kleinen Schraubendreher die Knopfzelle aus der Halterung heraushebeln und von der Platine entfernen. Die Batterie gemäß den örtlichen Vorschriften entsorgen.

### **Türkei**

Türkisches Ministerium für Umwelt und Forstwirtschaft

(Richtlinie zur Beschränkung der Verwendung bestimmter gefährlicher Stoffe in Elektro- und Elektronikgeräten)

Türkiye Cumhuriyeti: EEE Yönetmeliğine Uygundur

## **China und Taiwan**

Informationen zur RoHS-Erklärung für dieses Produkt finden Sie unter www.bradyid.com/BMP61compliance.

# **Informationen zu behördlichen Auflagen für die Drahtlos-Technologie**

Am Hostdrucker befinden sich offizielle Kennzeichnungen, die angeben, dass WLAN- bzw. Funkzulassungen vorliegen (diese Kennzeichnungen unterliegen einer länderspezifischen Zertifizierung). Zu diesen Ländern zählen: USA, Kanada, Mexiko, Europäische Union, Brasilien, Australien, Neuseeland, Südafrika, China, Japan und Südkorea.

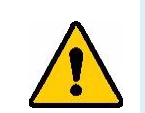

**WARNUNG!** Der Betrieb dieses Produkts ohne behördliche Zulassung ist gesetzeswidrig.

WLAN-Funkmodul (fest im WLAN-fähigen Drucker installiert)

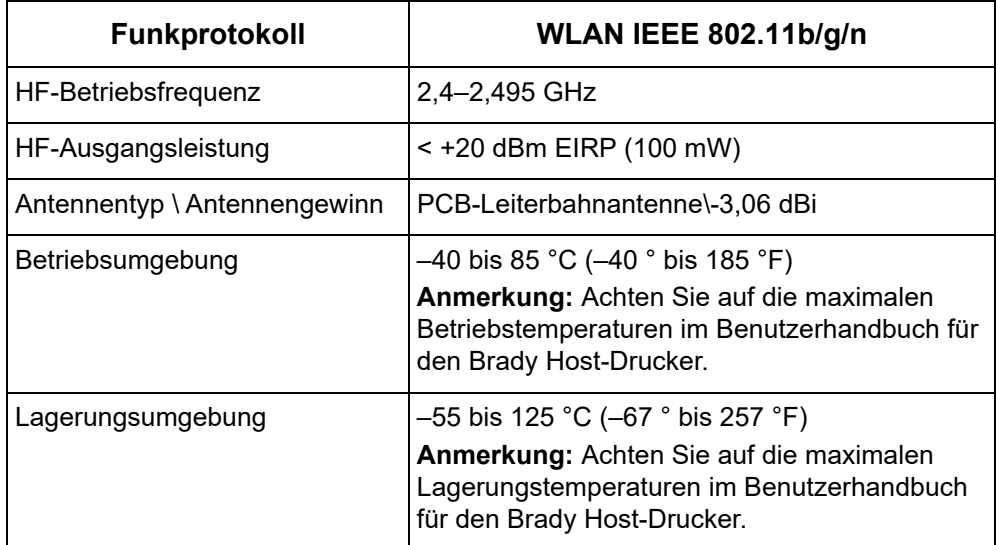

### **USA**

**Anmerkung:** Dieses Produkt wurde getestet und hält die Grenzwerte für Digitalgeräte der Klasse A gemäß Abschnitt 15 der FCC-Richtlinien ein. Diese Grenzwerte dienen dem angemessenen Schutz vor schädlichen Funkstörungen, wenn das Gerät in einer gewerblichen Umgebung betrieben wird. Dieses Gerät erzeugt und nutzt Funkfrequenzenergie und kann diese aussenden. Daher können bei nicht ordnungsgemäßer Installation und nicht ordnungsgemäßer Verwendung gemäß der Bedienungsanleitung Störungen des Funkverkehrs verursacht werden.

Der Betrieb dieses Gerätes in einem Wohngebiet führt wahrscheinlich zu schädlichen Störungen. In diesem Fall notwendige Korrekturmaßnahmen gehen auf Kosten des Eigentümers.

Änderungen oder Modifikationen, die nicht ausdrücklich von der für die Einhaltung der Richtlinien verantwortlichen Partei genehmigt wurden, könnten die Befugnis des Benutzers für den Betrieb des Geräts nichtig machen.

Dieses Gerät hält den Abschnitt 15 der FCC-Richtlinien ein. Der Betrieb ist nur unter Einhaltung der beiden folgenden Bedingungen erlaubt: (1) Dieses Gerät darf keine schädliche Störung des Funkverkehrs verursachen, und (2) dieses Gerät muss empfangene Störungen aufnehmen, einschließlich solcher Störungen, die möglicherweise eine Beeinträchtigung des Betriebs verursachen.

**Erklärungen zur Kolokation:** Zur Einhaltung der Compliance-Anforderung darf die für diesen Sender verwendete Antenne nicht zusammen mit einem anderen Sender bzw. einer anderen Antenne gemeinsam aufgestellt oder betrieben werden, es sei denn, es handelt sich um Produkte, die bereits ihre Funkmodul-Zulassung erhalten haben.

**Richtlinien zur HF-Belastung:** Die abgestrahlte Ausgangsleistung dieses Produkts liegt weit unter den Belastungsgrenzwerten für Funkfrequenz. Trotzdem sollte beim normalen Betrieb von der PCB-Antenne des WLAN-Funkmoduls (intern) zu Kopf, Hals oder Körper ein Mindestabstand von 20 cm (7,9 Zoll) eingehalten werden, um zu verhindern, dass die Belastungsgrenzwerte für Funkfrequenz für eine unkontrollierte Umgebung möglicherweise überschritten werden.

## **Kanada**

Ressort für Innovation, Wissenschaft und wirtschaftliche Entwicklung (Innovation, Science and Economic Development; ISED)

CAN ICES-3 (A)/NMB-3(A)

Dieses Gerät entspricht den lizenzbefreiten RSS-Normen von Industry Canada. Der Betrieb ist nur unter Einhaltung der beiden folgenden Bedingungen erlaubt:

- 1. Dieses Gerät darf keine Störstrahlung verursachen.
- 2. Dieses Gerät muss alle Störstrahlungen aufnehmen, u. a. Störstrahlungen, die zu einem unerwünschten Betrieb des Geräts führen könnten.

**Erklärungen zur Kolokation:** Zur Einhaltung der Compliance-Anforderung darf die für diesen Sender verwendete Antenne nicht zusammen mit einem anderen Sender bzw. einer anderen Antenne gemeinsam aufgestellt oder betrieben werden, es sei denn, es handelt sich um Produkte, die bereits ihre Funkmodul-Zulassung erhalten haben.

**Richtlinien zur HF-Belastung/Wichtiger Hinweis:** Dieses Gerät hält die von der IC festgelegten Strahlungsbelastungsgrenzwerte ein, die für eine unkontrollierte Umgebung gelten. Dieses Gerät sollte in einem Mindestabstand von 20 cm zwischen dem Heizkörper und Ihrem Körper installiert und betrieben werden.

**Note Importante:** Déclaration d'exposition aux radiations: Cet équipement est conforme aux limites d'exposition aux rayonnements IC établies pour un environnement non contrôlé. Cet équipement doit être installé et utilisé avec un minimum de 20cm de distance entre la source de rayonnement et votre corps.

### **Mexiko**

IFETEL-Hinweis:

"La operación de este equipo está sujeta a las siguientes dos condiciones: (1) es posible que este equipo o dispositivo no cause interferencia perjudicial y (2) este equipo o dispositivo debe aceptar cualquier interferencia, incluyendo la que pueda causar su operación no deseada."

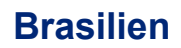

ANATEL-Hinweis:

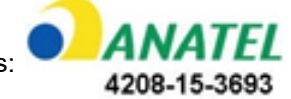

Este equipamento opera em caráter secundário, isto é, não tem direito a proteção contra interferência prejudicial, mesmo de estações do mesmo tipo, e não pode causar interferência a sistemas operando em caráter primário.

Este produto contém a placa model GS2011MIPS, código de homologação ANATEL 4208- 15-3693.

## **Europäische Union**

Dies ist ein Produkt der Klasse A. Im häuslichen Bereich kann das Produkt Funkstörungen verursachen. In diesem Fall kann es sein, dass der Benutzer entsprechende Maßnahmen ergreifen muss.

Richtlinie über Funkanlagen (RED) 2014/53/EG

- a. Frequenzbereich für den Betrieb von Funkanlagen; 2,401 GHz bis 2,483 GHz
- b. Maximale Leistung der Funkfrequenz, die in den Frequenzbereich übertragen wird, in dem die Funkanlage arbeitet; < +20 dBm EIRP (100 mW)

#### **International**

Das in Brady-Hostdruckern verwendete WLAN-Funkmodul erfüllt international anerkannte Normen in Bezug auf die Begrenzung der menschlichen Belastung durch elektromagnetische Felder, d. h. EN 63211 "Assessment of electronic and electrical equipment related to human exposure restrictions for electromagnetic fields (0 Hz – 300 GHz)" [Beurteilung von elektronischen und elektrischen Geräten im Zusammenhang mit der Begrenzung der menschlichen Belastung gegenüber elektromagnetischen Feldern (0 Hz bis 300 GHz)].

#### **Japan**

MIC\TELEC: 006-000263

当該機器には電波法に基づく、技術基準適合証明等を受けた特定無線設備を装着し ている。